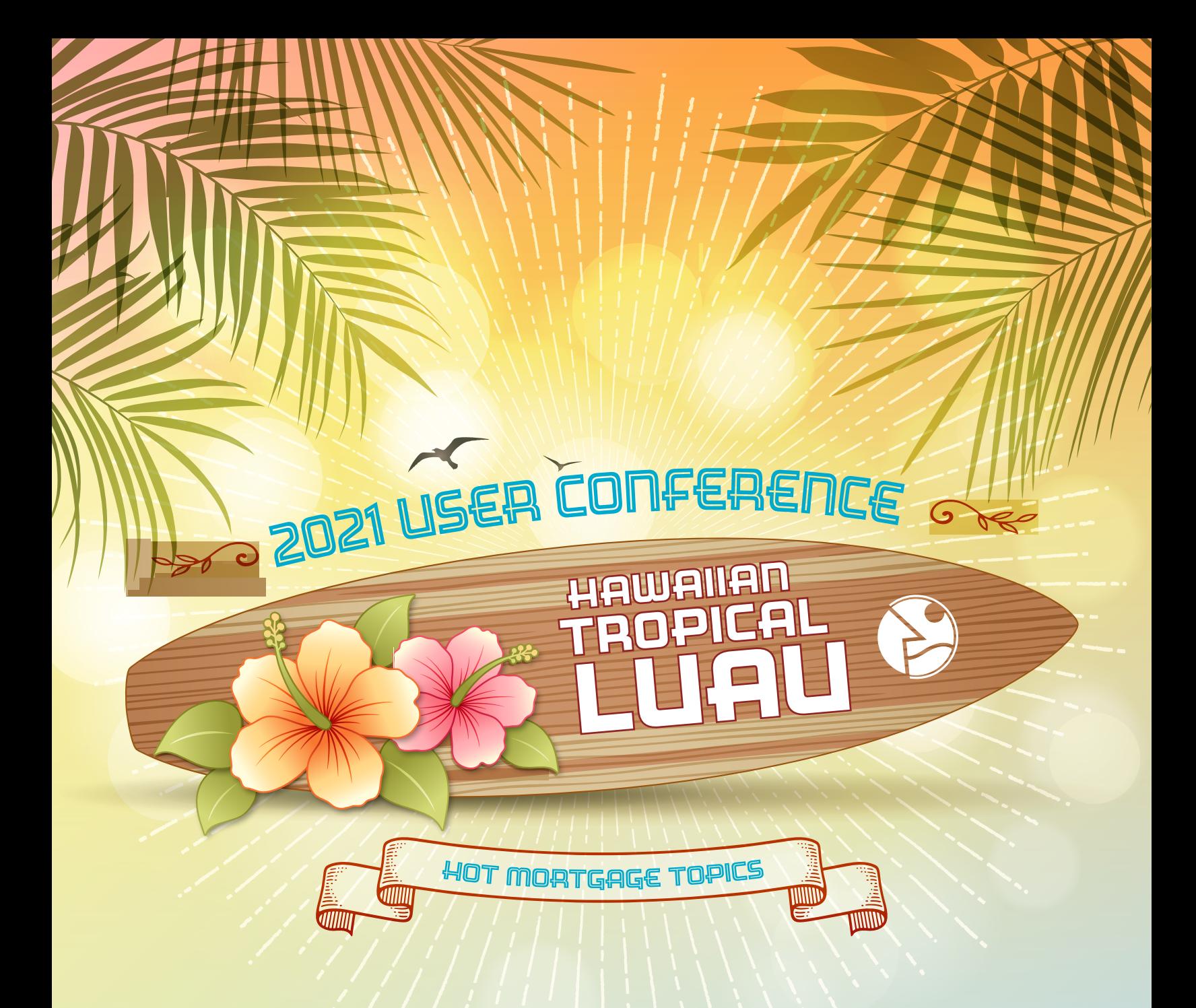

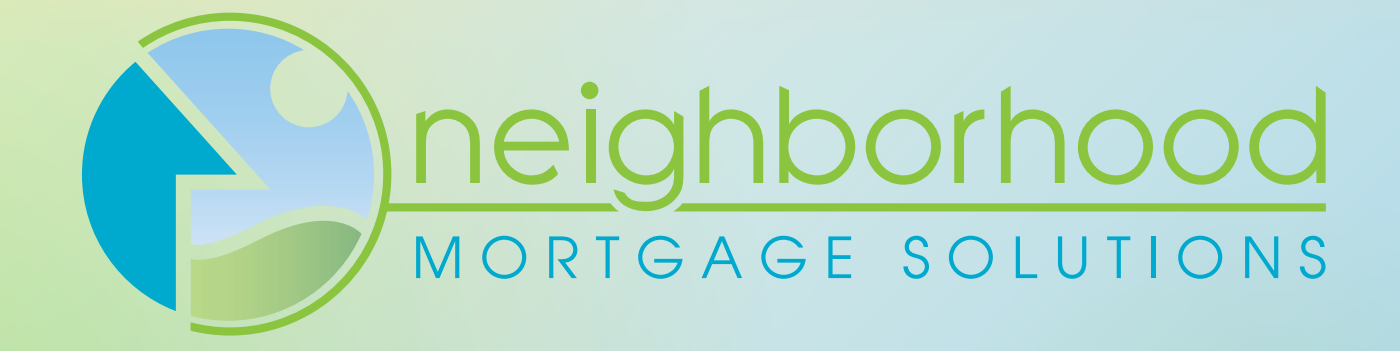

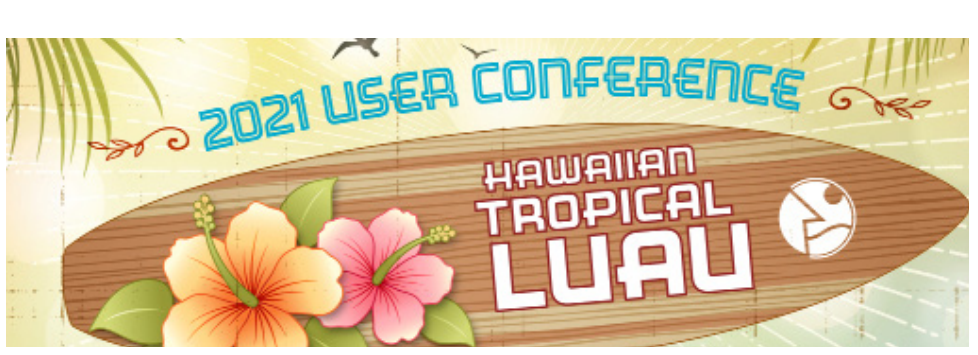

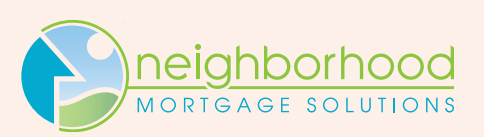

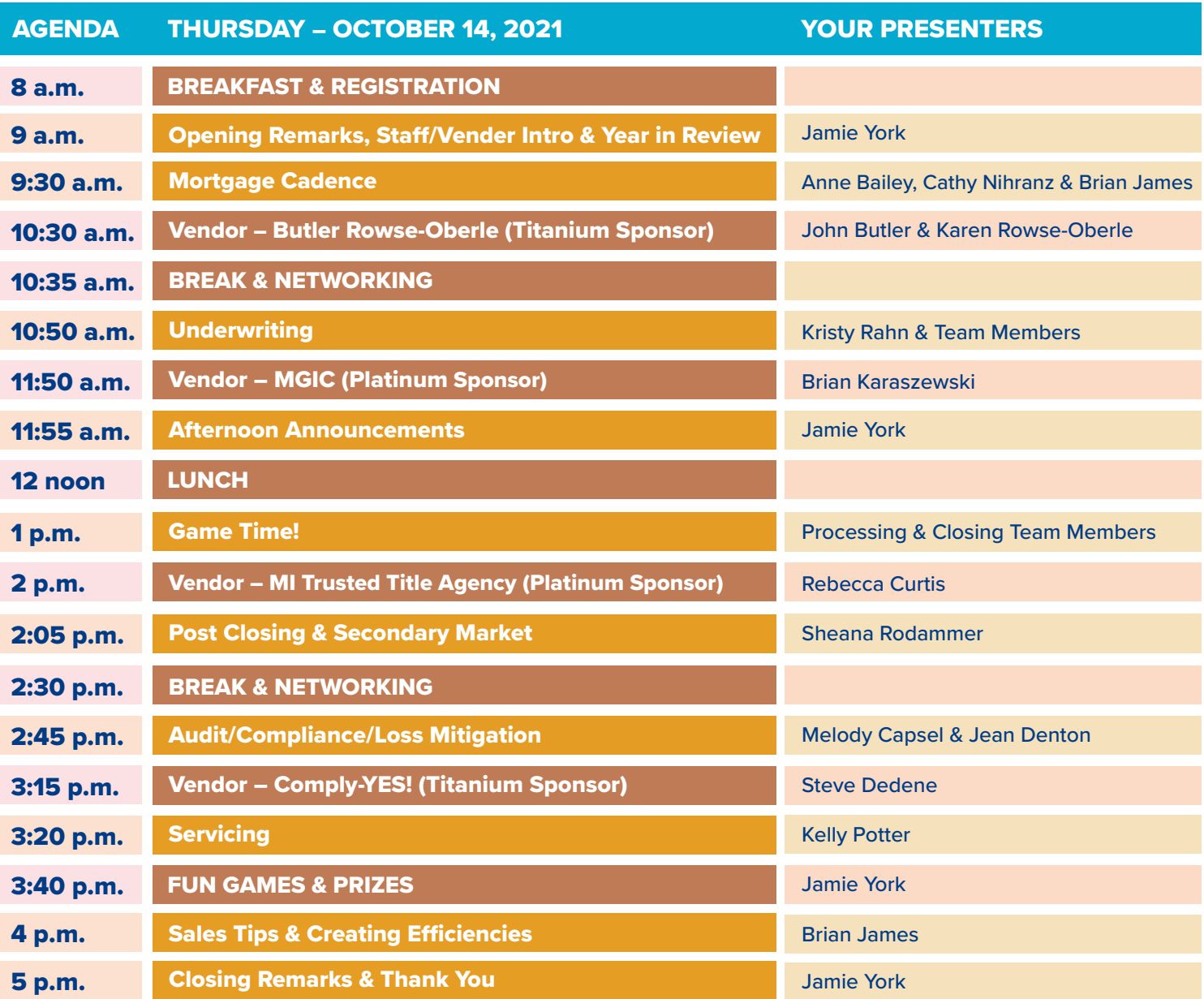

## **YOUR NMS LEADERSHIP TEAM & PRESENTERS**

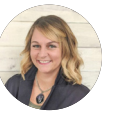

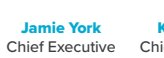

Kristy Rahn

Anne Bailey **Efficiency** Specialist

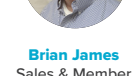

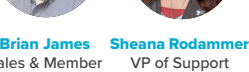

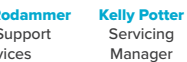

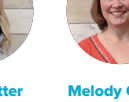

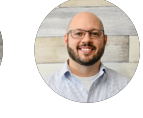

Officer

Chief Operations Sales & Member Officer Dev. Officer

VP of Support Services

Melody Capsel Audit/Compliance Manager

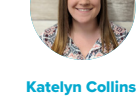

Team Leader

Processing

Administrator Jean Denton Audit/Compliance Specialist

Closing Team Leader

Kellen Bickel Marketing

**Director** 

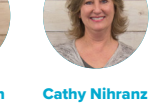

System

Edna Wilder

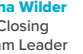

## **PARTNERS SUPPORTING YOUR NMS USER CONFERENCE:**

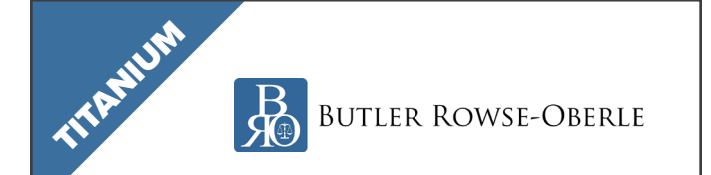

Butler Rowse-Oberle PLLC is a creditors' rights and bankruptcy law firm with a long history of exemplary service and experience. The firm and its predecessors have represented the same clients for nearly 70 years. We have helped financial institutions, bankruptcy trustees, community associations, and other secured and unsecured lenders protect their rights and their assets.

### www.brolawpllc.com www.comply-yes.com

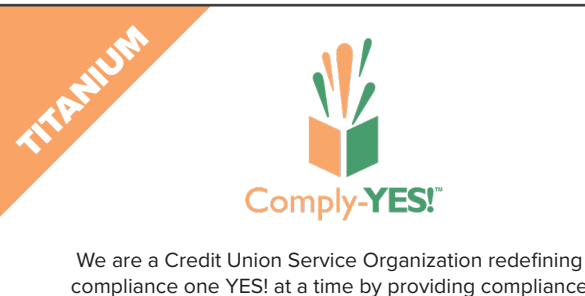

compliance one YES! at a time by providing compliance support and services to credit unions that are YES! Oriented, Solution Driven, Relationship Focused, and Aligned with YOUR Strategy in Mind.

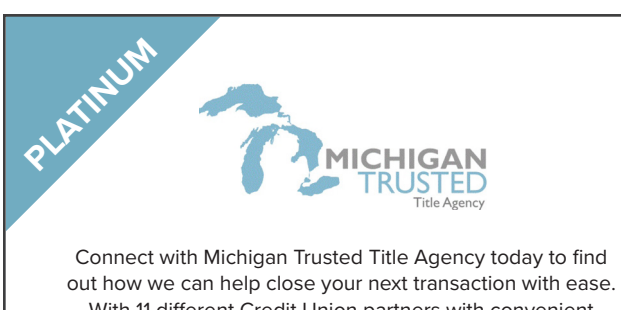

With 11 different Credit Union partners with convenient locations throughout Michigan, you are certain to find an office to suit all your title insurance and settlement needs.

www.michigantrustedtitle.com www.mgic.com

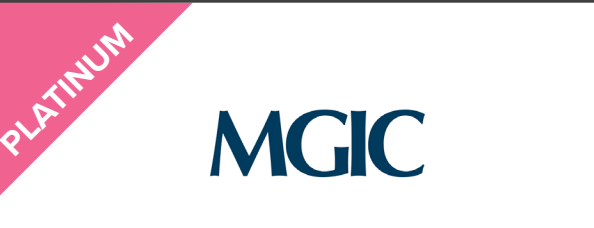

We provide a critical component of our country's residential mortgage finance system by protecting mortgage investors from credit losses. The mortgage insurance we provide also benefits consumers by helping them achieve homeownership sooner with low-down-payment loans.

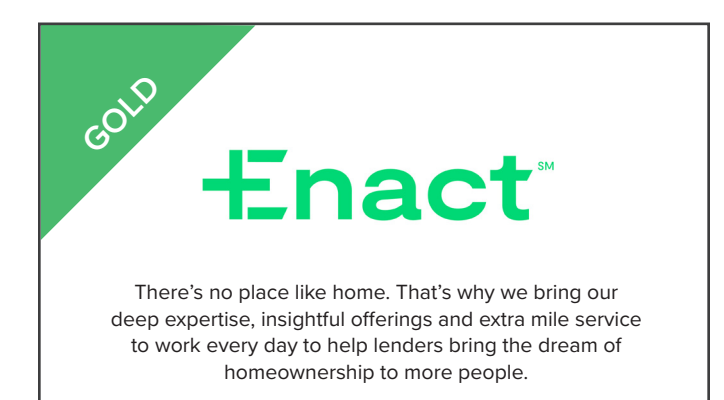

[new.mortgageinsurance.genworth.com](https://new.mortgageinsurance.genworth.com/) www.gosis.org

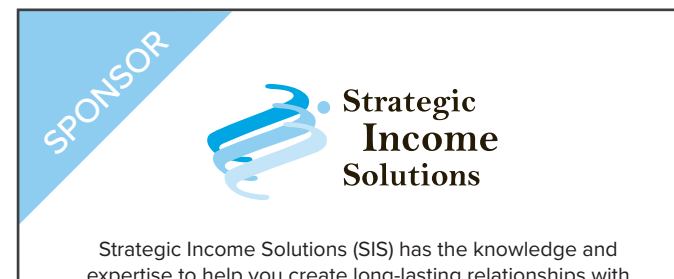

expertise to help you create long-lasting relationships with your account holders. As a Credit Union Service Organization (CUSO) we will provide unique opportunities to increase value for members and non-interest fee income for credit unions.

Neighborhood Mortgage Solutions | 975 N. Main Street, Suite D | Frankenmuth, MI 48734 | 989.497.1651 | gonms.org

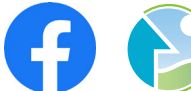

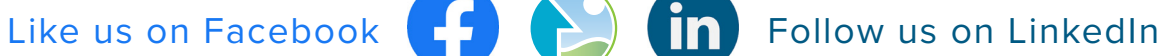

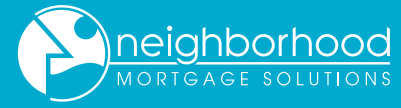

# **neighborhood** The Neighborhood

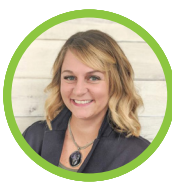

**Officer** 

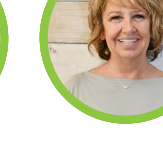

**Jamie York** Chief Executive **Officer** 

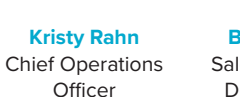

**Brian James** Sales & Member Development

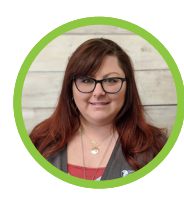

**Sheana Rodammer** VP of Support Services

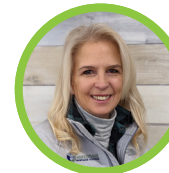

**Kelly Potter** Servicing Manager

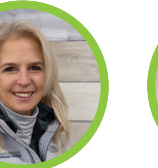

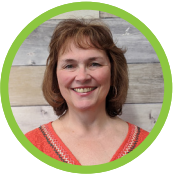

**Melody Capsel** Audit/Compliance Manager

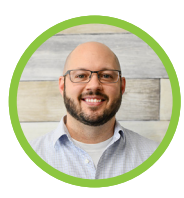

**Kellen Bickel** Marketing Director

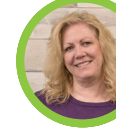

**Nancee Allen** Servicing Agent

Underwriting Assistant

**Elizabeth Hecht** Processor

**Carolyn Land** Secondary MKT **Coordinator** 

**Adam Rohde** Processor

**Kathy Lange** Servicing Agent

**Diane Hubbard** Loss Mitigation Supervisor

**Glenda Russo** Underwriter

**Katelyn Cunningham Sabrina Delgado**

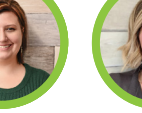

**Stephanie Austin** Closing Agent

**Anne Bailey Efficiency** Specialist

Underwriter Audit/Compliance

**Jean Denton** Specialist

**Nicholle Jacobs** Processor

**Jamie Lawrence** Audit/Compliance

**Sara Barbersek Servicing** Agent

**Amanda Dinan** Servicing Agent

**Nicole Jaynes** Servicing Agent

**Matt Little** Loss Mitigation Specialist

**Andrew Bilek** Underwriter

**Bruce Eccleton** Controller

**Trista Jeske-Yax** Processor

**Catina Chandler Servicing** Agent

**Brynna Foster** Processor

**Denise Johnson** Processor

> **Tina Mireles** Underwriter

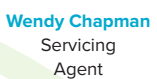

**Miranda Charles** Accounting Clerk

**Katelyn Collins** Processing Team Leader

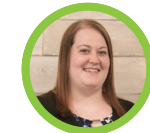

**Laura Graves Closing** 

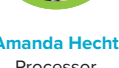

**Coordinator** 

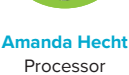

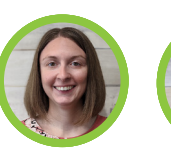

**Tiffany Francis** Servicing Agent

> **Jaime Kern** Closing Coordinator

**Steve Murphy** Underwriter

**Chad Krainbrink Servicing** Agent

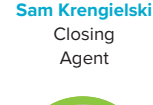

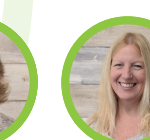

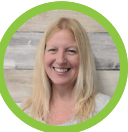

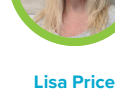

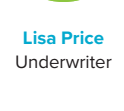

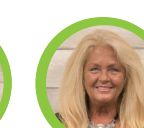

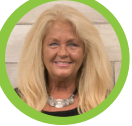

Underwriter

**Brett Volz** Processor

**Rebecca West** Post Closing

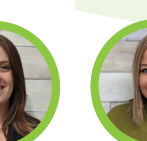

**Madelyn Wiggins** Servicing

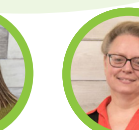

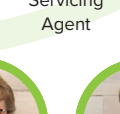

**Penny St. Cyr Servicing** 

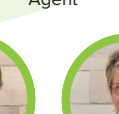

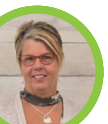

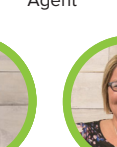

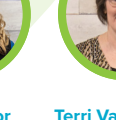

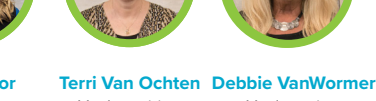

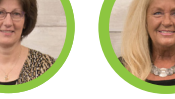

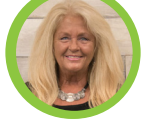

**Terri Taylor** Servicing Underwriting

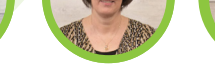

**Cathy Nihranz**

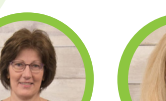

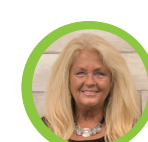

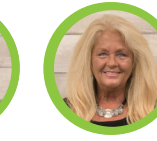

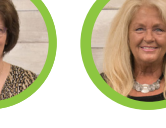

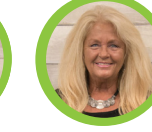

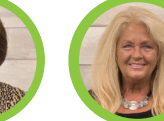

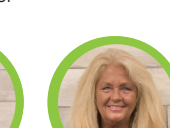

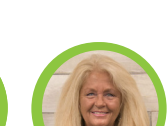

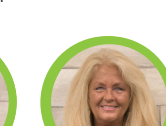

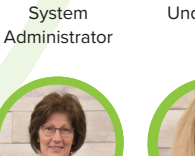

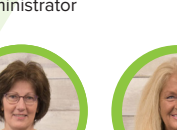

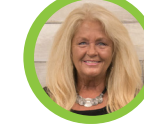

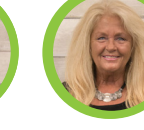

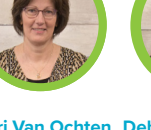

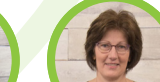

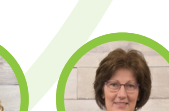

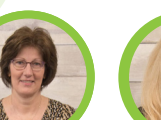

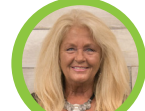

**Krysta Schmidt** Servicing Agent **Paula Skocelas**

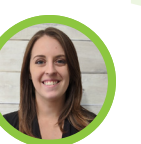

Servicing Agent

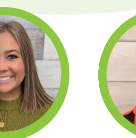

**Jamie Specht** Processing Coordinator

**Alexandra Malochleb** Closing Agent

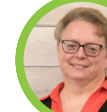

**Edna Wilder** Closing Team

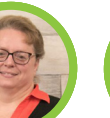

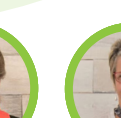

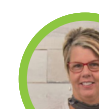

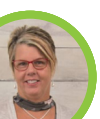

**Leigh Ziegler** Closing Agent

Assistant

**Renee Ziembo** Underwriter

Agent

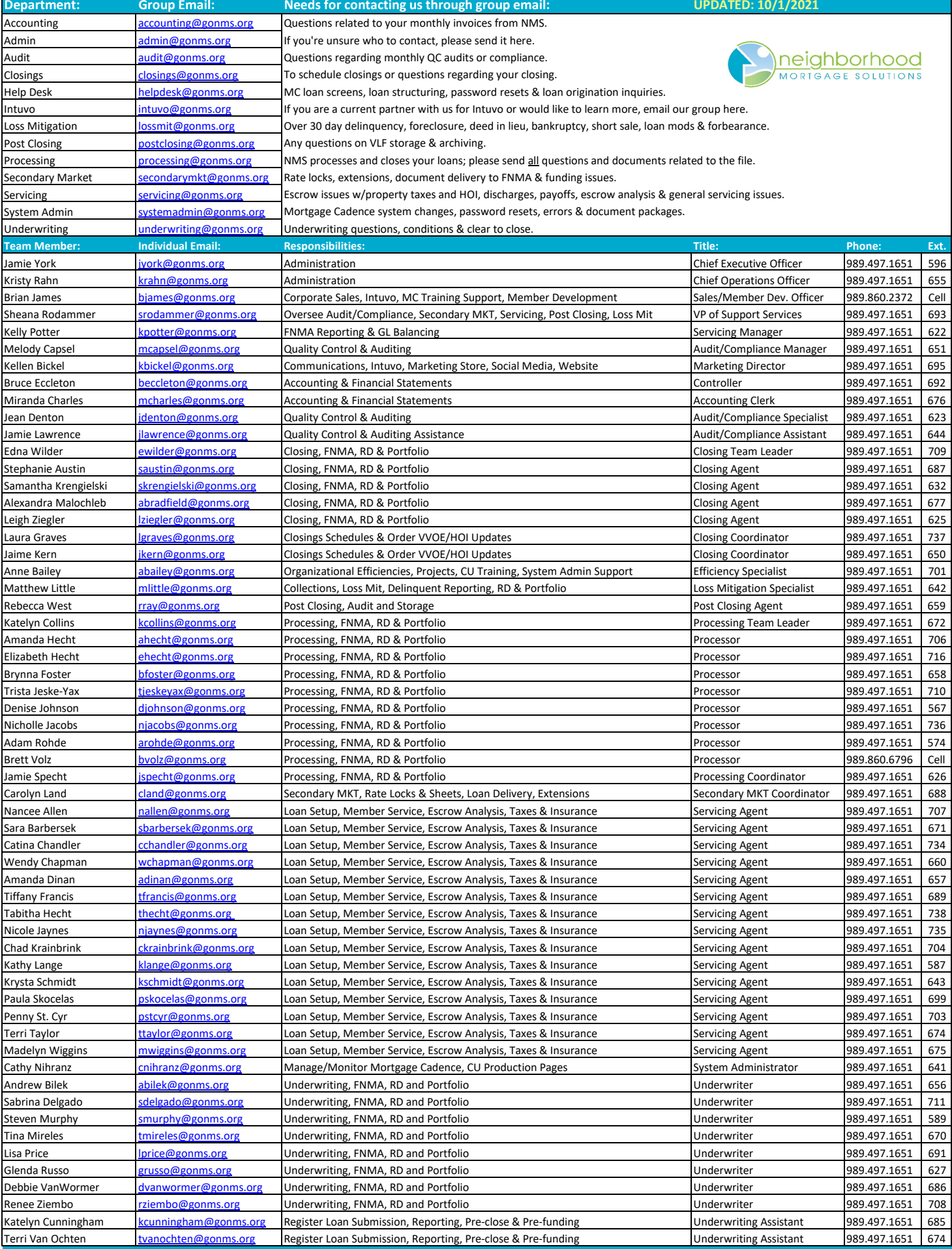

*This information is for use by Neighborhood Mortgage Solutions and its partner credit unions. Please do not share outside of your organization.*

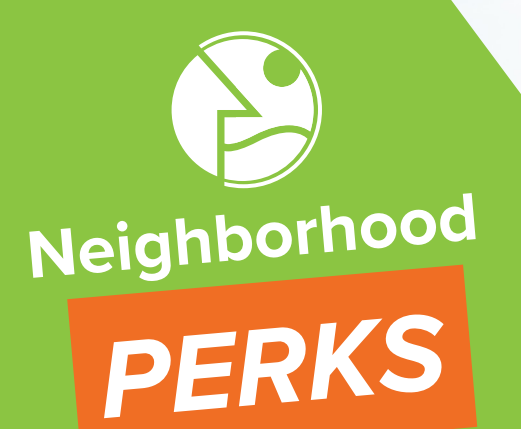

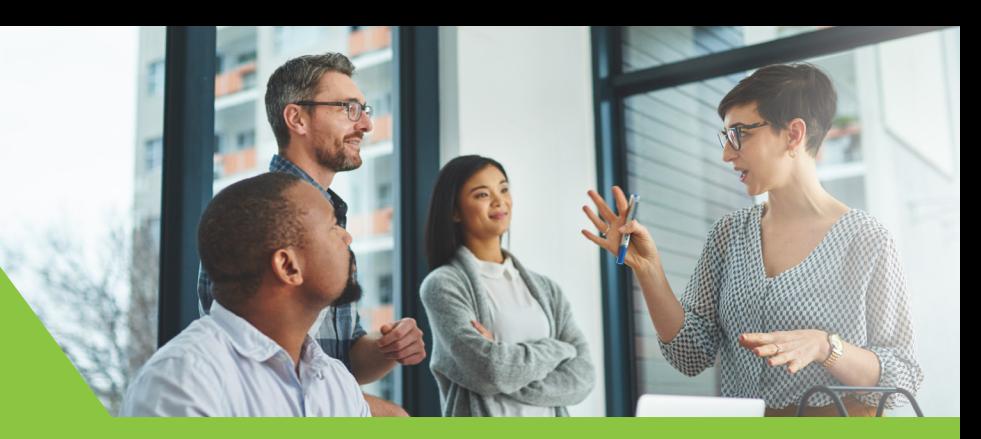

trusted solutions. credit union values.

Our **Neighborhood PERKS** program is an opportunity for you, our valued partner, to refer a fellow Credit Union to NMS and in turn qualify for some exciting perks!

Since you're a valued partner of Neighborhood Mortgage Solutions, we're proud to share more with you than just yield spread premium and servicing fee income. After all, we're partners in business together.

What qualifies as a referral? Talk to a peer Credit Union about your successful partnership with Neighborhood Mortgage Solutions. If they agree to contact us, hear more about our partnership with you and sign an official agreement to join NMS – you'll qualify for 1 of 3 Exciting Perks:

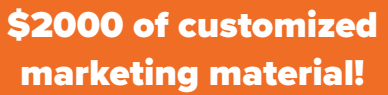

You qualify when the new CU partner signs contract and closes & funds 10 loans through NMS.

3 months Mortgage Cadence fees paid!

You qualify when the new CU partner signs contract and closes & funds 8 loans through NMS.

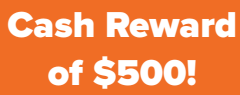

You qualify when the new CU partner referred to us signs a contract with NMS.

These are some superior perks for simply extending an invite to fellow Credit Unions and telling them about the partnership you enjoy with us. After all, the Credit Union philosophy is "People Helping People."

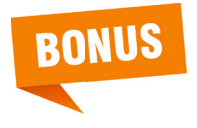

A GRAND PRIZE DRAWING will be held each year at the annual NMS User Conference. Your Credit Union can receive one drawing entry for each qualifying CU referred to us.

## **Contact Jamie York today and we'll do the rest to add partners to our Neighborhood!**

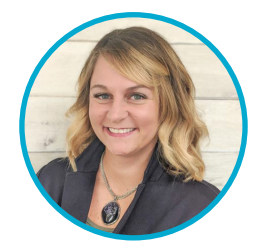

**Jamie York, CEO 1** 989.497.1651 x 596

**M** jyork@gonms.org

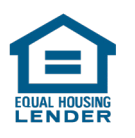

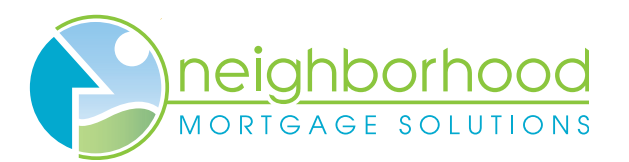

**Q** Uptown North Main | 975 N. Main St. | Suite D Frankenmuth, MI 48734 www.gonms.org

# Table of Contents

#### Mortgage Cadence / System Admin  $Pq. 1 - 26$

- 4506-C Form 1
- Closing Cost Details 3
- Multi-layer Authentication Process 9
- E-Consent & E-Signatures (Borrower & User) 11
- Adding/Removing a Co-Borrower 19
- New URLA Q&A 25

#### **Underwriting** Pg. 27 – 34

- HomeReady by Fannie Mae 27
- Single-wide & Multi-width Manufactured Homes 29
- Rural Development Training 31

#### Post Closing & Secondary Market Pg. 35 – 40

- What Does NMS Need from Me to Sell My Loan to Fannie Mae? 35
- Pricing Your Loan, How Do I Do It? 35
- When and What Do I Status My Loan Once Closed? 37
- Buying Down Points How Do I Do It? 39

#### Audit/Compliance/Loss Mitigation Pg. 41 – 66

- Don't Forget the Pipikaula! The Meat of Compliance is in the Details! 41
- Pipikaula A Hawaiian Style Beef Jerky Recipe 43
- NMS Loss Mitigation Department Contacts 45
- Fannie Mae Common Red Flags to Help Combat Mortgage Fraud 47
- COC-o-NUTS: Staying Sane through Change of Circumstance Craziness 53

#### **Servicing** Pg. 67 – 72

- CU\*Answers | Fannie Mae Mortgage Payoff Procedure 67
- Processing Payments for Mortgages that are Delinquent 69
- Process for Early Termination of PMI 71

#### Sales Tips & Creating Efficiencies Pg. 73 – 76

Are You a Gorilla? | Relationship vs. Transactional Selling | Building Relationships Attending Closings | Setting Appointments vs. Walk-ins | Tellers/MSRs Business Cards | Intuvo – Creating Efficiencies and Closing More Loans | Q&A 73

## 4506-C Form

4506-C Form needs to filled out correctly and PRIOR TO ORDERING INITIAL DISCLOSURES

## Important Note:

Incorrect Social Security Number (SSN) or spelling of Name incorrect after the 4506-C was run?

Also, did you verify the address is correct compared to the Tax Returns, so the 4506-C form reflects the correct address? Previous Address: If the tax returns do not match the current address in Box 3. To accomplish this, Box 4 would need to be completed to match the tax returns address.

You will need to follow the steps below to correct the SSN, Name and Address in order for your 4506-C in the Closing Package to display the correct member information in your files.

1. Path/Process & Validate/4506-C Information. Click on the link 4506-C Information Link:

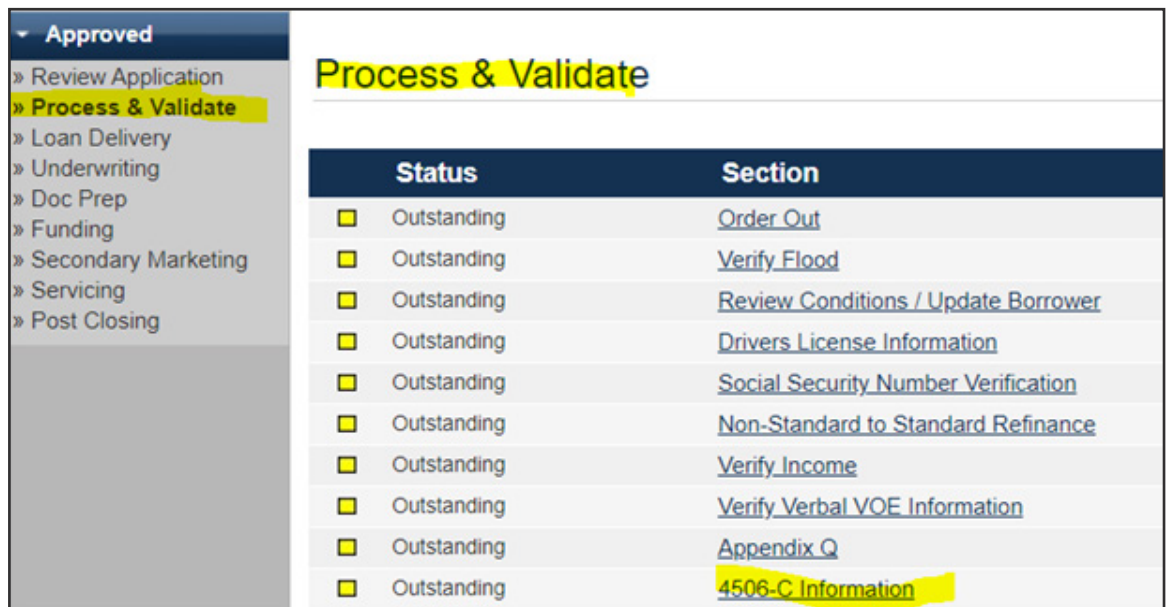

2. Again, click on the: 4506-C Information link once in that section:

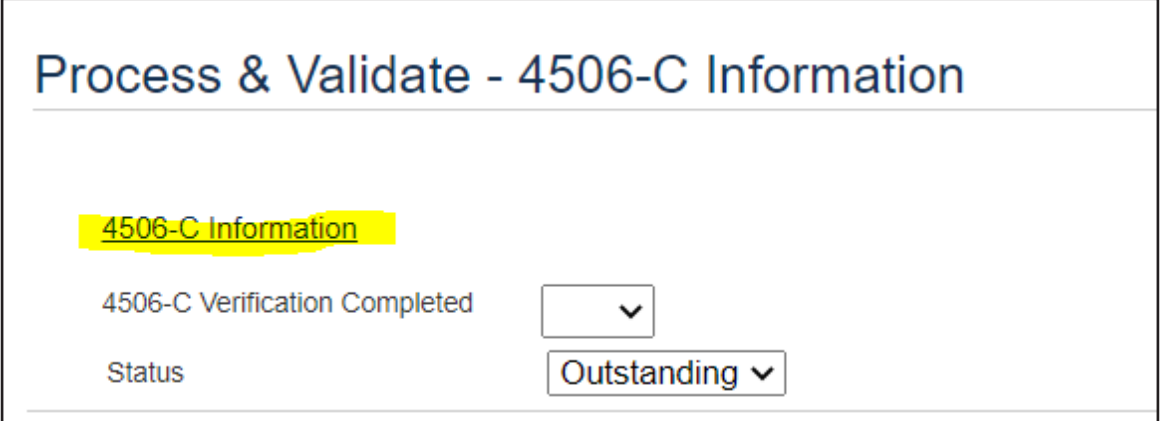

3. In the next screen, select either Core Logic or Data Verify, depending on the Vendor that your

Credit Union uses, and then click 'Continue'. If you do not have credentials for either one, you can select either CoreLogic or DataVerify, this order is not placed from the Path Section.

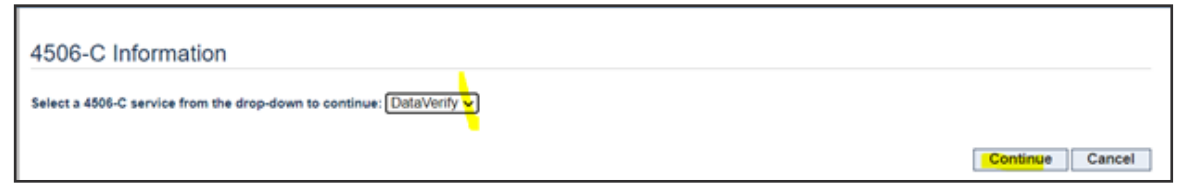

- 4. On the next screen:
	- a. Choose Borrower(s) so that the form populates with your borrower's information.
	- b. Choose the correct 6: Tax Form.
	- c. Choose the correct the correct 6a-8: Transcript(s) Requested (select at least one)
	- d. Choose the correct 9: Years(s) Requested (select up to four).
	- e. Verify the information is correct on the screen and then click 'Save':

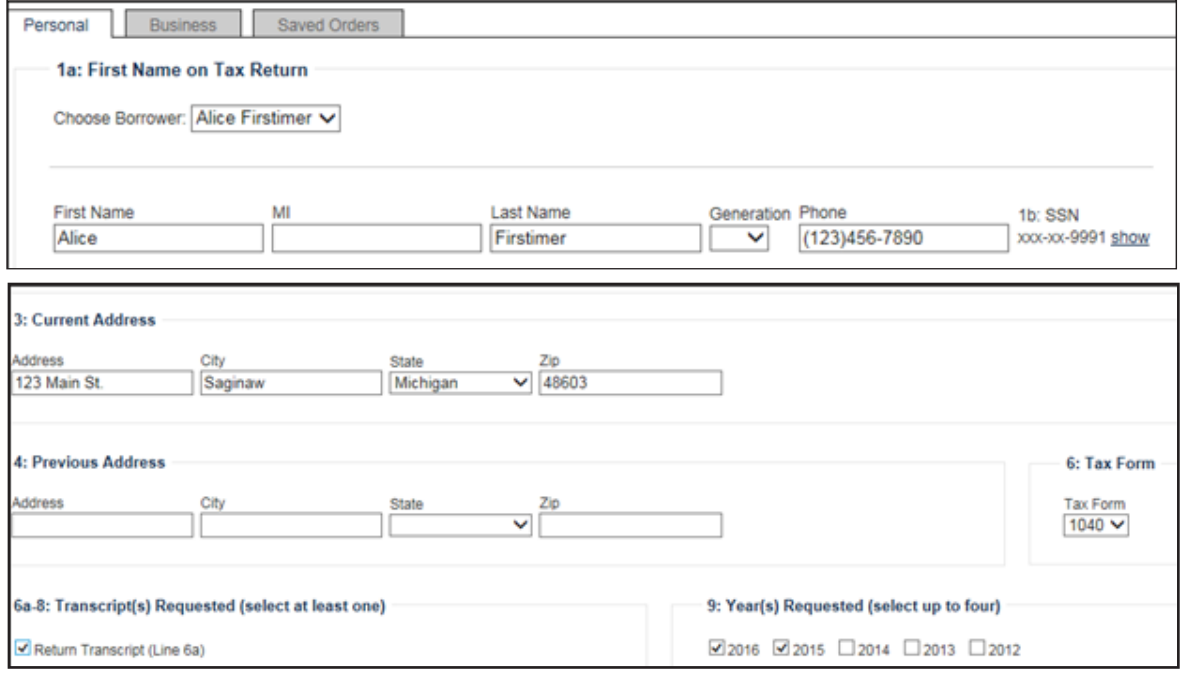

5. At the top of the page, go to 'Saved Orders':

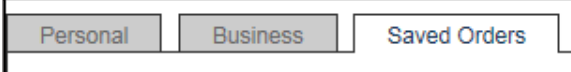

6. Select your Institution and verify that the box under 'Include in Document Packages' in marked and then click 'Save':

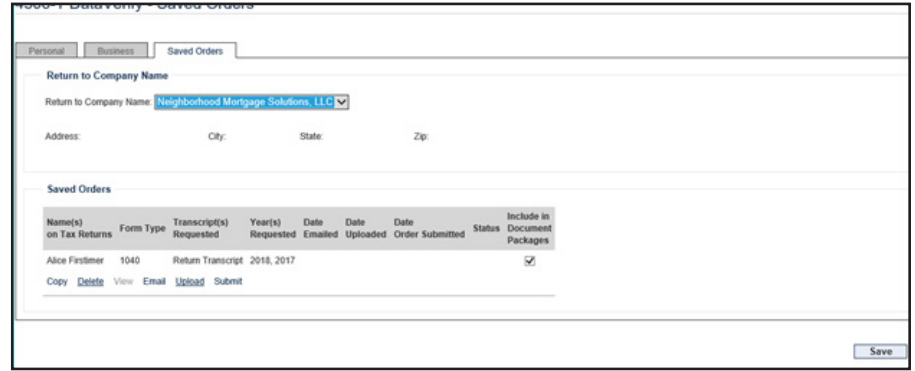

7. You can then view the completed 4506-C form there but it will now be correct in your Initial document package. This should be done for all loans so that the form is always completed prior to printing Initials.

## **Closing Cost Details:**

You can access the Closing Cost Details from Loan Summary or from many different sections in Path:

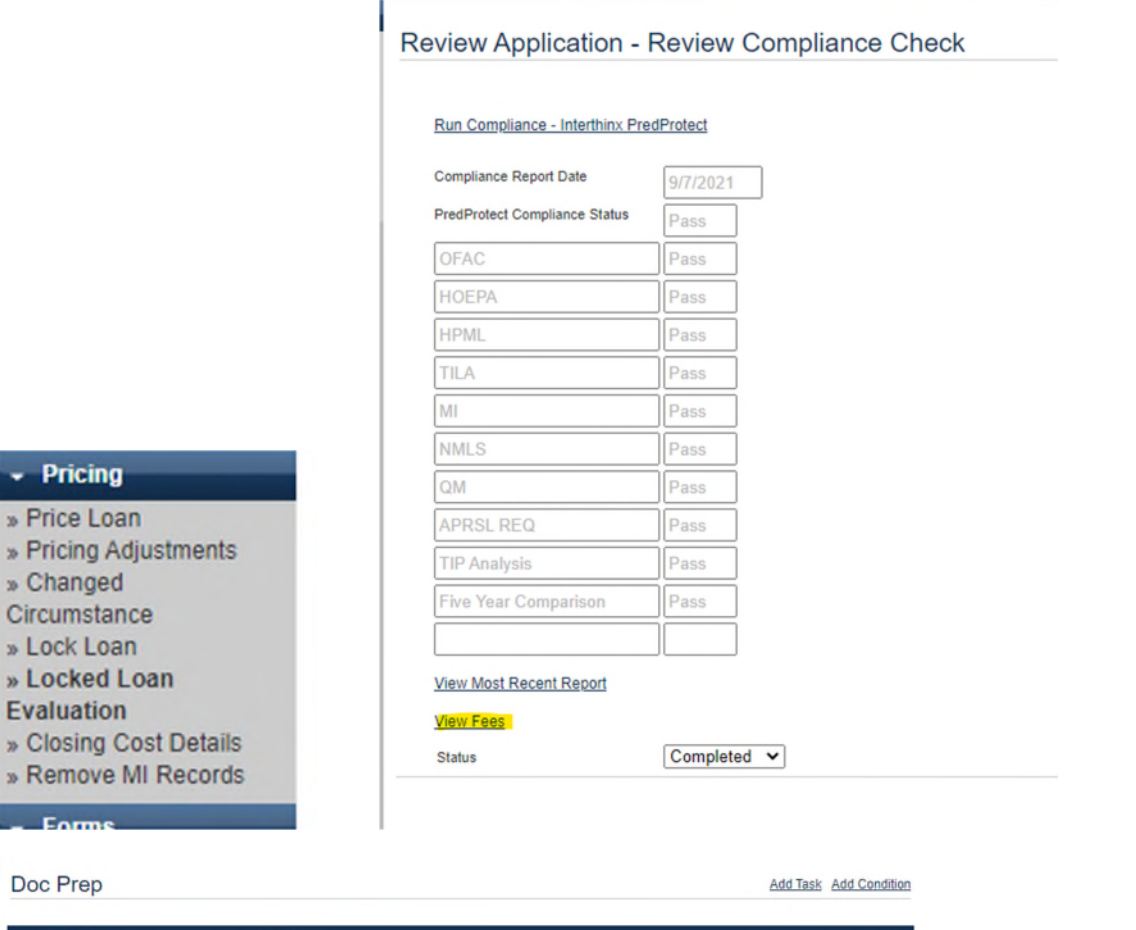

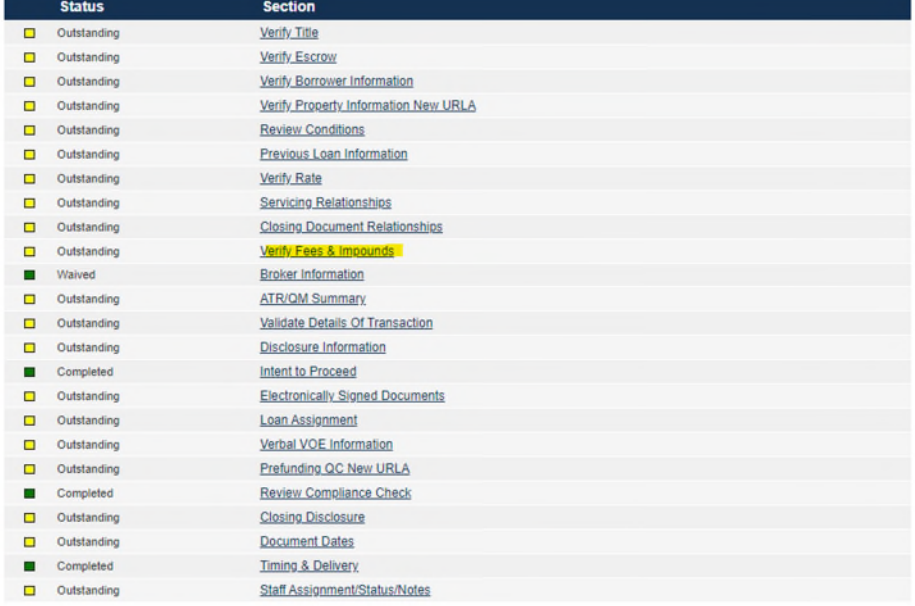

## **Adding Closing Cost:**

You can add additional closing cost by clicking on **Add Closing Cost** and then, using the dropdown, make your selection. The fees do not have to match the Title Company CD exactly. **If you need a fee added to the options, please email SystemAdmin@gonms.org and they can get this added for you**.

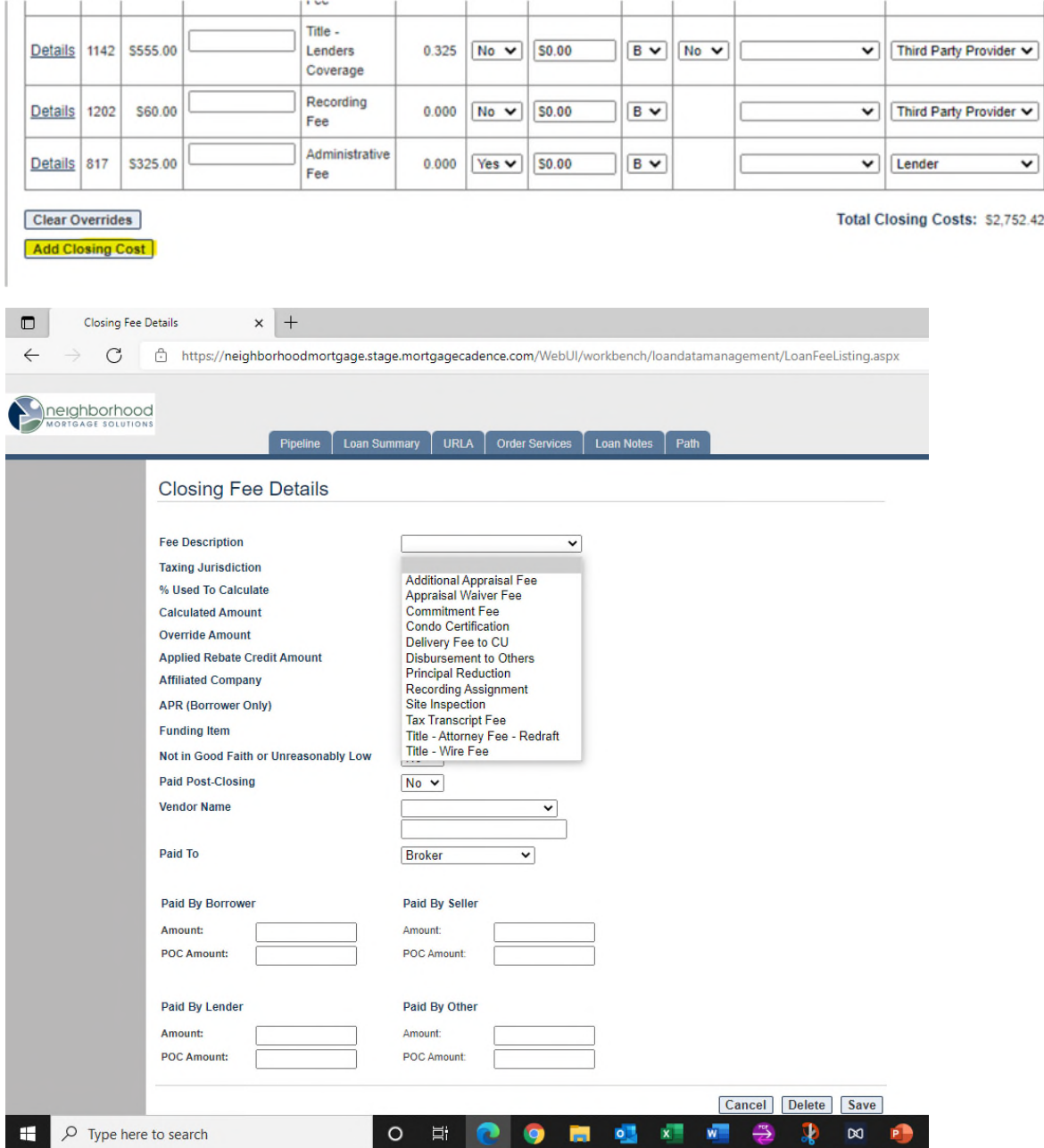

Once you select the correct Fee Description, the boxes in the next section will auto-populate with information the System Admin has programmed for you. You can leave this section alone<sup>1</sup>:

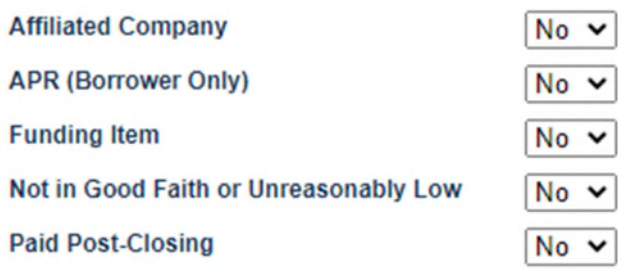

Complete Vendor Name and then you can fill out the amount that is due from Borrower is the box labeled **Amount**:

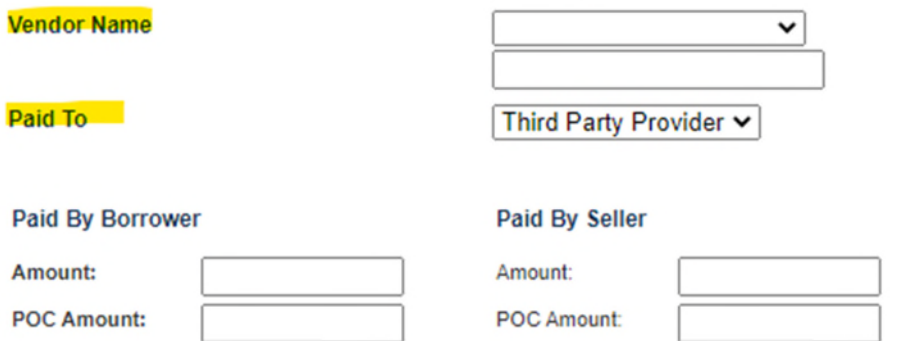

### **POC (Paid outside of Closing) amounts:**

For any amount that is POC you will put that amount is the POC Amount Box. You will leave the full amount in the **Amount** box and the system will automatically calculate the difference for you. Example below show \$800.00 for homeowners' insurance of which \$370 is still left to be paid at closing:

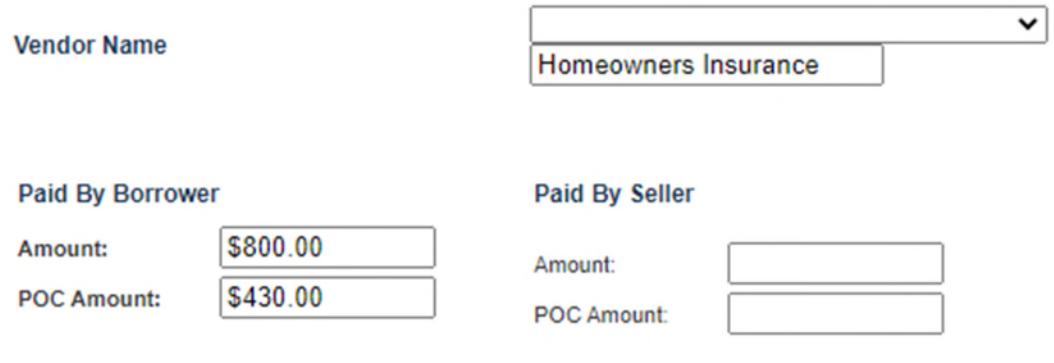

<sup>&</sup>lt;sup>1</sup> If you have an Affiliated Business there is an extra step and your staff will be trained on this separately

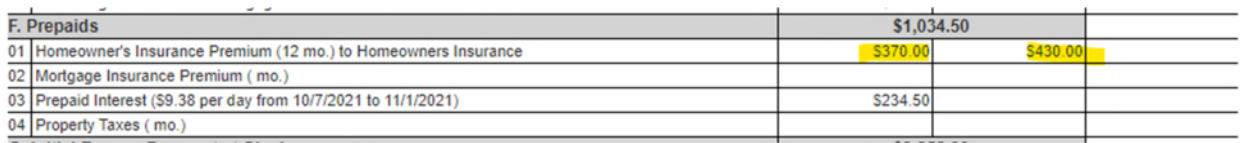

## **Escrows/Impounds:**

To add additional taxes you will click on **Add Reserve/Impound** and select from the options provided. **If you need other options added, please email SystemAdmin@gonms.org, and they can add that for you**.

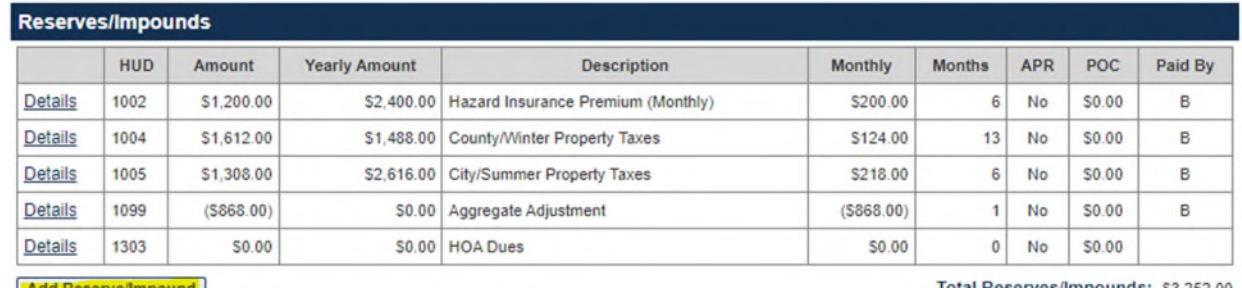

Add Reserve/Impound

Total Reserves/Impounds: \$3,252.00

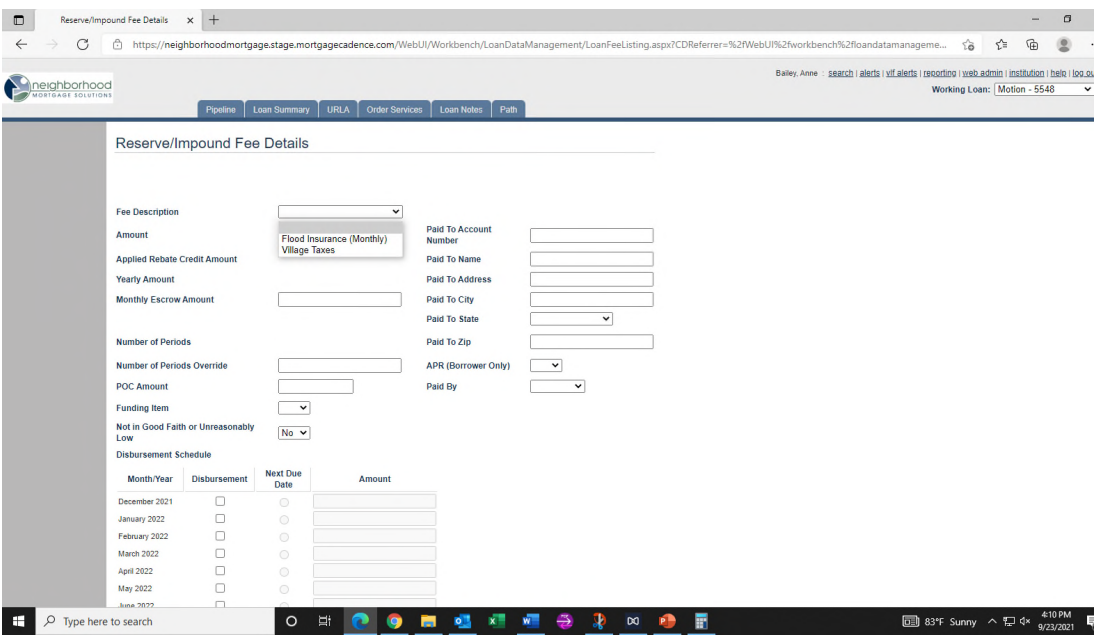

Number of Periods have been built for you. You will add the **Monthly** escrow amount and then select the month that the bill needs to by and the system will calculate the number of periods for you:

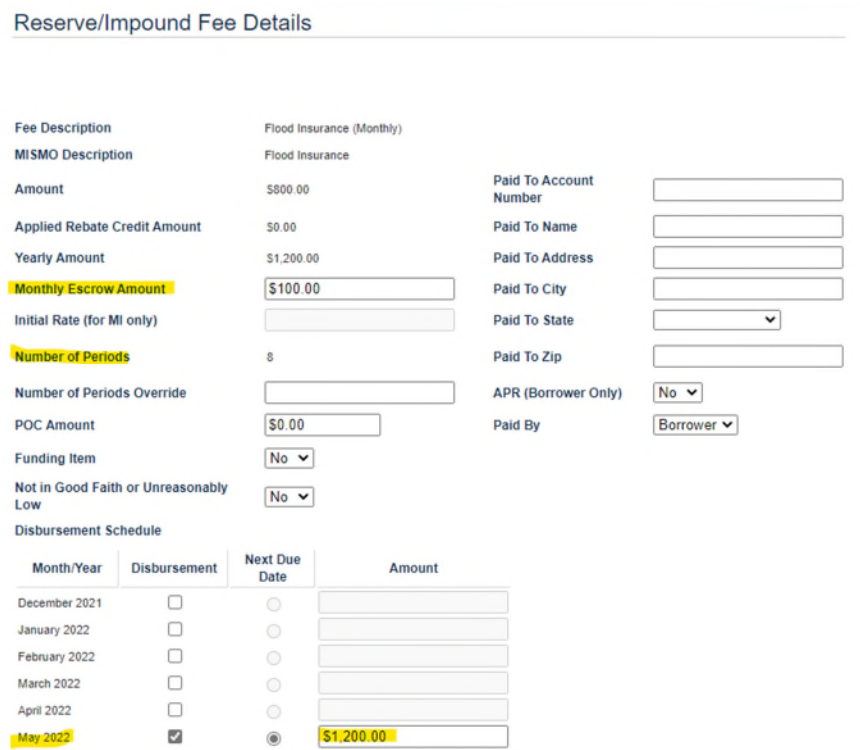

**Tip:** If you want you can fill out this section and this will complete the Tax and Insurance Information Sheet that you find in your closing package

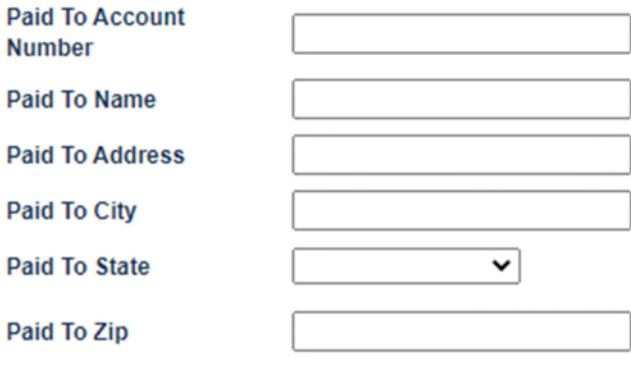

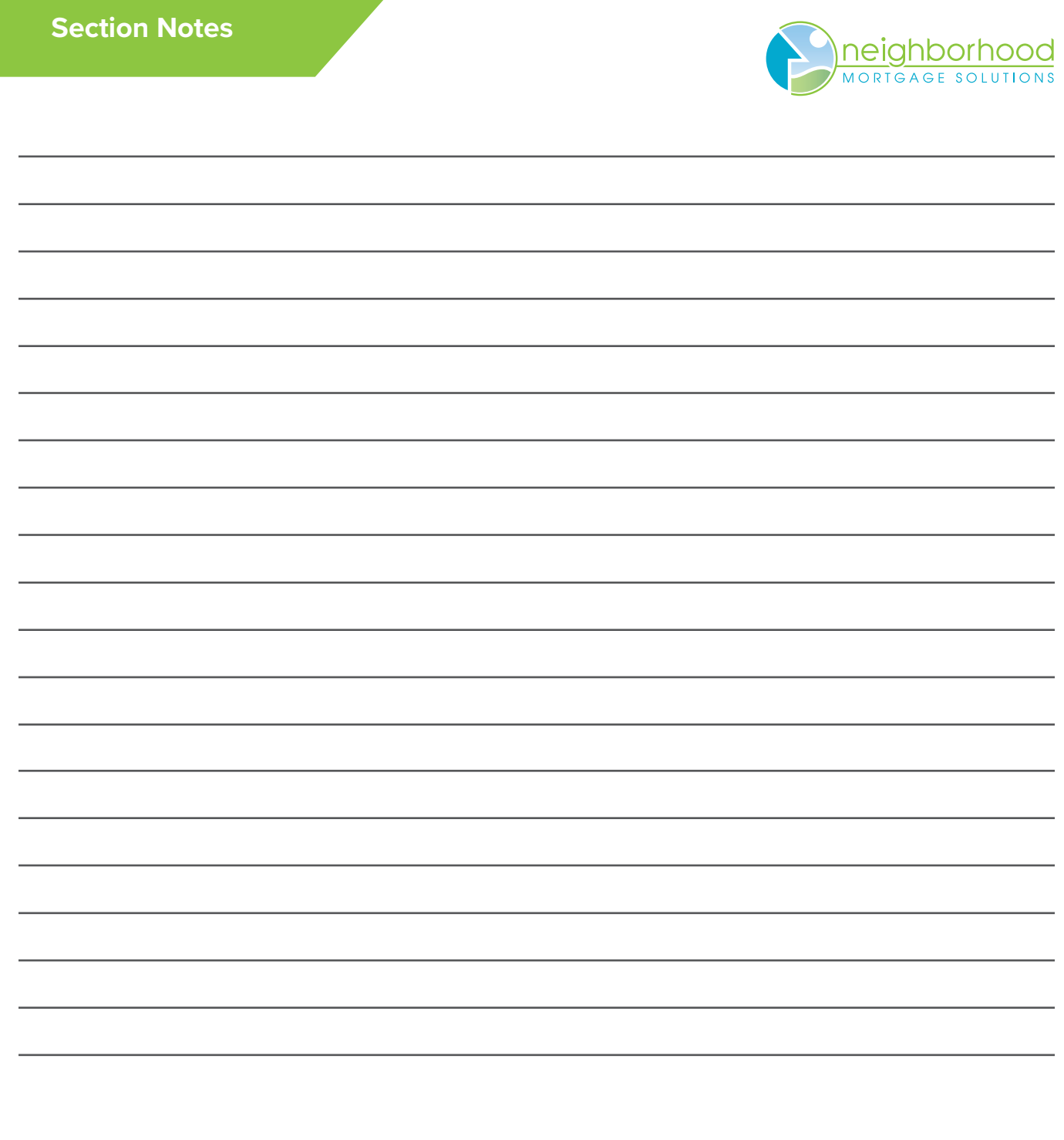

## **Multi-layer Authentication Process: Consumer Site**

When your Member logs in they will see a new screen that will assist them in setting up a 2 step verification process. They can either have one emailed to them or have a code sent to their cell phone. They do not have to do both.

If you select email you will receive your code quickly:

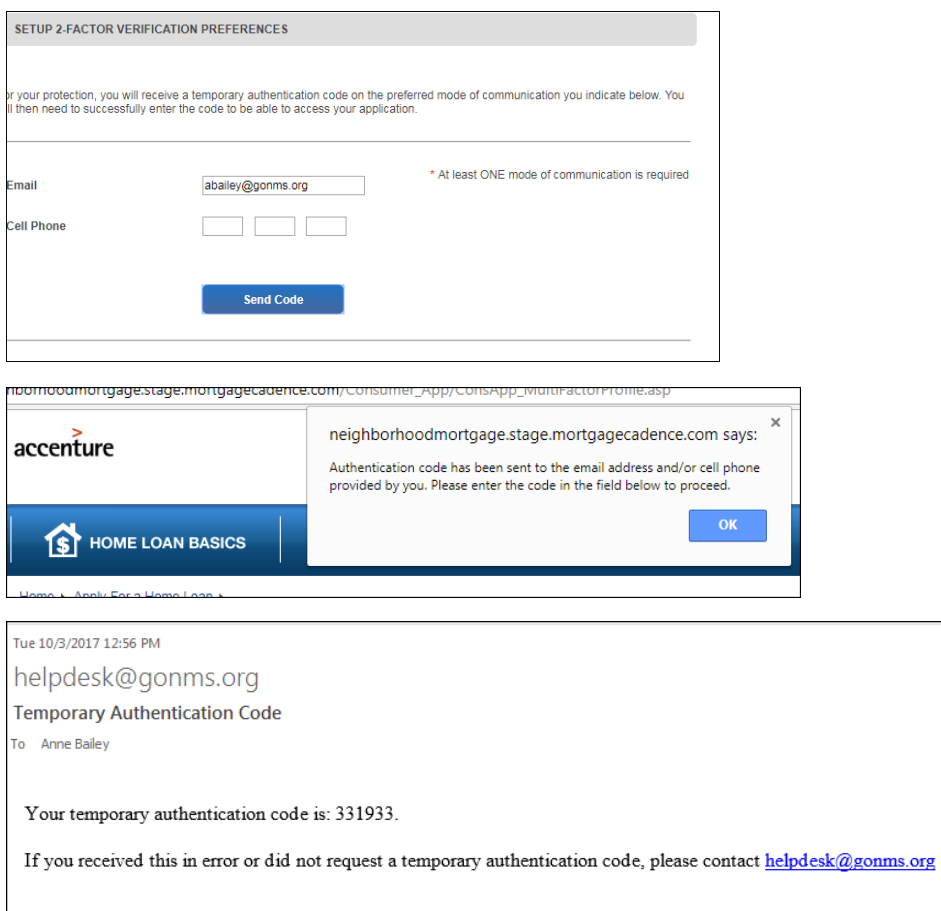

If you select 'Cell Phone', another box will appear and you will have to select your carrier from the drop down list:

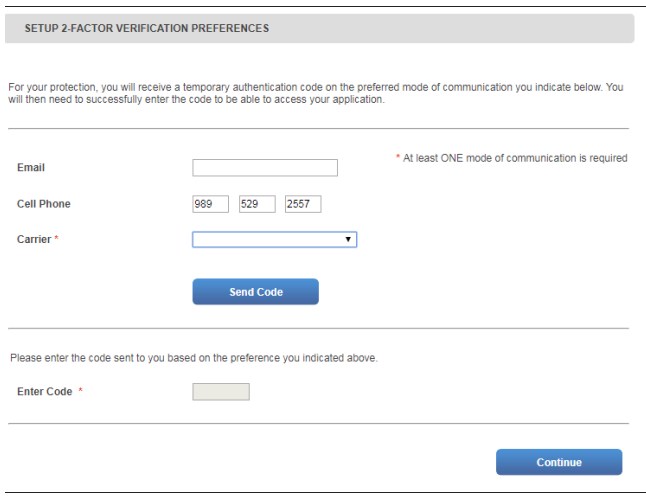

You will then enter your code and select 'Continue' and proceed with the application.

## **E-Consent and E-Signatures (Borrower):**

Your Member can now sign up for eConsent and eSignatures at the same time they set up their User Name and Password:

They must eConsent BEFORE they can consent to eSignatures

## **Create a Login to Continue**

In order to save your application as you enter it, we require a username and password.

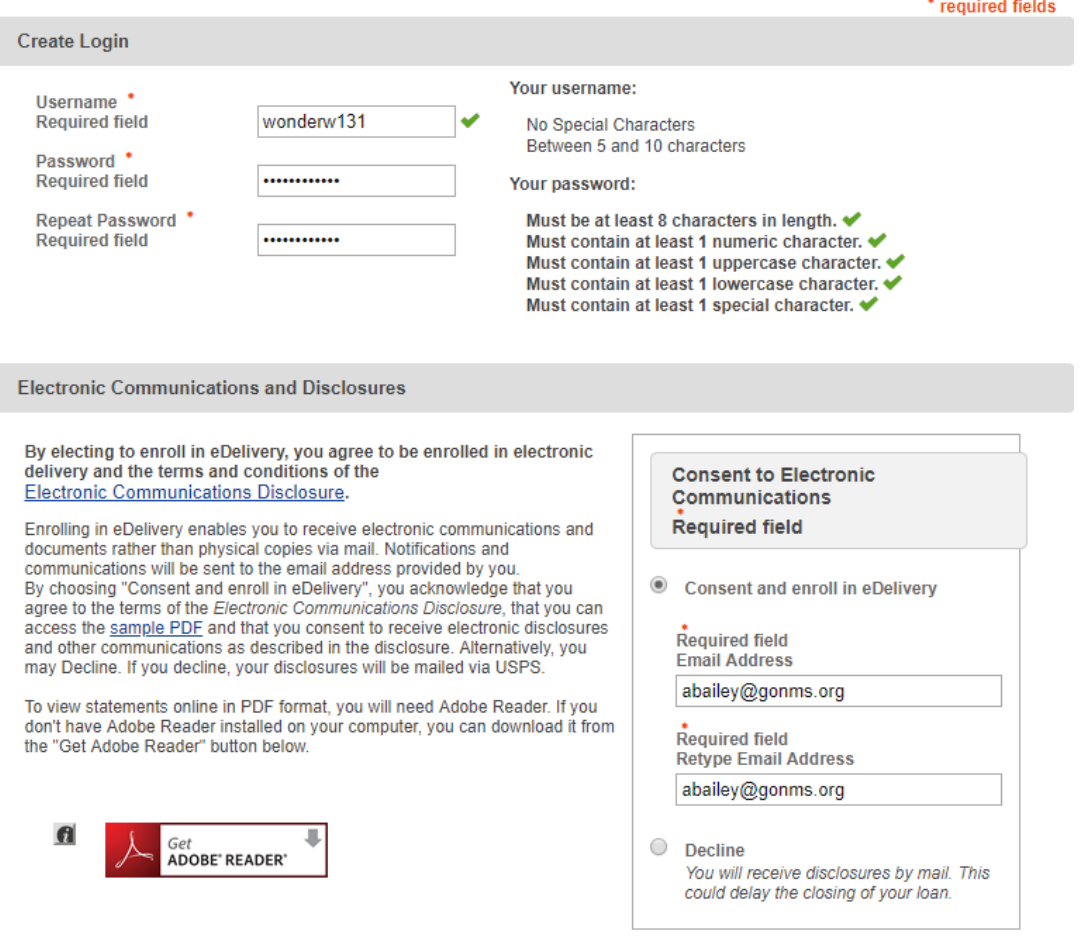

Once those are filled out another box opens up for them to select 'Accept' or 'Decline':

#### **Electronically Sign Documents**

You will have loan documents that need to be signed and returned as part of<br>the loan application process. To help expedite this we have a feature that allows all borrowers to electronically sign the documents.

To take advantage of this option and electronically sign your loan documents<br>click "Accept", otherwise click "Decline". If you select "Accept" you will receive an email, which will contain a unique hyper-link that will take you to the secure loan document portal. Each borrower will receive a separate email, including a unique link to access the loan documents.

A secure Access Code will be required to sign the documents, which will be your 'First Name+Last Name+Last Four Digits of SSN'. Please make note of this Access Code.

For example:

If the Borrower name is: Robert Smith and his SSN is 999-99-8888

His Access Code would be: RobertSmith8888

Once you have provided the correct Access Code, you can create an account<br>on the loan document portal to view and sign your documents. Be sure to remember your account information. If there are additional documents that you are invited to view, you will use this same account to access those documents.

#### Is one of our team helping you?

If you are working with a Loan Representative, please select their name from the list below:

Bailey, Anne  $\pmb{\mathrm{v}}$ 

**\*Please Note\***

• **You, as a User, will not see these same screens. You cannot accept to eConsent OR eSignatures on behalf of your Member(s).**

#### **Consent to Electronically Sign Documents**

Set consent preference for eleectronic signatures

**Continue** 

 $\circledast$  Accept

O Decline

## **E-Consent and E-Signatures (User):**

When you start an application for your Member(s) through **Consumer App** you have created them a Username and a password. Once the application is submitted you will go to **Loan Summary>Consumer Login>Reset Password** and the Member will receive an email with a link to the website where they will login with the Username that you provided them and the temp. password that the system created:

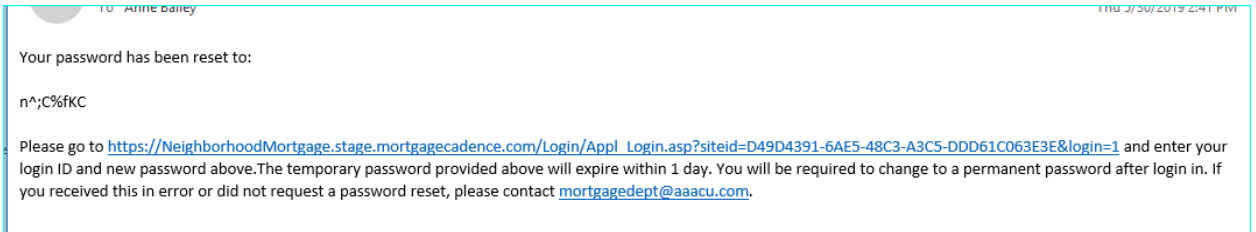

 Once they log in, they will have to do the two-step authentication and then they are presented with the **E-Disclosure Consent/Decline** option and once they click on **Update** they MUST click on **Return to Loan Status**:

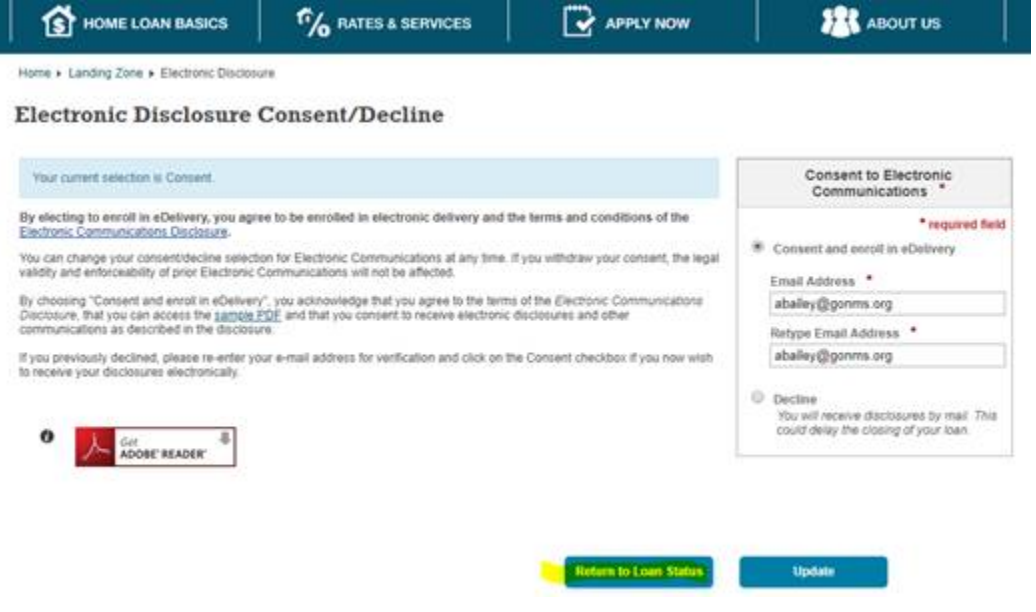

They will then see the option to **Electronically Sign Documents** and they MUST click on that and then **Accept** and then **Save**:

## **System Admin**

**IMPORTANT ACTIONS** 

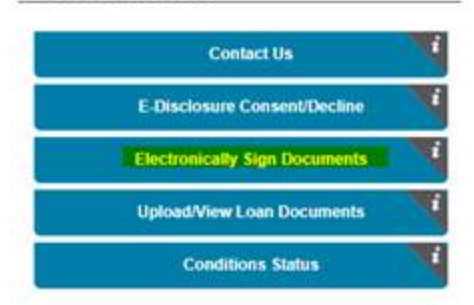

Home » Landing Zone » Electronically Sign Documents

### **Electronically Sign Documents**

You currently have not selected to Accept or Decline Electronically Signing Documents.

Please note: you will only be able to electronically sign documents generated and provided to you after the date and time you have accepted.

You can change your acceptidecline for electronically signing of documents at any time. If you withdraw your consent, the legal<br>validity and enforceability of prior electronic signing will not be affected.

If you previously declined, please click "Accept" if you now wish to electronically sign your documents.

If you select "Accept" you will receive an email, which will contain a unique hyper-link that will take you to the secure loan<br>document portal. Each borrower will receive a separate email, including a unique link to access

A secure Access Code will be required to sign the documents, which will be your 'First Name+Last Name+Last Four Digits of<br>SSN', Please make note of this Access Code.

For example:

If the Borrower name is: Robert Smith and his SSN is 999-99-8888. His Access Code would be: RobertSmith8888

Once you have provided the correct Access Code, you can create an account on the loan document portal to view and sign your<br>documents:

Be sure to remember your account information. If there are additional documents that you are invited to view, you will use this same account to access those documents.

> **Return to Loan Status** Save

Accept required field Alice Firstimer Email Address \* abailey@gonms.org Retype Email Address \* abailey@gonms.org C Decline

Consent to Electronically Sign

Documents

**Access to the Documents for eSignatures:**

Once the Loan Officer has reviewed the file and updated fees in the Closing Cost Details screen, they will then order the Initial Disclosures through Order Services. Once the Initial Disclosures – Doc Center status comes back Success, the member will receive the below email:

#### **ACCESS DOCUMENTS**

Dear Alice Firstimer:

Enclosed, please find the link to access your documents for your mortgage loan 3480. Please click on the Access Documents link and you will be able to view, and if enabled, sign your documents.

If you have any questions, comments or concerns about the documents or the contents, please contact your Loan Officer directly.

When you access your documents, you will be required to provide your access code, which will have been provided to you by your lender contact. The secure access code will be your 'First Name + Last Name + Last Four Digits of SSN (no spaces).

For example:

Borrower Name: Robert Smith Social Security Number: 999-99-8888 Access code: RobertSmith8888 (no spaces)

Providing the correct access code will confirm your identity for the lender, and allow your access to the documents.

Sincerely,

Credit Union Mortgage Department

They will want to click on 'Access Documents' and it will take them directly to their Initial Disclosures. They will have to enter that Access Code, agree to the Terms and Conditions, and then they will be able to proceed with electronically signing their documents.

The access code will be as follows:

If borrower is Alice Firstimer: First Name + Last Name + Last 4 digits of SSN (example AliceFirstimer9991)

If borrower is Sue Smith-Jones: SueSmith-Jones1234

If borrower is Sue Smith Jones: SueSmith Jones1234

If borrower is Mary Kate Jones: Mary KateJones1234

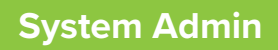

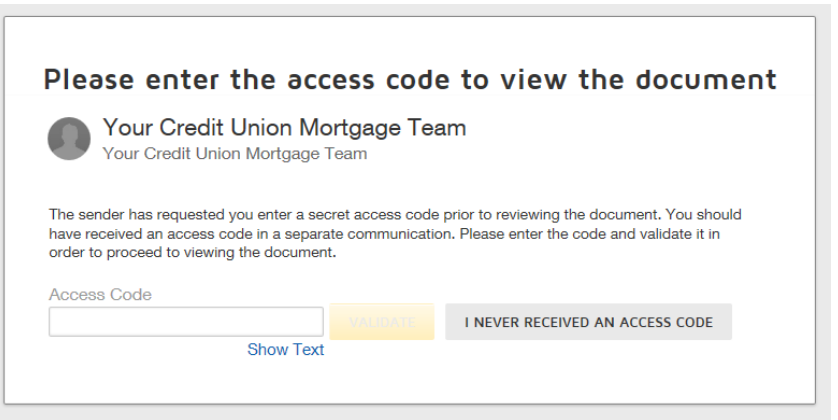

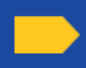

Please read the Electronic Record and Signature Disclosure.<br>2 I agree to use electronic records and signatures.

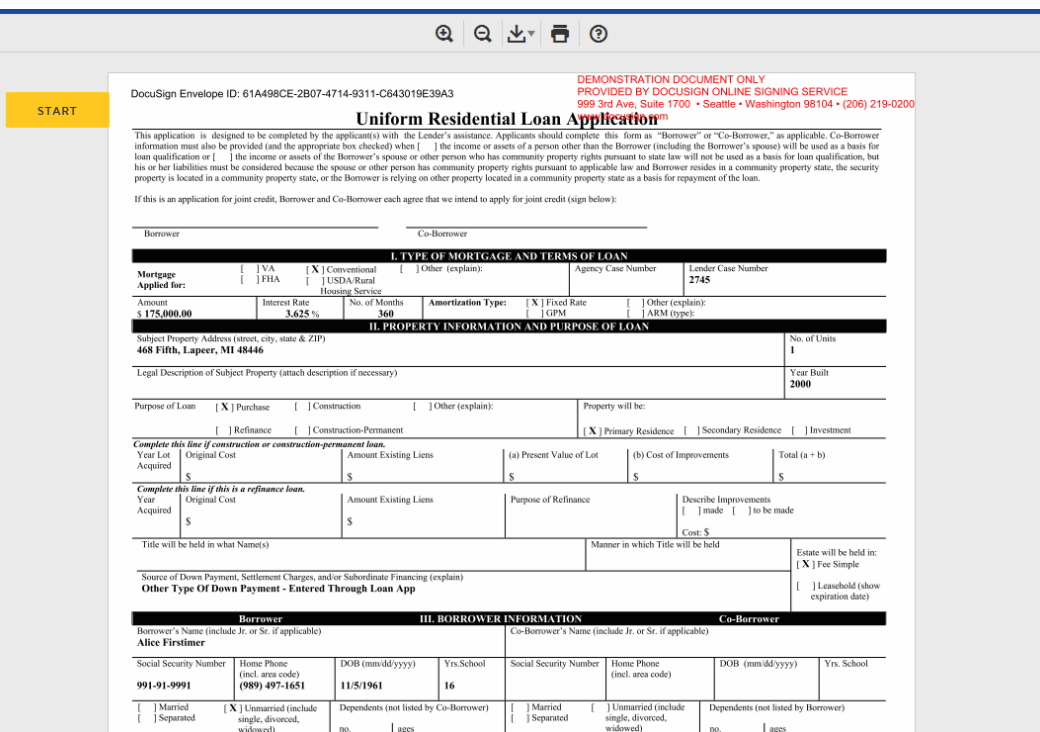

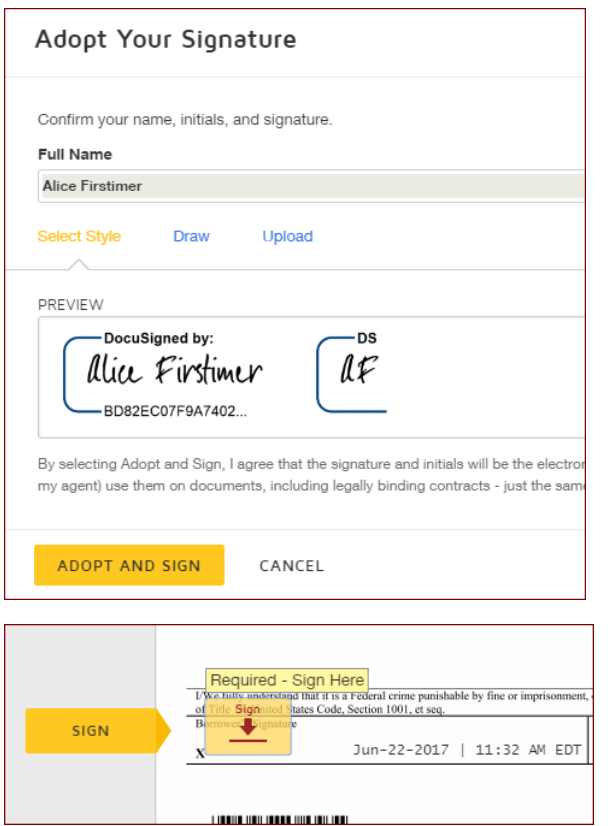

Once they have completed the eSign process, they will click on 'Finish'. They are able to download or print a copy of what they signed. They will also receive an emailed copy of their Disclosure Package.

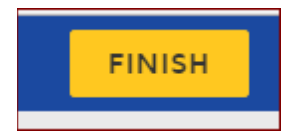

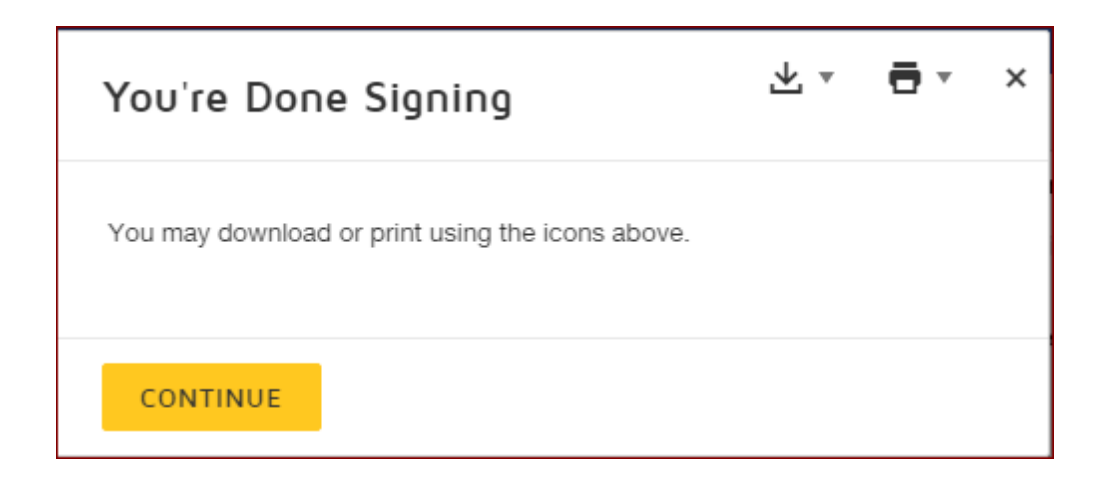

## **System Admin**

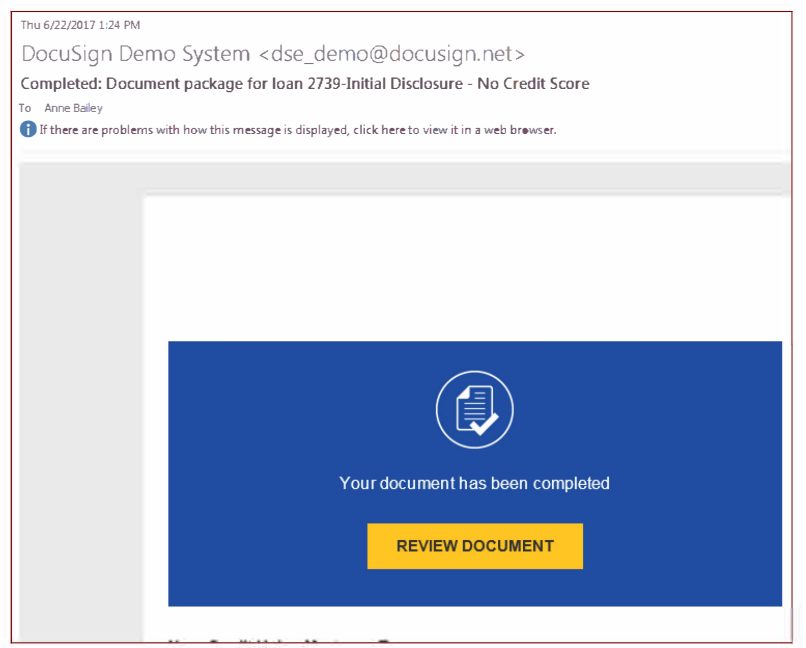

### **ADDING A CO-BORROWER, REMOVING A CO-BORROWER OR RESETTING THE APPLICATION**

### **Adding a Co-Borrower:**

**NOTE: Credit Report and an AUS needs to be ran before you can successfully reset the application.**

#### **Correcting a Name or SSN:**

You can follow the same step to Reset the Application if you have a file with:

1. Misspelled Name

2. Incorrect SSN

3. Adding or removing the Generation

1. From the Loan Summary Screen click on 'Reset Application':

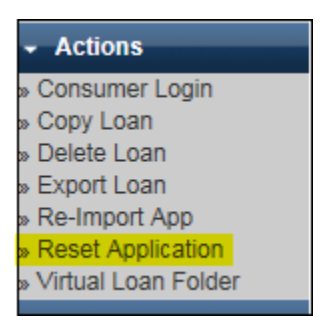

2. If the loan has been locked, you will need unlock the loan, you will see 'Reset Rate Lock First':

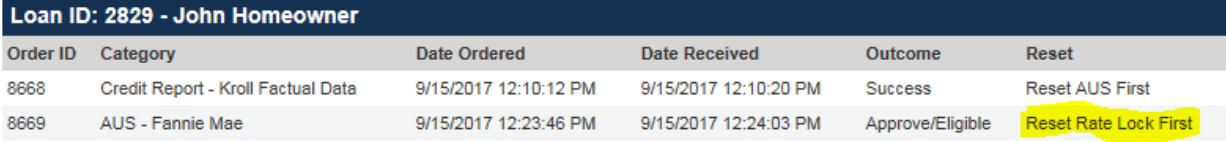

3. If you have already overridden the Pricing you will need to clear that out by Pricing the Loan **and leaving the LLPA's.** What the system wants is the loan application put back in it **original state**:

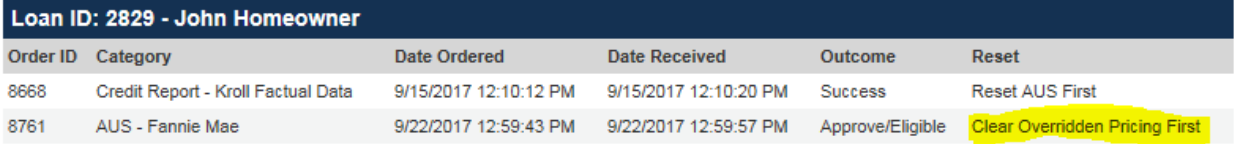

4. If not, you can click on the blue 'Reset' button, click 'Ok', and then click on 'Edit Consumer App':

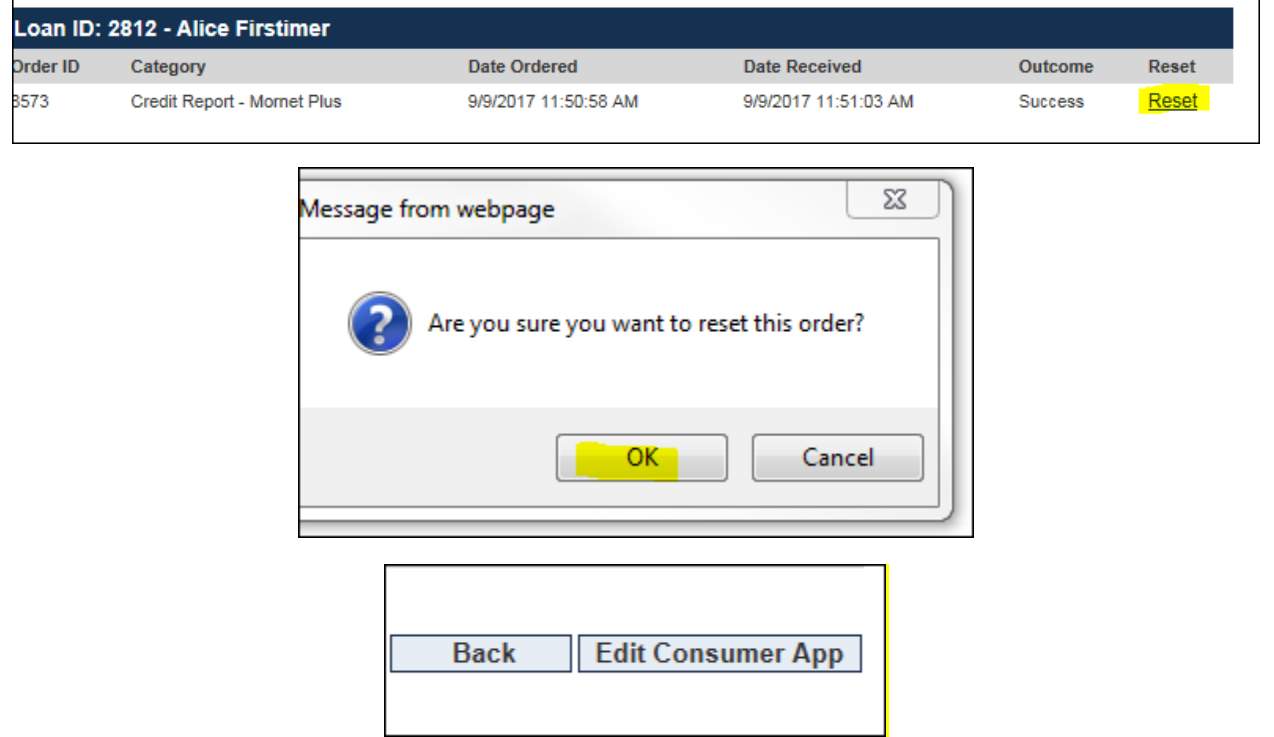

5. **Step 1: About You** of the Consumer Application then opens back up for you. You will then click on 'Add Borrower' and then fill in the application information for the Co-Borrower until you resubmit the application. You will Save and Continue:

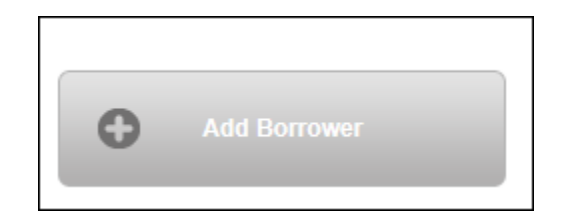

6. This question will make it a joint application or two separate applications depending on how that question is answered. You will see the option below 'None of the above' or the members/borrower name will be the other option:

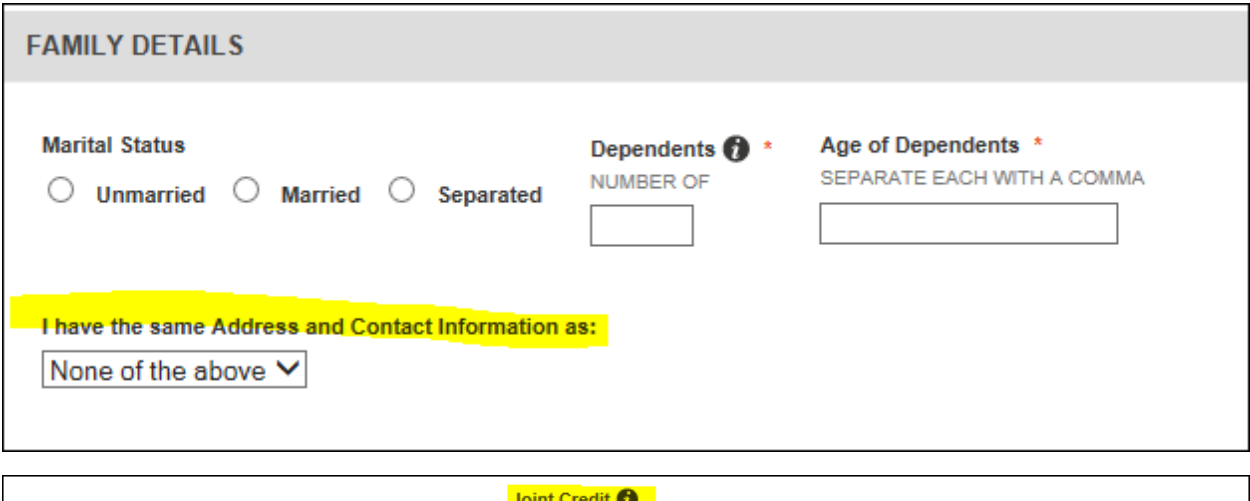

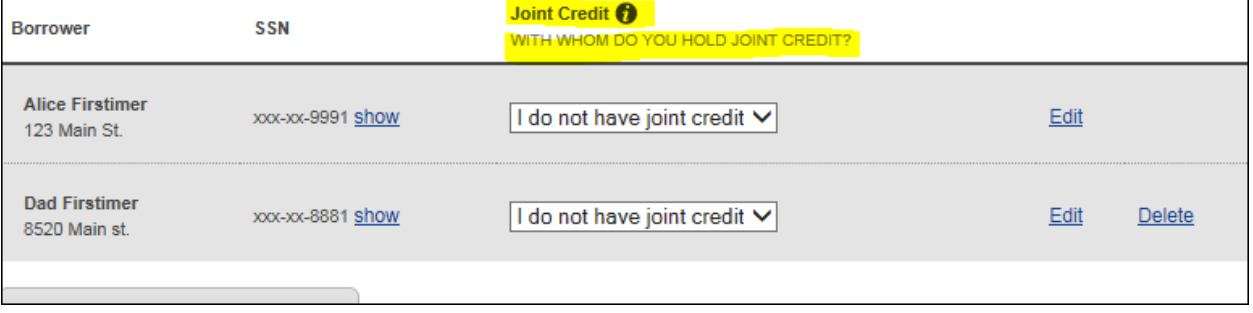

## 7. You will need to check the box: AUTHORIZATON TO OBTAIN CREDIT REPORT INFORMATION:

**AUTHORIZATION TO OBTAIN CREDIT REPORT INFORMATION** 

Any and all Borrower(s) and Co-Borrower(s) have read this authorization and expressly authorize Day Air Credit Union to obtain credit report Any and all Borrower(s) and Co-Borrower(s) have read this authorization and expressly authorize Day Air Credit Union to obtain credit report<br>Morrow of this is an application for joint credit, by clicking on the "Save and C and any and all Co-Borrower(s) expressly intend to apply for joint credit and the expression is made personally, not having authorized another person to make that authorization for you. If you do not agree, do not proceed with the application.

If a Co-borrower has not made the authorizations above, and another person has clicked the "Save and Continue" button, that is a fraudulent act and is punishable under applicable law.

8. Save and Continue until the application is resubmitted, this will update the credit, liabilities and rerun the AUS.

## **To Remove a Co-Borrower:**

1. **Same steps as adding a Co-Borrower:** Reset the Application, you will need to unlock the loan, clear any pricing overrides and then the hyperlink to Reset the AUS and Credit Report will become available to Reset.

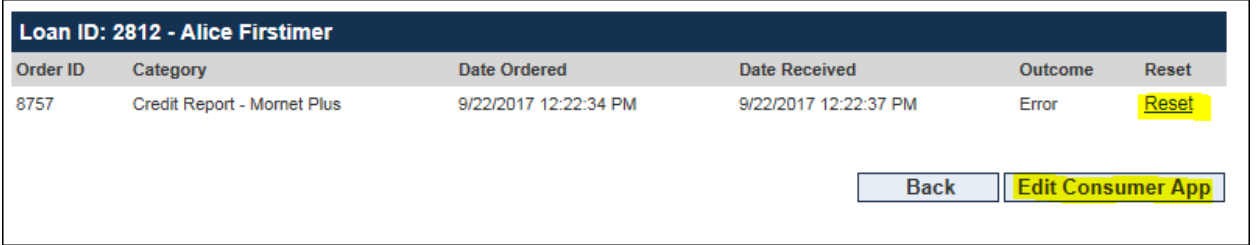

2. When in 'Edit Consumer App', click on 'Save and Continue until next screen:

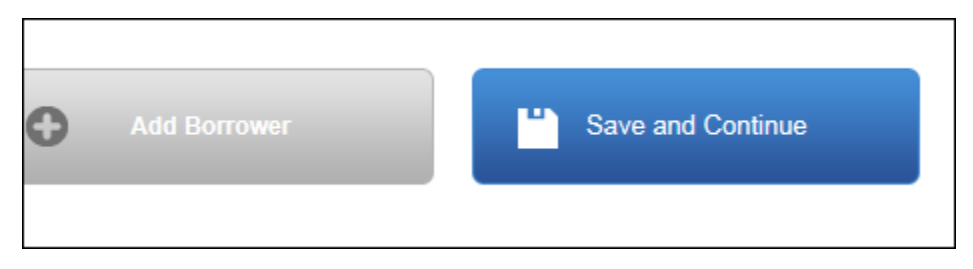

3. On the Authorization Page, you will click on Delete:

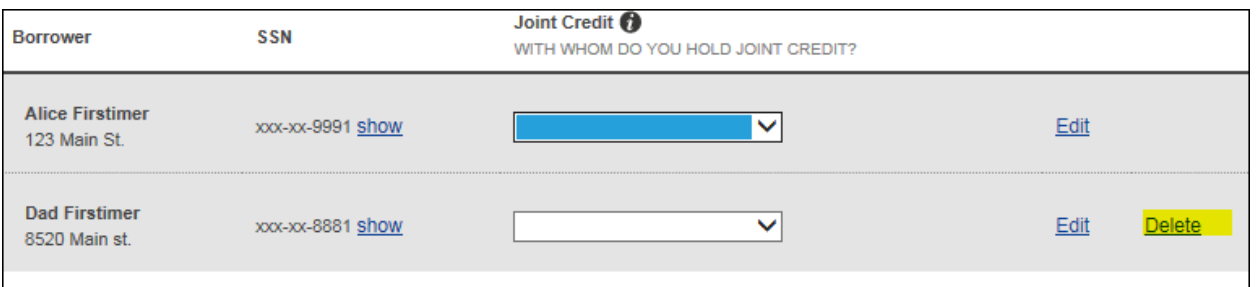

4. Then you will authorize a new Credit Report that will be a single report and continue with the application until it has been re-submitted, this will update the credit, liabilities and rerun AUS:

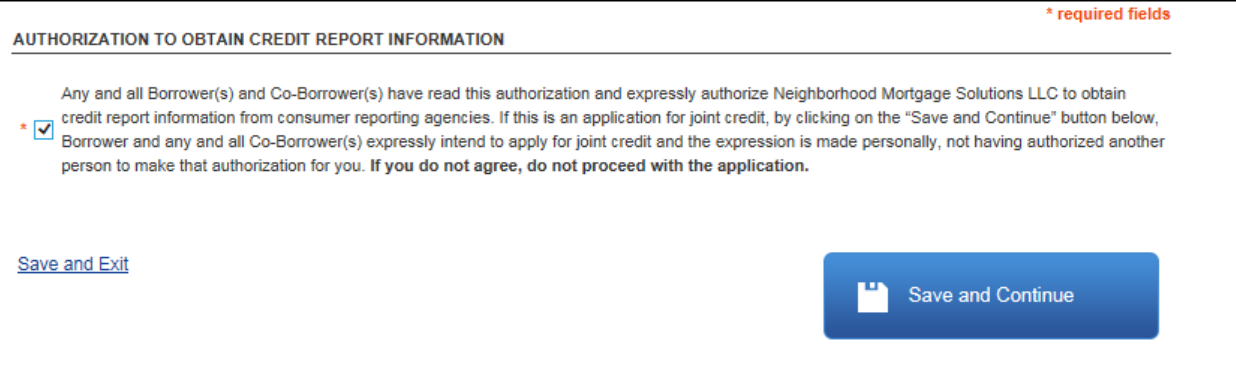

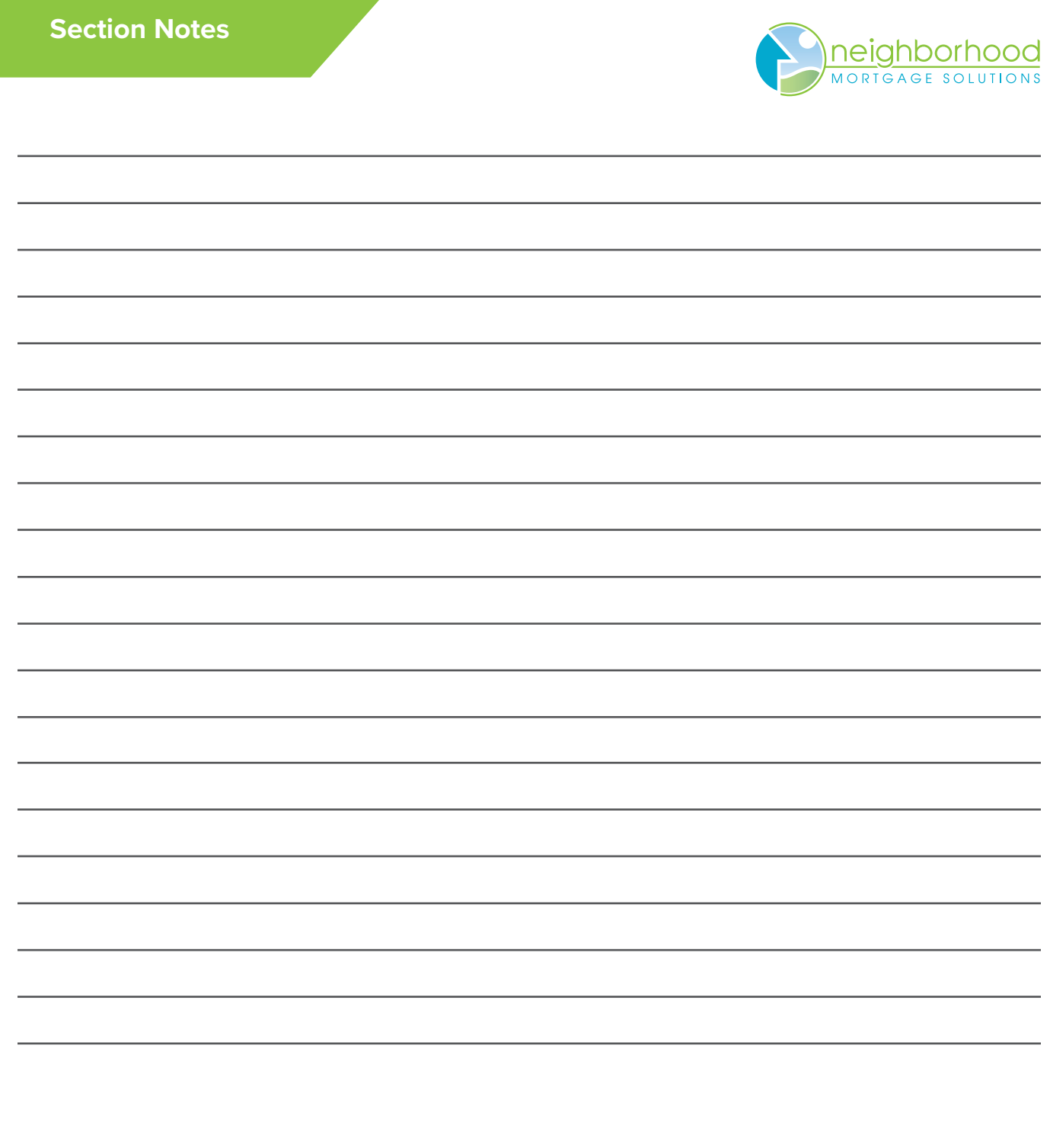

# New URLA Q&A

# Questions & Answers

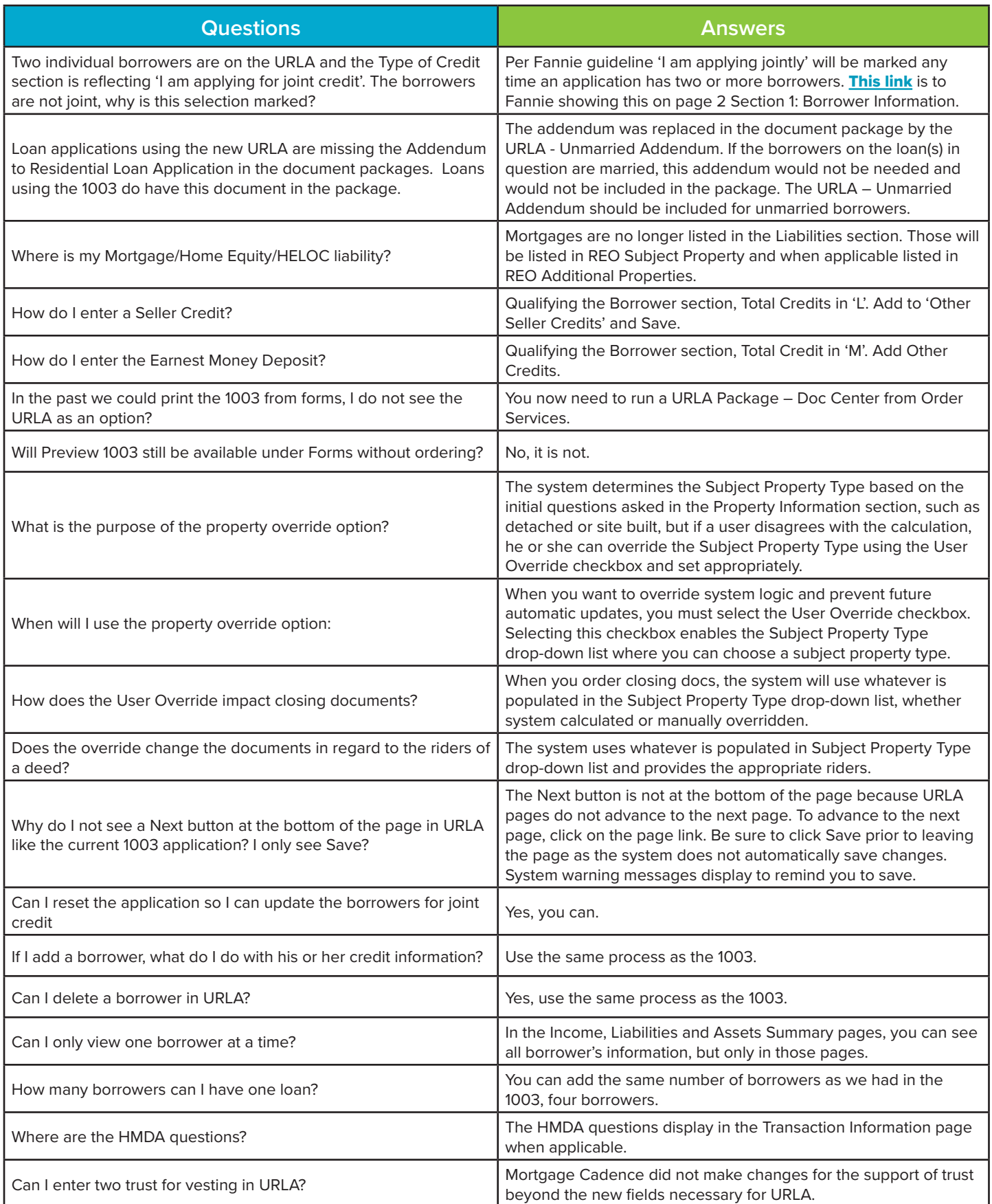

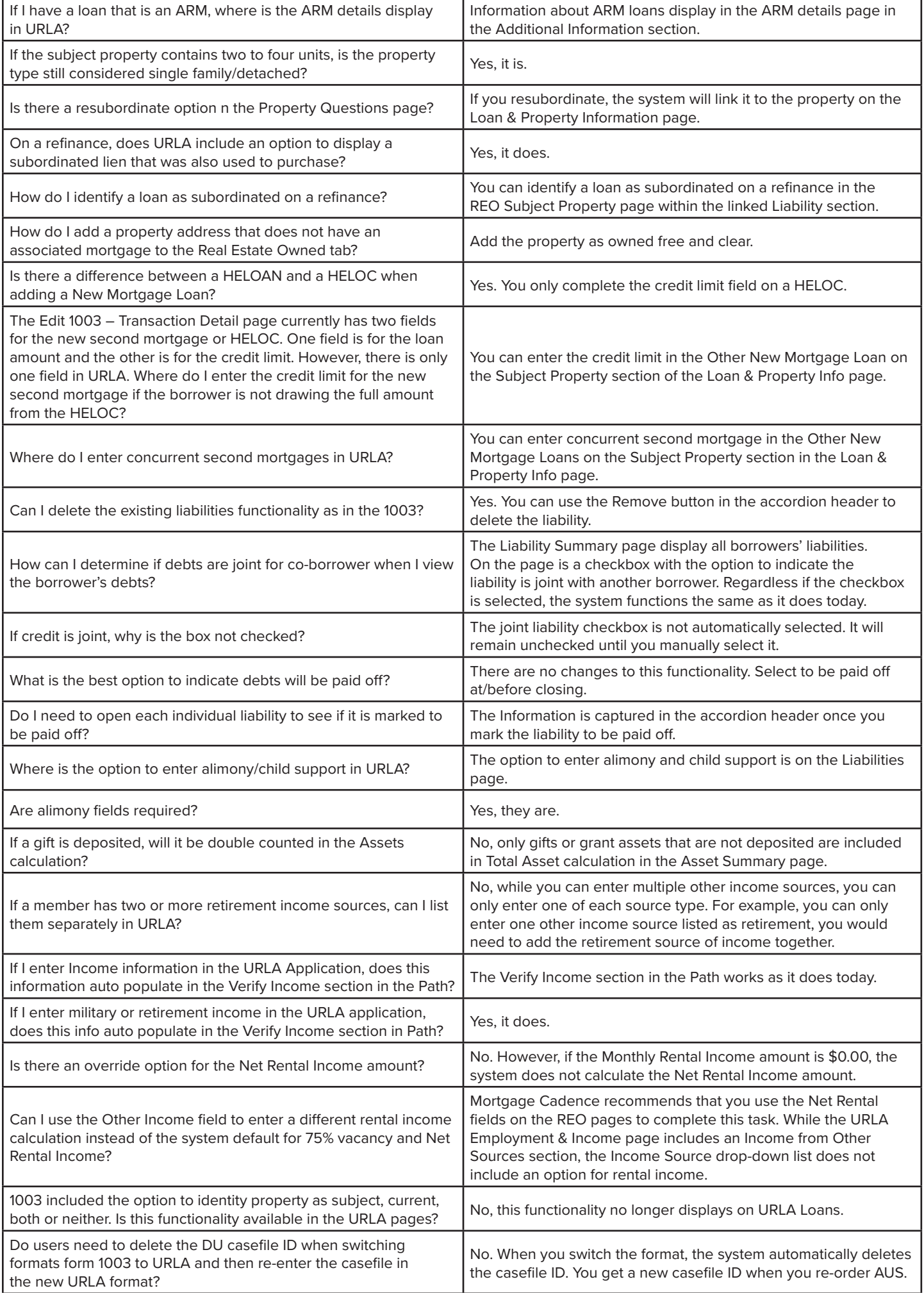

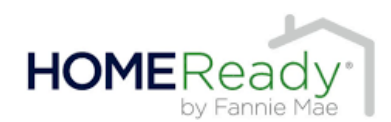

**Area Median Income Lookup Tool: https://ami-lookup-tool.fanniemae.com/amilookuptool**

80% of area median income (AMI)

## **Property and Transaction Type**

First mortgage, purchase money, or limited cash-out refinance transaction for one unit principal residence, including eligible condos, PUD's and manufactured housing\*\* Manufactured housing max is 95%

**LTV requirements:** 1 unit = 97%

**2 to 4 unit is restricted to principal residence (no condo's, co-ops, or manufactured housing)** 2 units = 85% | 3-4 units = 75% \*\* limited c/o refinance, Fannie Mae MUST be the owner of existing mortgage to be eligible for 97%.

**Minimum Borrower Contribution** – \$0.00 (one unit)

**Acceptable source of Funds for down payment** – gifts, grants and Community Seconds

**Multiple Financed Properties** – Occupant borrower can own one other financed property (in addition to the subject property). Non Occupant borrowers are not subject to this.

**Non-Occupant Borrowers** – Permitted to maximum 95% LTV with DU approve/eligible

**PMI Coverage** = 25% for LTVs greater than 90% to 97%

**Desktop UW** – Based on the census tract and borrower income, DU will notify users when a loan casefile appears to be eligible for HomeReady but the lender has not underwritten the loan casefile as HomeReady. Resubmit the loan casefile as a HomeReady loan to obtain the appropriate HomeReady messaging. The Additional Data screen field will allow the lender to enter census tract information if DU is unable to geocode the property address.

## **Max LLPA 1.5% (refer to the Fannie Mae Matrix) Table 5**

0.00 LLPA adjustments – LTV greater than 80% and credit score equal or greater than 680

## **Homeownership education** \* Framework

(Currently a \$75 Charge) After 10/23/19: There will no longer be a charge.

- Exceptions to the Framework course
- HomeReady loans with Community Seconds or down payment assistance programs by a HUD approved agency.
- Buyers who have already completed housing counseling prior to entering a sales contract by a HUD approved agency. Fannie Mae form 1017 (Certificate of Completion of Housing Counseling) to be completed. Lender receives \$500 LLPA credit.

## **Homeownership Education**

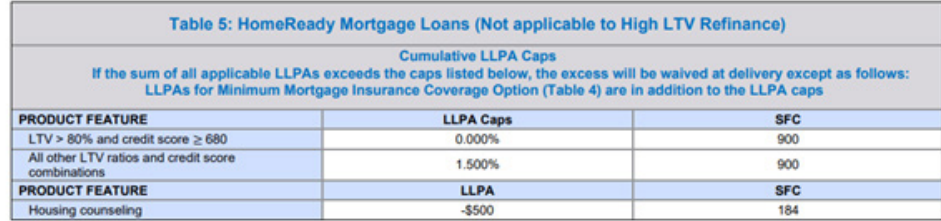

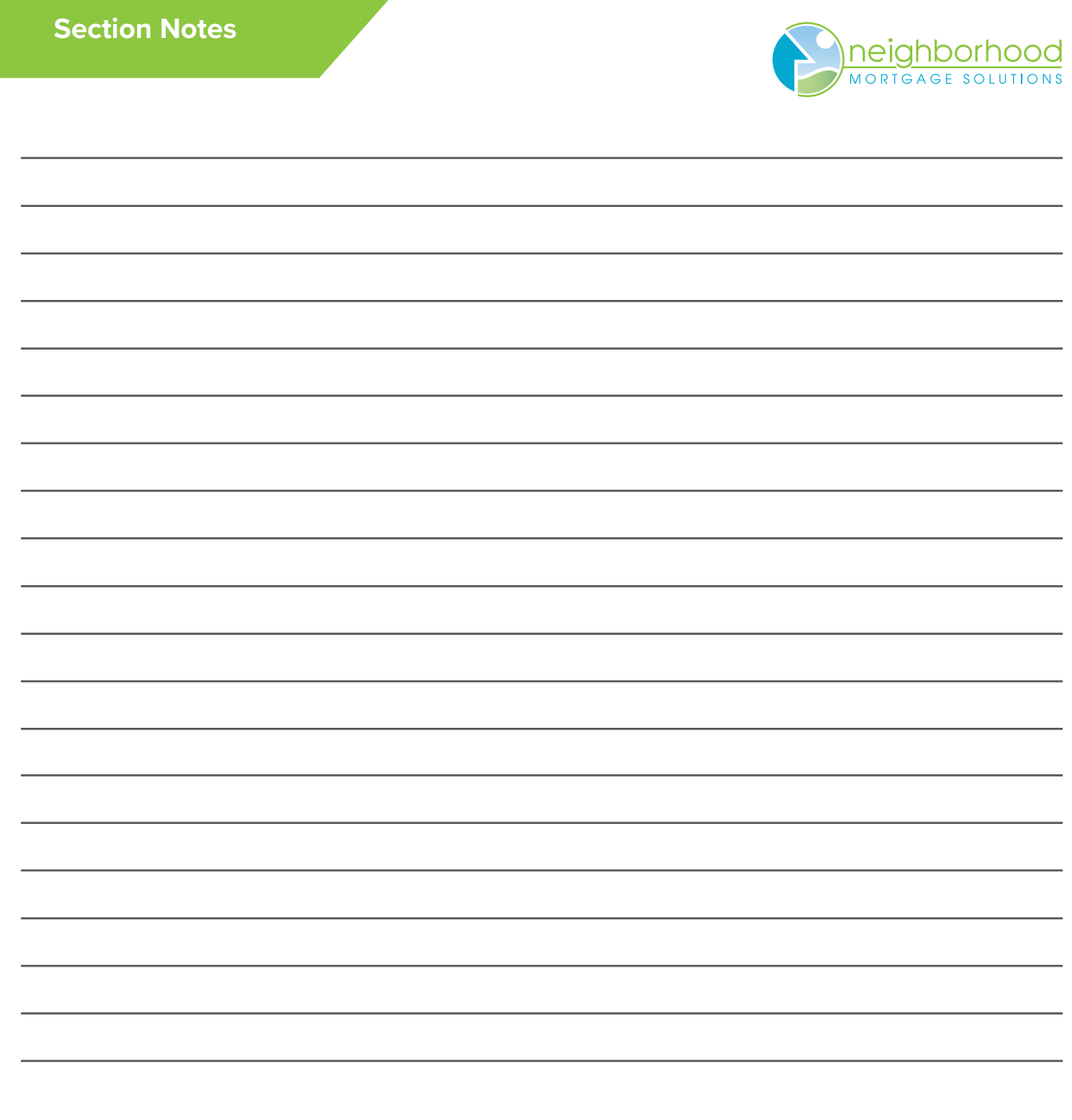

## **Single-Wide Manufactured Properties**

Fannie Mae will now allow for the sale of single-wide manufactured homes when the following requirements apply. Loans cannot be delivered to Fannie Mae until February 1, 2021

- 1. Primary residence ONLY, second home or investment are not eligible.
- 2. Purchase and limited cash-out refinance transactions only. Cash-out is not allowed.
- 3. Must be legally classified as real property. (applies to multi-width too)
- 4. Cannot include an accessory unit. (applies to multi-width too)
- 5. The subject must be located on an individual lot or Fannie Mae approved project.
- 6. Must have a manufacture date of 10 years or less from the effective date of the appraisal.
- 7. Minimum of 400 sq ft. of gross living area and at least 12 feet wide.
- 8. Appraiser must provide at least one closed comparable sale that is a single-wide. If unable to provide a close sale, then a "under contract" sale or active listing may be used.
- 9. Photos of the interior and exterior HUD Date Plate and Labels are required. (applies to multi-width too)
- 10. Loans must be delivered with Special Feature Codes (SFC) 235 and 791.

## **Multi-Width Manufactured Homes**

- 1. The dwelling and the land must have been owned for 12 months on a refinance transaction.
- 2. The unit must not have been previously moved from another location.
- 3. Any additions or structural modifications, must be inspected by a licensed contractor to confirm the subject is structurally sound.
- 4. Appraiser must provide at least 2 manufactured home sales to support the subject.
- 5. Affidavit of affixture must be recorded at closing or title to reflect it is already recorded.
- 6. Primary and Second homes are eligible.
- 7. Cash-out refinance term must be a 20 year or less.
- 8. Max LTV for purchase or limited C/O is 95%.
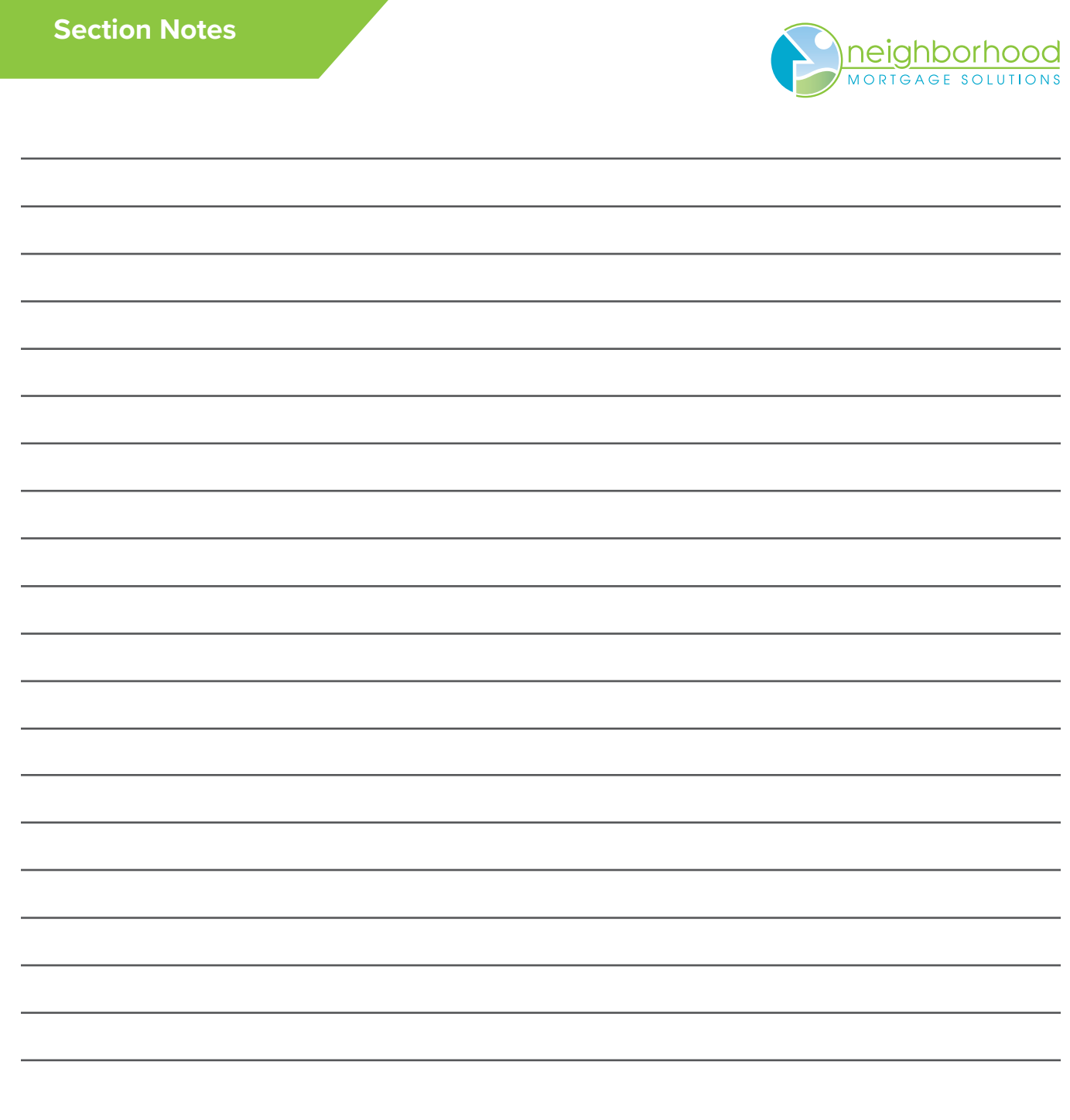

### **Income and property eligibility website:**

**https://eligibility.sc.egov.usda.gov/eligibility/welcomeAction.do**

### **Loan terms:**

- Completed RD form 3555-21 (located in the document library)
- LTV is based on the higher of the purchase price or appraised value with max financing up to 101%. (Includes the RD upfront fee)
- Ratios 29% housing and 41% total debt ratio a ratio waiver can be requested; UW discretion with max ratios of 32% and 44% with compensating factors. Typically, all ratio waivers require the borrower to have a minimum 680 score.
- Zero down payment required.
- Borrower does not have to be a first-time home buyer.
- 30-year fixed-term only.
- Income and property have to meet RD eligibility requirements.
- The borrower cannot currently have suitable housing.

### **Waiting period:**

- Foreclosure: 3 years from date of deed
- Chapter 7 bankruptcy: 3 years from discharge date
- Chapter 13 bankruptcy: 12 months from completion date
- Mortgage or rent late payments: greater than 12 months from the most recent 30 day late

### **Income:**

- Eligibility income all adult household income considered
- Highest income; using all OT, bonus, and/or commission reported for YTD or historically, whichever is highest
- Repayment income
- Qualifying income as calculated either by hourly, average, etc.

Documentation required for all household income

- 1. Current P/C stub (30 days)
- 2. Most recent 2-year W2's
- 3. Most recent 2-year tax transcripts
- 4. Most recent 2-year business returns (if applicable)
- 5. Full VOE (required if 30 days of P/C stubs are not obtained)

### **Assets:**

- Borrower(s) most recent 2 months bank statements. (even if assets are not needed to close)
- All household assets are required.
- If liquid assets are 20% or more of the purchase price, loan is not eligible. (this includes all household members assets as well)
- Gifts are allowed. (gifts are not limited to just family)
- Seller contribution up to 6%.
- Down payment assistance programs are allowed.
- Cash back at closing is allowed for all items paid out of pocket (POC) by the borrower.

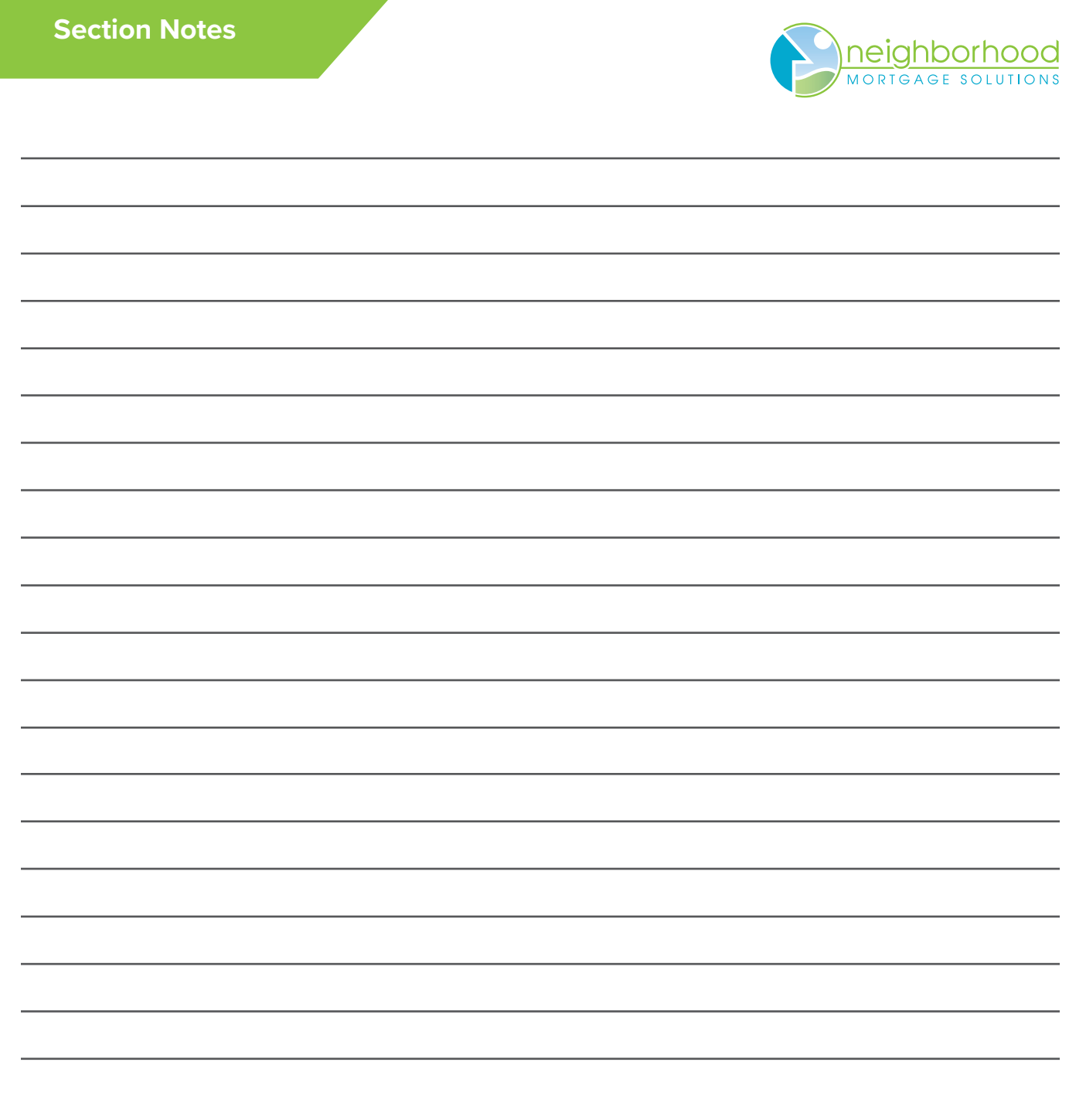

### **Property requirements:**

- Appraisal order to indicate rural development.
- Appraiser must state the subject property meets HUD handbook. (4000.1)
- Private water system requires a water test for "bacteria and nitrates."
- Well & Septic an inspection is not required if the appraiser indicates the distance between the two meet state and local codes as required by HUD handbook. (4000.1)
- Remaining economic life of property must be 30 years.
- No limits on lot size with supporting comparable sales.
- Single family housing including condominiums that meet Fannie Mae guides.
- Manufactured homes:

New pilot program for existing manufactured home:

- 1. Must be 400 square feet for the floor area
- 2. Be inspected utilizing HUD form 309 manufactured home installation certification & verification report
- 3. No modification or alterations since it was manufactured
- 4. Unit must be taxed as real estate

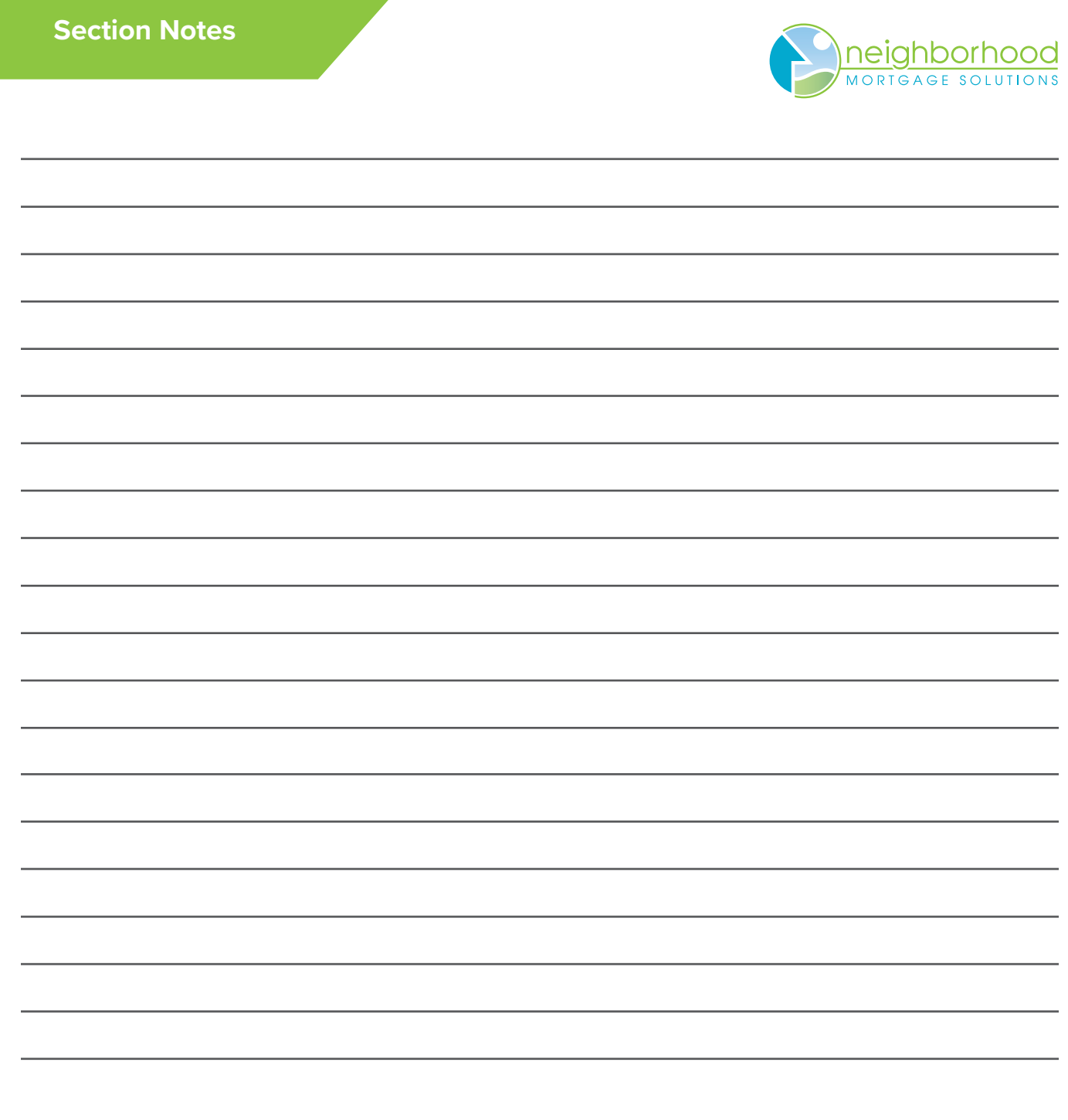

### **What does NMS need from me to sell my loan to Fannie Mae?**

Items needed by Secondary Market to sell the loan to Fannie Mae:

- Original Signed Note
- Original Signed Allonge (can be found in the forms section of Mortgage Cadence)

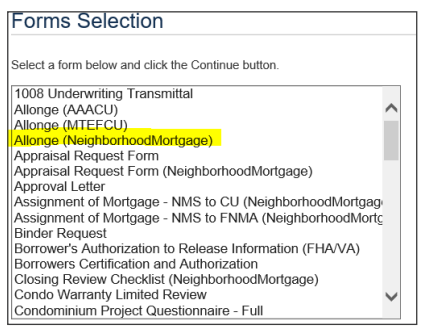

• Copy of the completed rate lock sheet

When do I notify Secondary Market of a change with my lock?

- Loan amount changes
- Product changes
- Rate changes
- When the lock needs to be extended
- When a lock needs to be placed into fall out
- When a case file ID has changed
- If a borrower needs to be removed or added

### **Pricing your loan, how do I do it?**

We'll use an example! Jack Porter is purchasing a home for \$92,000. He'd like to do this as a 30-year Conventional FNMA product. He has a .5 LLPA hit because his credit score is 753 and LTV is 75%. The credit union needs to make 102 on their loan.

You will want to take the amount the credit union needs to make and add the .5 hit. You are looking for a price of 102.5 on your rate sheet under the 30-year 110K Max Loan Amount tier. The credit union wants to lock for 60 days.

According to the rate sheet, the rate you will need to give your borrower is 3%:

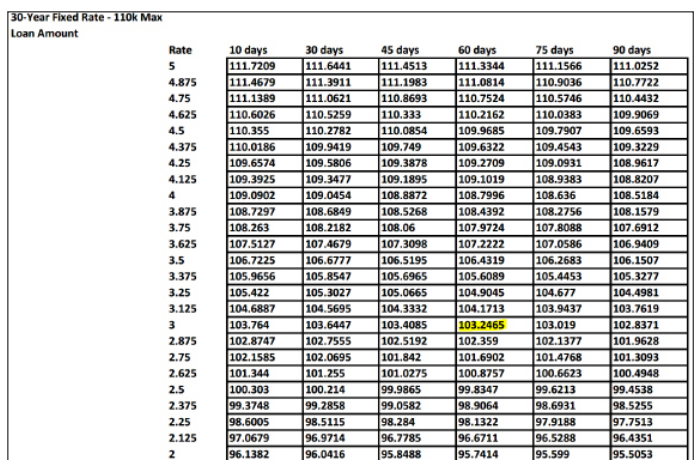

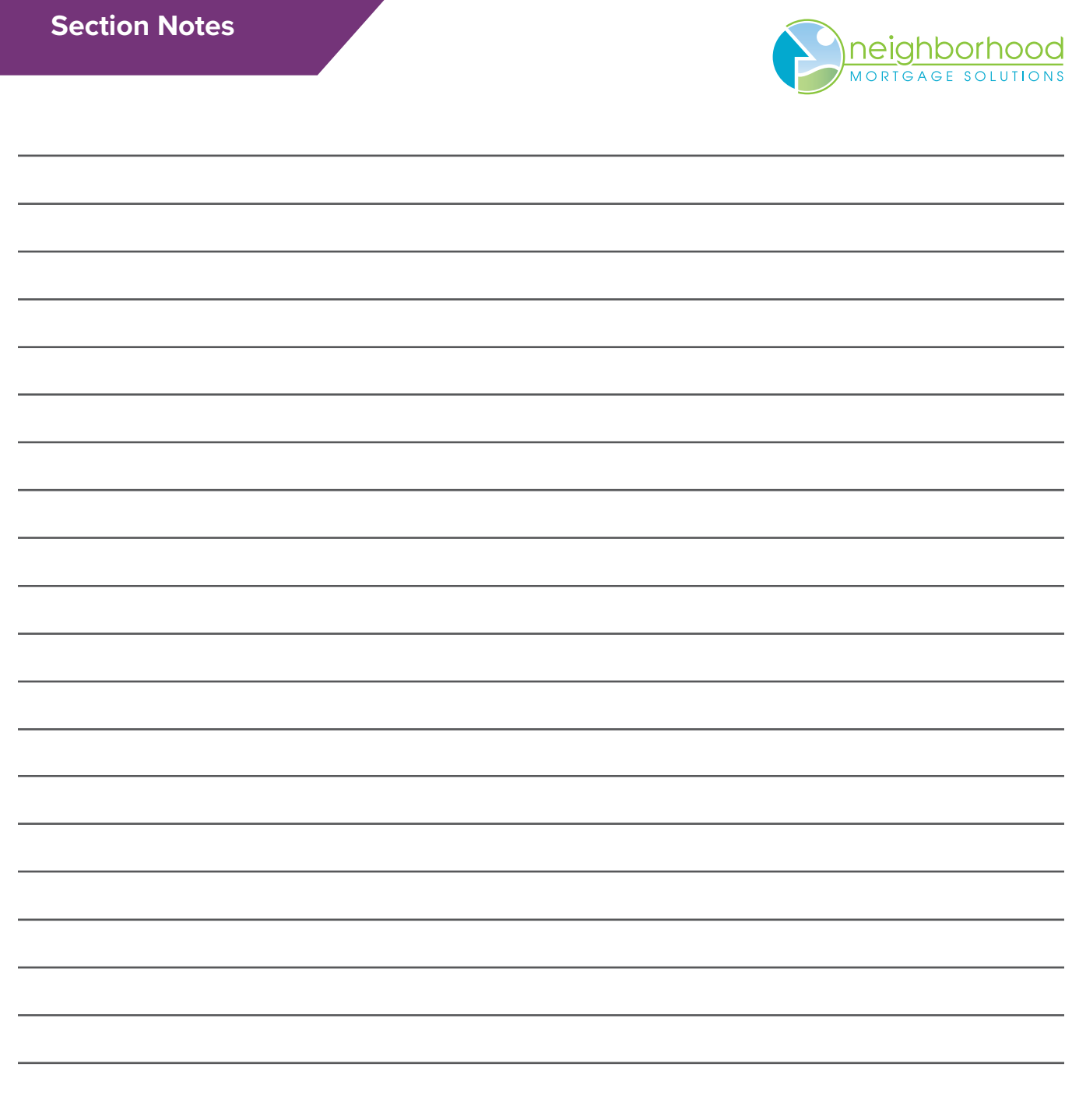

### **When and What Do I Status My Loan Once Closed?**

If this loan is a Fannie Mae file and will be sold to Fannie Mae through Secondary Market:

- NMS will status the file to FNMA Funded once we've delivered the file
- NMS will status the file to Archived once the file has been extracted

If this loan is NOT a Fannie Mae file and will NOT be sold to Fannie Mae:

- You may status the file according to Credit Union guidelines
- You will want to make sure to archive the file once all items have been extracted

### - **Once archived and deleted, the file cannot be restored**

What documents do I need to send to NMS after the loan has closed?

- Items needed by post-Closing once the file has closed:
	- Digital copy of recorded mortgage (uploaded to the VLF)
	- Digital copy of recorded assignment of mortgage (uploaded to the VLF)
	- Final title policy

Once archived, how long will my items remain available for access?

- Your VLF file is available for access until month 12 from VLF creation date.
- The physical loan will remain on Mortgage Cadence for 2 years once the VLF has been deleted.
- Below is a schedule you can anticipate for billing depending on when the file has been statused to archive:

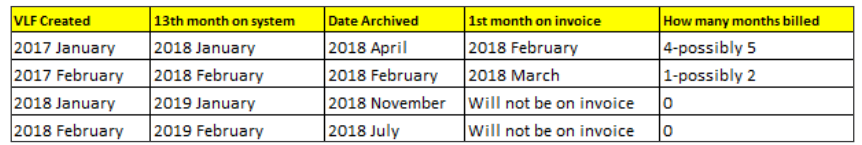

Additional Post-Closing Items to Remember:

- If Post-Closing has contacted your credit union regarding missing items, please notify us at: **postclosing@gonms.org** once the missing items have been uploaded to the VLF. We will then extract the file to long term storage and archive for deletion.
- Mortgage Cadence begins their VLF billing cycle on the 13th month since VLF creation.
- Once a VLF is deleted, if any new item is uploaded, there is a \$35 charge for creating a new folder.
- You may store paper files in lieu of a digital copy but the file will still need to be archived for deletion.
- FNMA Funded files should ONLY be archived by NMS.
- Credit Unions are responsible for extracting and archive ALL files that are not sold to Fannie Mae.
- Please make sure you are uploading the correct items to the correct VLF and that there are no errors on these items.
- Reports are created for every credit union listing all files with a VLF. The report lists files by date of VLF creation. These reports are available through AdHoc reports in Mortgage Cadence.
- Files missing items will not be extracted and archived until missing items have been uploaded and NMS has extracted the full file to long term storage.
- Fees to leave VLF files on the system is 54 cents per file, per month for the first 500 pages.
- NMS will send a report to Mortgage Cadence at the end of every month. All archived files that have reached month 12 on the system will be deleted.

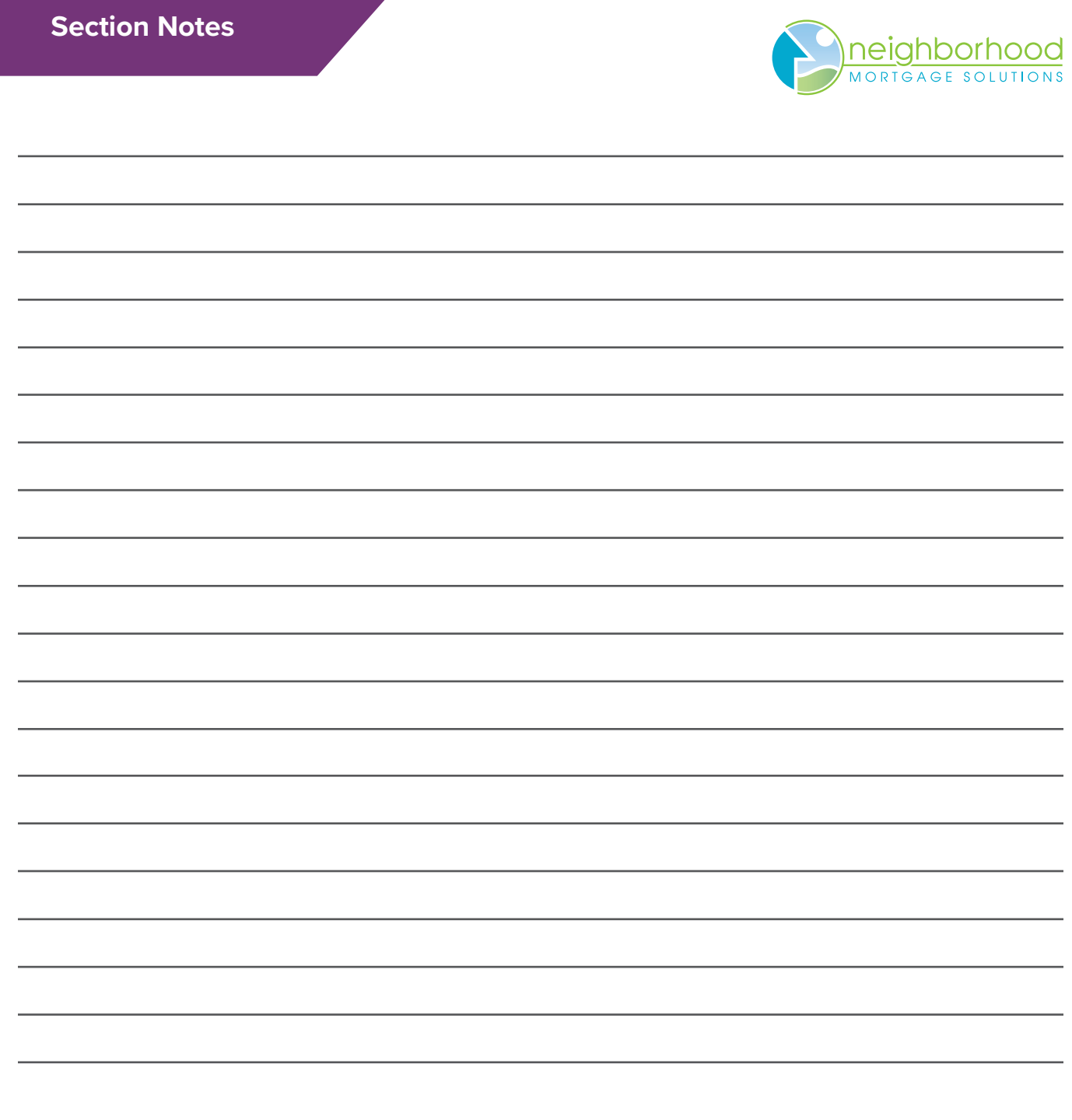

### **Buying down points, how do I do it?** Let's start with an example!

John Smith is purchasing a home for \$295,000. He'd like to do this as a 30-year Conventional FNMA product. He has a .25 LLPA hit because his credit score is 790 and LTV is 95%. The credit union needs to make 102 on their loan.

You will want to take the amount the credit union needs to make and add the .25 hit. You are looking for a price of 102.25 on your rate sheet under the 30-year product. The credit union wants to lock for 45 days. According to the rate sheet, the rate you will need to give your borrower is 3.125%:

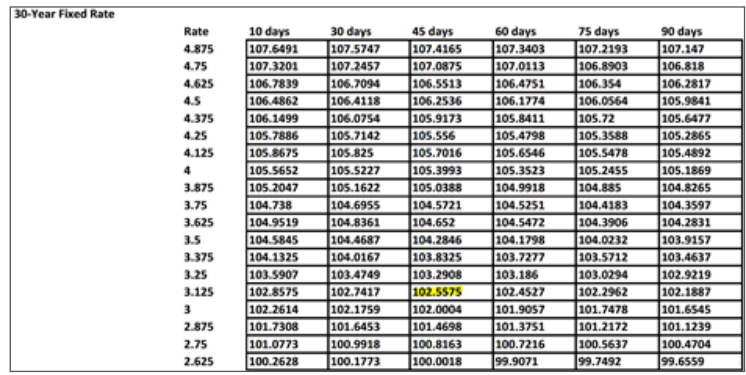

However, the borrower decided they want to buy the rate down to 2.75%. The price the credit union will receive at 2.75% is 100.8163. Now, you'll need to take the price you need to make which is 102.25 and subtract the price you would be making at the new rate of 2.75% which is 100.8163. This comes to 1.4337.

Take your loan amount of \$295,000 and multiply it by the difference of 1.4337%. Your borrower will need to bring \$4,229.42 to close in order for the credit union to make their full price of 102.25

### **Additional Secondary Market Items to Remember:**

- If you are locking a rate and the amount is higher than the tiers available, you will lock under the fixed product listed.
- Investment products have their own pricing separate from the other products and must be locked as such.
- Fannie Mae has done away with the Adverse Market Fee of .5 for refinances.
- RD locks: You must specify on your lock if it's an RD lock and include the loan number. RD locks are manually entered into the Fannie Mae system.
- You have 6 months from the date the loan closes to sell it to Fannie Mae.
- Extension fees are still charged by Fannie Mae, EVEN if the loan does not close.
- You should reprice your loan in Mortgage Cadence anytime there is a change, this may affect the LLPA's that are pulling into the Pricing Adjustment screen if not done.
- You'll want to make sure the items on the allonge match the final note in order for Fannie to fund the loan.
- Please make sure all lock sheets submitted to Secondary Market are fully completed including; casefile ID, product, number of days for the lock, lowest allowable price, etc.
- Make sure the last ran DU includes the property address before locking your loan.
- Fannie has done away with Worse Case Pricing Fees and have now implemented Duplicate Pricing Adjustment fees which are based on several items including market fluctuation. In order to avoid these fees, you will need to wait 31 days from the date your Best-Efforts lock was placed into fall out until you can relock a new commitment.

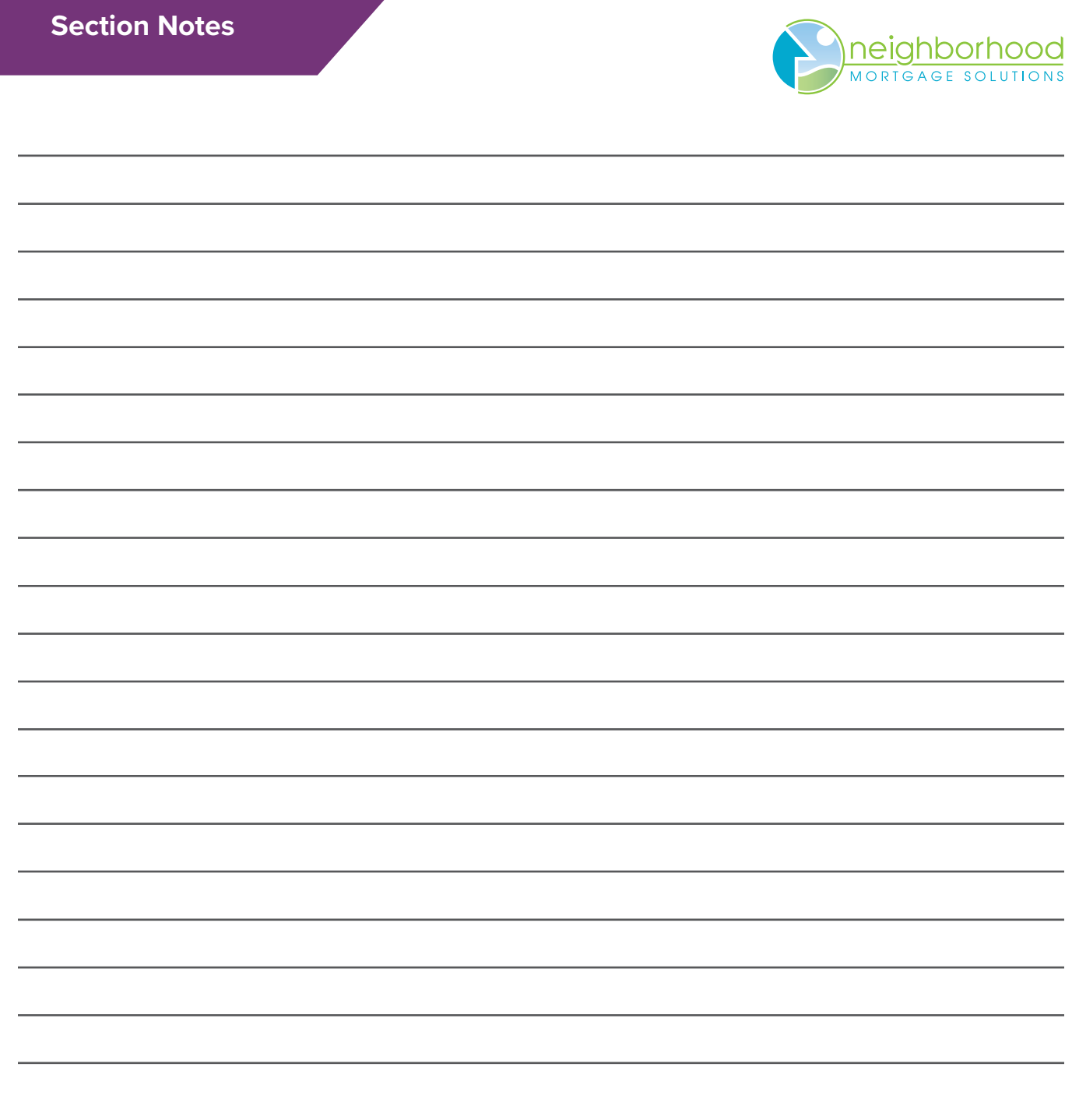

### **Don't forget the Pipikaula! The Meat of Compliance is in the Details!**

What in the world is Pipikaula? Pronounced Pee-pee-call-ah! It is the Hawaiian version of \_\_\_\_\_\_\_\_\_\_\_\_\_\_\_\_ This is the stuff that maintains \_\_\_\_\_\_\_\_\_\_\_\_\_\_\_\_\_ over a long period of time without \_\_\_\_\_\_\_\_\_\_\_\_\_\_\_\_\_\_\_ … it can sustain you over a number of days.

This was a favorite of the Hawaiian Paniolos – Hawaiian \_\_\_\_\_\_\_\_\_\_\_\_\_ (yes, not everyone in Hawaii wears flowered shirts and grass skirts). Since 1793, when King Kamehameha was gifted with 5 \_\_\_\_\_\_\_\_\_\_\_\_\_ which were allowed to roam and multiply. The Paniolos were hired to watch over and protect the \_\_\_\_\_\_\_\_\_\_\_\_\_ \_\_\_\_\_\_\_\_\_\_\_\_\_, and thus the need to food that could travel the with them.

Now, often served as Pupu , or \_\_\_\_\_\_\_\_\_\_\_\_\_ at luaus, the Pipikaula is still enjoyed by islanders and visitors alike. The quality of the Meat is in the \_\_\_\_\_\_\_\_\_\_\_\_\_\_\_\_ details. (See a recipe to follow for making your own Pipikaula.)

Much like following the long-preserved traditions of Hawaiian dining, we continue to follow preserved staples of quality mortgage lending. One is maintaining honest and not fraudulent lending! While we think this will never happen to us, it is rampant and often goes undetected.

### **What are the three most prevalent types of Mortgage Fraud – per Genworth/Enact?**

 $1.$   $\frac{1}{\sqrt{2}}$ 

- $2.$
- $3.$   $\_\_$

**FNMA Common Red Flags** – (complete list from Fannie Mae included in this section of the booklet)

- 1. SSN and/or address \_\_\_\_\_\_\_\_\_\_\_\_\_ within the loan file
- 2. \_\_\_\_\_\_\_\_\_\_\_\_\_ \_\_\_\_\_\_\_\_\_\_\_\_\_ of DU runs
- 3. Name and/or address on \_\_\_\_\_\_\_\_\_\_\_\_\_\_\_\_\_\_\_\_\_\_\_\_\_ differ from buyer's
- 4. Liabilities on \_\_\_\_\_\_\_\_\_\_\_\_\_\_\_\_\_\_\_\_\_\_\_\_\_\_\_\_\_\_\_\_\_ not on mortgage application
- 5. Income appears to be out of line with \_\_\_\_\_\_\_\_\_\_\_\_\_ \_\_\_\_\_\_ \_\_\_\_\_\_\_\_\_\_\_\_\_
- 6. Tax returns not \_\_\_\_\_\_\_\_\_\_\_\_\_ \_\_\_\_\_\_ \_\_\_\_\_\_\_\_\_\_\_\_\_

Be on the lookout for suspicious discrepancies within a loan file. Inconsistencies and one or two red flags may not prove there is intent to commit fraud; however, several red flags in a file may signal a fraudulent transaction. Some red flags can be due to the borrower not knowing the rules, but with the info available today on the internet, more and more cybercriminals are hitting the mortgage industry with their tricks.

Stick to the well-preserved "Meat of Compliance" and you will savor the pleasant aroma of quality loans with few red flags along the path.

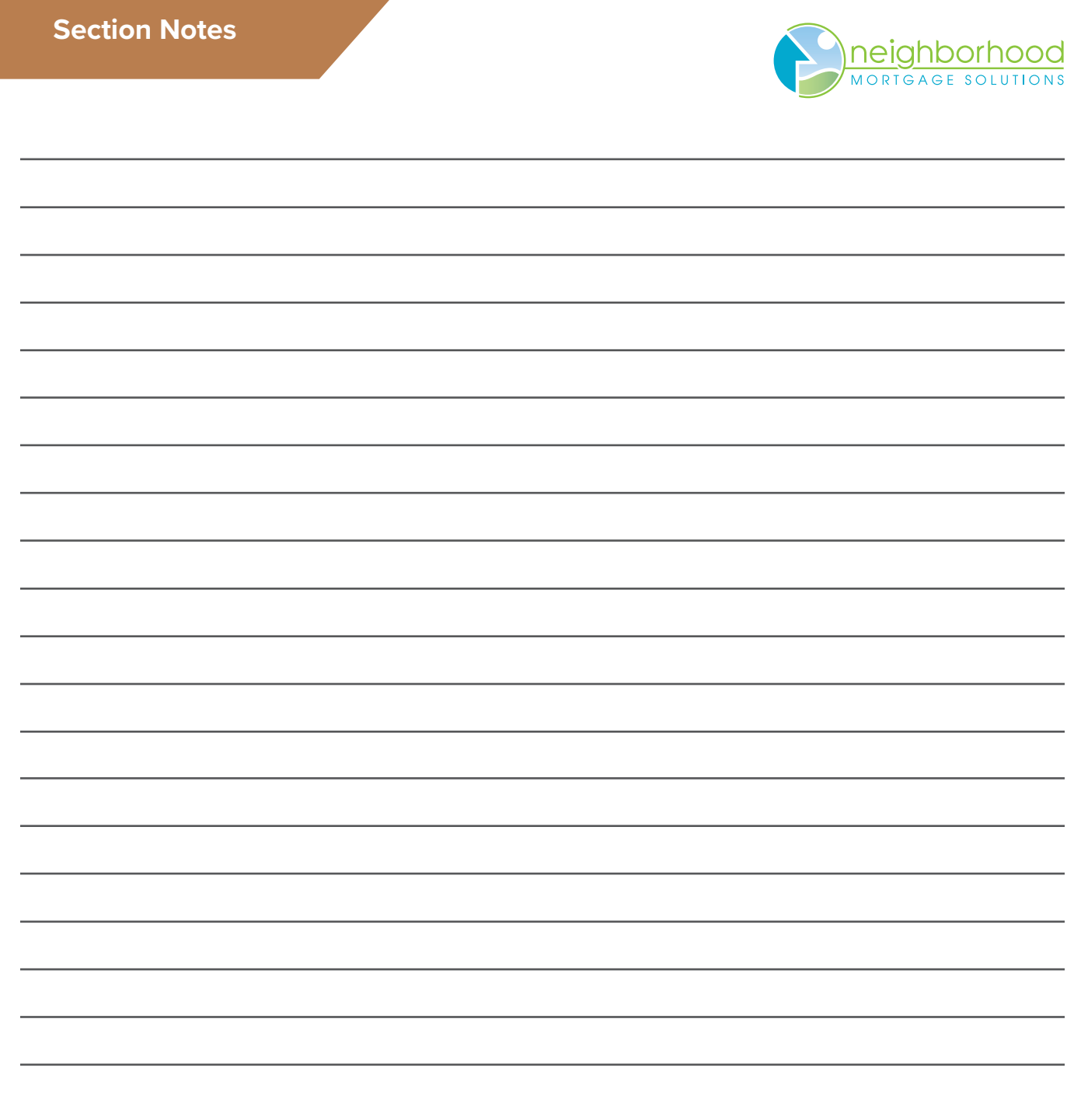

### **Pipikaula – Hawaiian Style Beef Jerky**

A recipe by Jo Anne Sugimoto from Kaneohe, Hawaii:

"*It's a great appetizer or a pick-me-up snack. It's one of those things that you can't eat just one. One of many favorites here in Hawaii. I make a lot of this for game day*!"

### **Ingredients:**

- 3 lbs. flank steak (tenderized with meat hammer)
- 1 cup soy sauce
- 1/4 cup water
- 1 Tbsp oyster sauce
- 3 Tbsp brown sugar
- 1 Tbsp grated ginger
- 2 clove minced garlic
- 2 Tbsp Hawaiian salt (or rock salt)
- 1/2 tsp red chili pepper flakes (optional)

# Pipikaula

### **How To Make It:**

- 1. Cut the tenderized flank steak into 1½-inch strips.
- 2. Combine all ingredients and mix well, be sure that all the salt and sugar crystals are dissolved.
- 3. Soak all the meat strips in the marinade overnight in the refrigerator.
- 4. Use a rack with a drip pan below, you might want to cover the pan with foil for easier clean-up.
- 5. Place all the strips of meat on the wire rack without it touching each other.
- 6. Bake in the oven at 175 degrees for 7 to 8 hours. It should be pliable and not burnt.
- 7. Slice it up diagonally. Keep it in an air tight container or in a zip-lock bag.
- 8. Keep refrigerated.

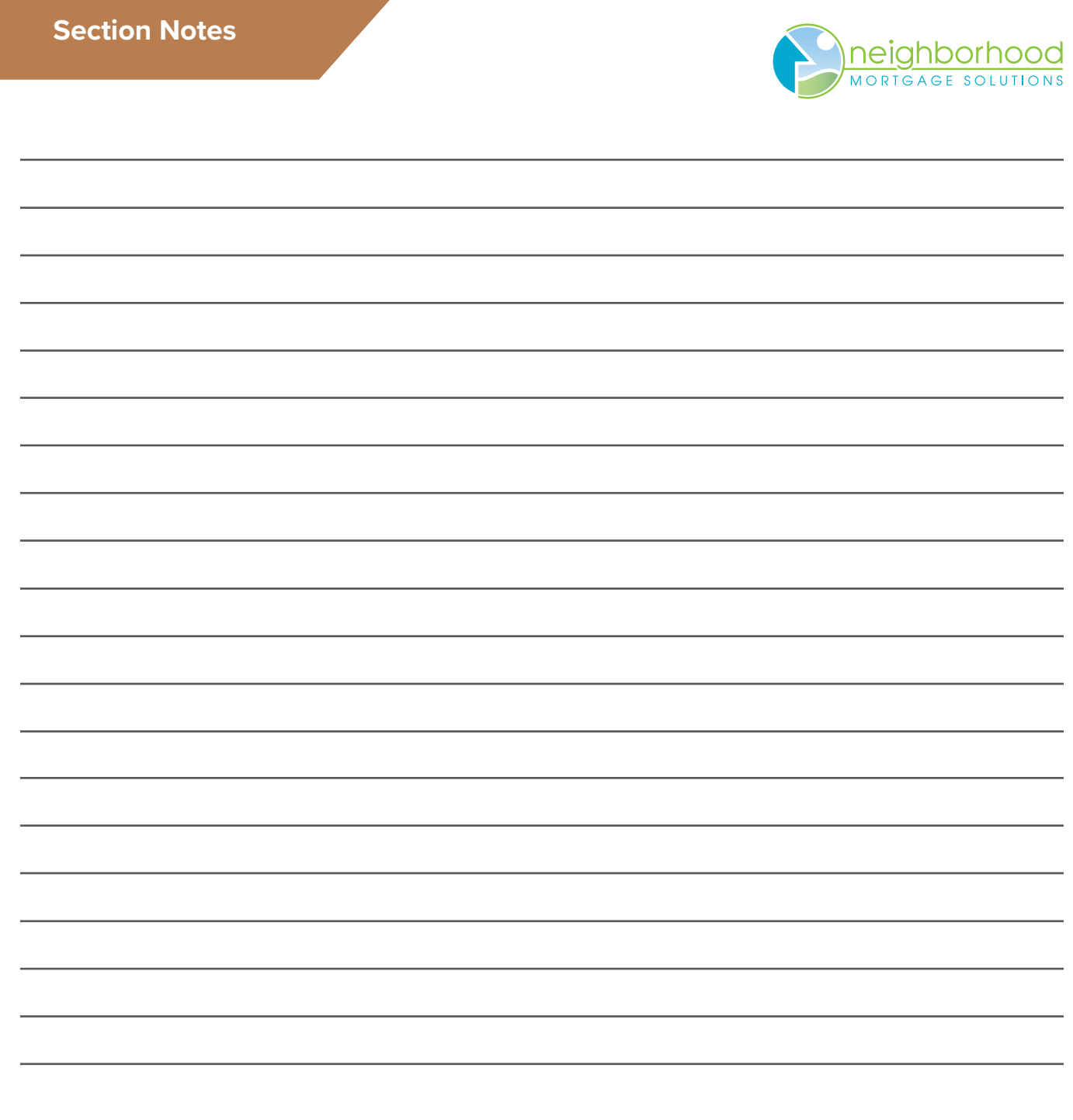

# **Loss Mitigation Contacts**

*This important information needs to be provided to the people/department/team that handle(s) accepting payments and Memos/Trackers on delinquent mortgages serviced by NMS Loss Mitigation.* 

### **Please help us get the word out!**

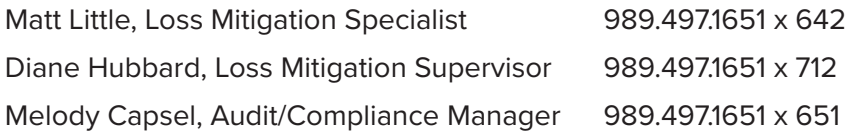

### Group email: **LossMit@gonms.org**

Please use to contact Loss Mit so that someone will be available at all times to respond to your needs.

### **Important notes from the presentation:**

Please notify Loss Mit by email at the group email address above for:

- Payments accepted from Delinquent members notify NMS right away.
- Communication from Delinquent members that impacts their loan status notify NMS right away.
- Any questions related to Forbearances, Payment Deferrals, Loan Modifications, Term Extensions (RD only), etc. that you are not accustomed to handling, especially on FNMA mortgages.
- Any other questions from members, please refer them to NMS Loss Mitigation. They may email us at **LossMit@gonms.org** or call us at 989-497-1651 Option 8.

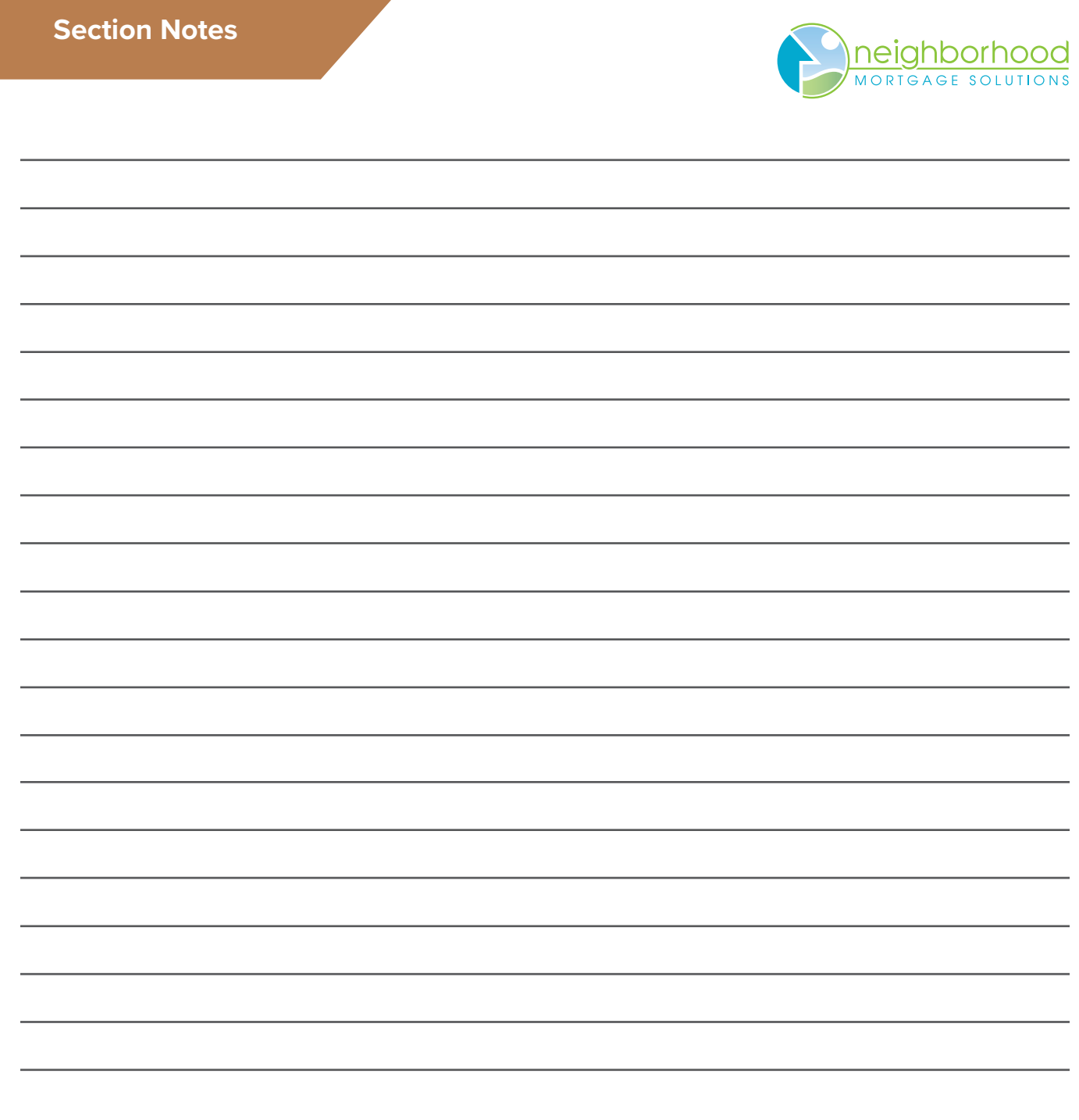

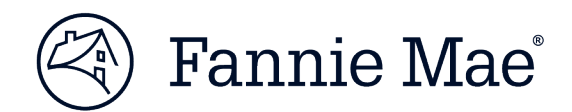

# **Common Red Flags**

# **Resources to Help You Combat Mortgage Fraud**

*Fannie Mae is committed to working with our industry partners to help combat fraud by offering the following list of common red flags that may indicate mortgage fraud.* 

*Inconsistencies in the loan file are often a tip-off that the file contains misrepresentations. The presence of one or more red flags in a file does not necessarily mean that there was fraudulent intent. However, several red flags in a file may signal a fraudulent transaction.*

# **High-level Red Flags**

- Social Security number discrepancies within the loan file
- Address discrepancies within the loan file
- Verifications addressed to a specific party's attention
- Verifications completed on the same day they were ordered
- Verifications completed on weekend or holiday
- Documentation that includes deletions, correction fluid, or other alterations
- Numbers on the documentation that appear to be "squeezed" due to alteration
- Different handwriting or type styles within a document
- Excessive number of automated underwriting system submissions

# **Mortgage Application**

- Significant or contradictory changes from handwritten to typed application
- Unsigned or undated application
- Employer's address shown only as a post office box
- Loan purpose is cash-out refinance on a recently acquired property
- Buyer currently resides in subject property
- Same telephone number for applicant and employer
- Extreme payment shock (may signal straw buyer and/or or inflated income)
- Purchaser of investment property does not own residence

# **Sales Contract**

- Non-arm's length transaction: seller is real estate broker, relative, employer, etc.
- Seller is not currently reflected on title
- Purchaser is not the applicant
- Purchaser(s) deleted from/added to sales contract

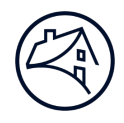

- No real estate agent is involved
- Power of attorney is used
- Second mortgage is indicated, but not disclosed on the application
- Earnest money deposit equals the entire down payment, or is an odd amount for the local market
- Multiple deposit checks have inconsistent dates, e.g., #303 dated 10/1, #299 dated 11/1
- Name and/or address on earnest money deposit check differ from buyer's
- Real estate commission is excessive
- Contract dated after credit documents
- Contract is "boiler plate" with limited fill-in-the-blank terms, not reflective of a true negotiation

# **Credit Report**

- No credit history or "thin" credit files
- Invalid Social Security number or variance from that on other documents
- Duplicate Social Security number or additional user of Social Security number
- Recently issued Social Security number
- Liabilities shown on credit report that are not on mortgage application
- Length of established credit is not consistent with applicant's age
- Credit patterns are inconsistent with income and lifestyle
- All tradelines opened at the same time
- Authorized user accounts have superior payment histories
- Significant differences between original and new or supplemental credit reports
- "Also known as" (AKA) or "doing business as" (DBA) indicated
- Numerous recent inquiries
- Missing pages and/or supplements
- Employment discrepancies
- Social Security number, death, or fraud alerts

# **Employment and Income Documentation**

- Applicant's job title is generic, e.g., "manager," "vice president"
- Employer's address is a post office box, the property address, or applicant's current residence
- Applicant's residence is (will be) in location remote from employer
- Employer name is similar to a party to the transaction, e.g., uses the applicant's initials
- Employer unable to be contacted

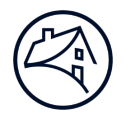

- Year-to-date or past-year earnings are even dollar amounts
- § Withholding not calculated correctly (check FICA tables)
- Withholding totals vary significantly from pay period to pay period
- Pay period dates overlap and/or do not correspond with other documentation
- Abnormalities in paycheck numbering
- Handwritten VOE, pay stubs, or W-2 forms
- W-2 form presented is not the employee's copy
- Employer's identification number has a format other than 12-3456789
- Income appears to be out of line with type of employment
- Self-employed applicant does not make estimated tax payments
- Real estate taxes or mortgage interest claimed, but no ownership of real property disclosed
- Tax returns not signed or dated
- High-income applicant without paid preparer
- Paid preparer signs taxpayer's copy of tax returns
- Interest and dividend income do not align with assets
- Applicant reports substantial income but has no cash in bank
- Large increase in housing expense
- Reasonableness test: income appears to be out of line with type of employment, applicant age, education, and/or lifestyle

# **Asset Documentation**

- Down payment source is other than deposits (gift, sale of personal property)
- Applicant's salary does not support savings on deposit
- Applicant does not use traditional banking institutions
- Pattern of loyalty to financial institutions other than the subject lender
- Balances are greater than the FDIC or SIPC insured limits
- High-asset applicant's investments are not diversified
- Excessive balance maintained in checking account
- Dates of bank statements are unusual or out of sequence
- Recently deposited funds without a plausible paper-trail or explanation
- Bank account ownership includes unknown parties
- § Balances verified as even dollar amounts
- Two-month average balance is equal to present balance
- Source of earnest money is not apparent

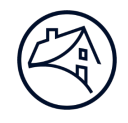

- Earnest money is not reflected in account withdrawals
- Earnest money is from a bank or account with no relationship to the applicant
- Bank statements do not reflect deposits consistent with income
- Reasonableness test: assets appear to be out of line with type of employment, applicant age, education, and/or lifestyle

# **Appraisal**

- Appraisal ordered by a party to the transaction
- Occupant shown to be tenant or unknown
- Owner is someone other than seller shown on sales contract
- Appraisal indicates transaction is a refinance, but other documentation reflects a purchase
- Purchase price is substantially higher than predominant market value
- Purchase price is substantially lower than predominant market value
- Subject property obsolescence is minimized
- Large positive adjustments made to comparable properties
- Comparables' sales prices do not bracket the subject's adjusted value
- Comparable sales are not similar in style, size, and amenity
- Dated sales used as comparable sales
- New construction/condo conversion: all comparable sales located in subject development
- Comparable properties are a significant distance from the subject, or located across neighborhood boundaries (main arteries, waterways, etc.)
- Map scale distorts distance of comparable properties
- "For Rent" sign appears in photographs
- Photos appear to be taken from an awkward or unusual standpoint
- Address reflected in photos does not match property address
- Weather conditions in photos inconsistent with date of appraisal
- Appraisal dated before sales contract
- Significant appreciation in short period of time
- Prior sales are listed for subject and/or comparables without adequate explanation

### **Title**

- Prepared for and/or mailed to a party other than the lender
- Evidence of financial strain may indicate a compromised sale transaction (flip, foreclosure rescue, straw buyer refinance, etc.), or might suggest undisclosed credit problems in the case of a refinance; some indicators of financial strain may include:

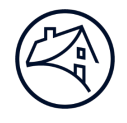

- Income tax, judgements, or similar liens recorded
- Delinquent property taxes
- Notice of default or modification agreement recorded
- Seller not on title
- Seller owned property for short time
- Buyer has pre-existing financial interest in the property
- Date and amount of existing encumbrances do not make sense
- Chain of title includes an interested party such as realtor or appraiser
- Buyer and seller have similar names (if concealed non-arm's length)

# **Owner Occupancy**

### **Purchase Transactions**

- Real estate listed on application, yet applicant is a renter
- Applicant intends to lease current residence
- Significant or unrealistic commute distance
- Applicant is downgrading from a larger or more expensive house
- Sales contract is subject to an existing lease
- Occupancy affidavits reflect applicant does **not** intend to occupy
- New homeowner's insurance is a rental policy (declarations page)

### **Refinance Transactions**

- Rental property listed on application is more expensive than subject property
- Different mailing address on applicant's bank statements, pay advices, etc.
- Different address reported on credit report
- Significant or unrealistic commute distance
- Appraisal reflects vacant or tenant occupancy
- Occupancy affidavits reflect applicant does **not** intend to occupy
- Homeowner's insurance is a rental policy (declarations page)
- Reverse directory does not disclose subject property address

# **Closing Disclosure**

- Borrower or seller names are different than sales contract and title
- Sales price is inconsistent with contract, loan approval, and/or appraisal
- Excessive earnest money or builder deposit

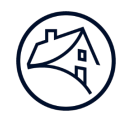

- Earnest money deposit is inconsistent with sales contract and/or application
- Payouts to unknown parties
- Refinance pays off previously undisclosed liens
- Excessive sales commissions
- Excessive fees and/or points
- Seller-paid closing costs, especially for purchaser with sufficient assets for down payment
- Cash proceeds to borrower are inconsistent with final application and loan approval

# **COC-o-NUTS: Staying Sane through Change of Circumstance Craziness**

- **When are revisions permitted to a revised Loan Estimate or a Closing Disclosure?**
- **How does the CU do the Change in Circumstance steps to a Loan Estimate or the Closing Disclosure to remove the red warning message at the top and other items in red on the Changed Circumstance screen?**

**First Determination:** The CU must **determine** if there is a **valid Change in Circumstance reason** for the change(s) and for adding a new fee or increasing a fee that was already disclosed to the borrower. Please refer below to the TILA-RESPA Changed Circumstance Matrix for the most common Change in Circumstance reasons.

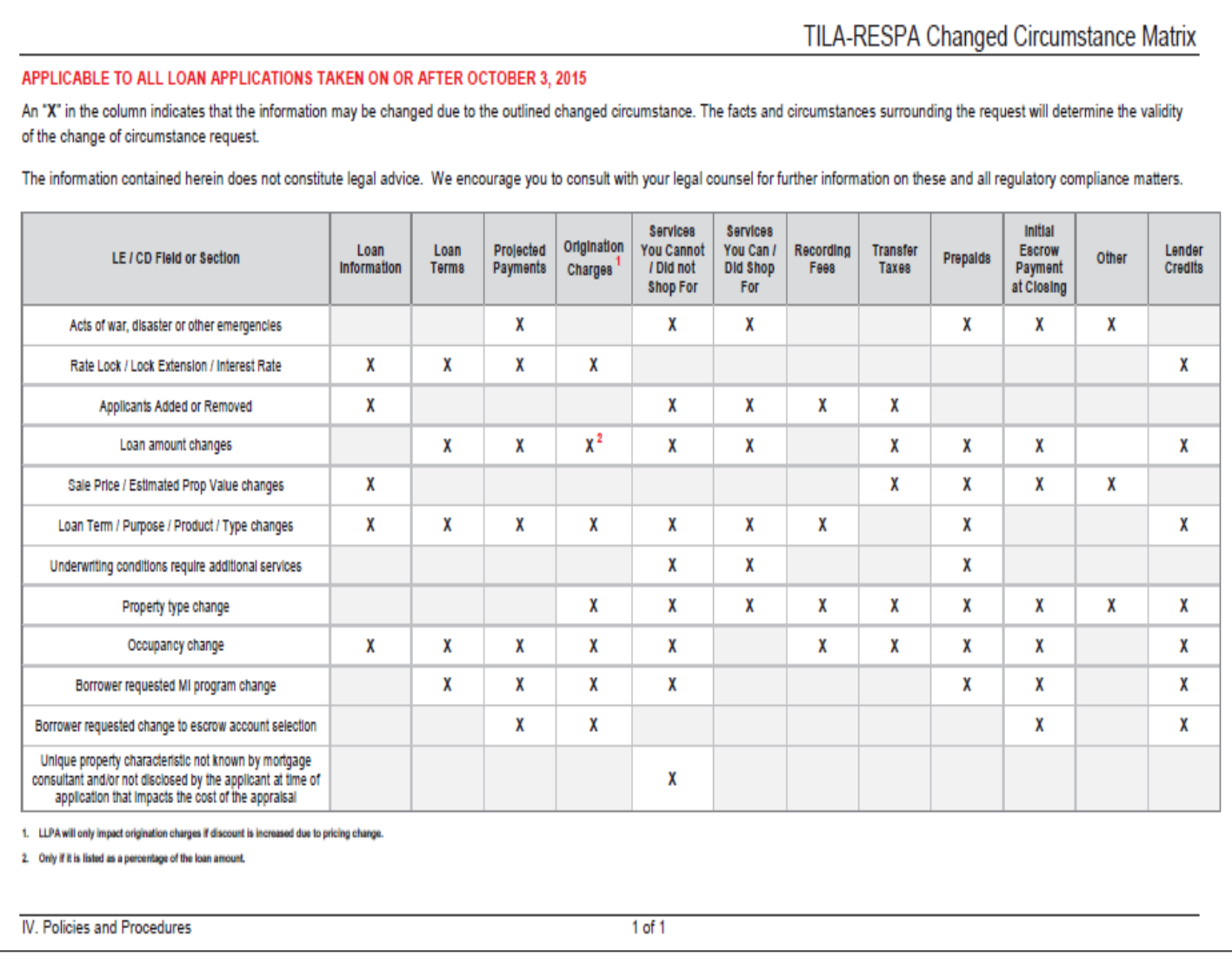

**Second Determination:** The CU must **determine** if they are **within 3 business days of receiving** the information that a Change in Circumstance has occurred.

• If the CU answered "No" to either one of these determinations, the CU should put the "Variance" amount that they under-estimated/under-disclosed on the line for that specific fee in "Tolerance Cure" field; click on Save. No further action is needed.

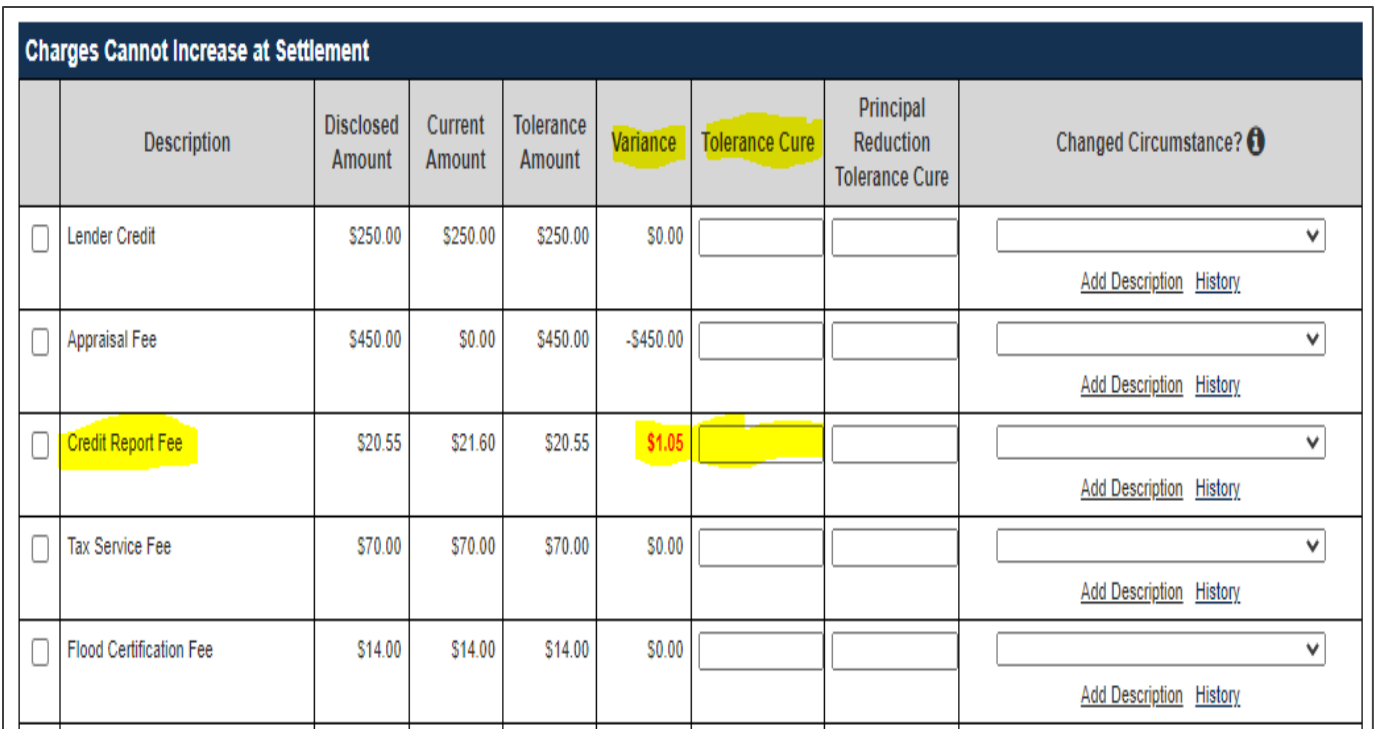

• If the CU has answered "Yes" to both determinations, then the CU can proceed with doing the Change in Circumstance steps to the Loan Estimate or the Closing Disclosure.

# **Applying a Change in Circumstance to a Loan Estimate**

**Scenario:** The borrower has told the CU that they want to lock in their Interest Rate and pay 1% in Discount Points, so the CU has made those changes to the loan and this is what the Changed Circumstance screen now looks like.

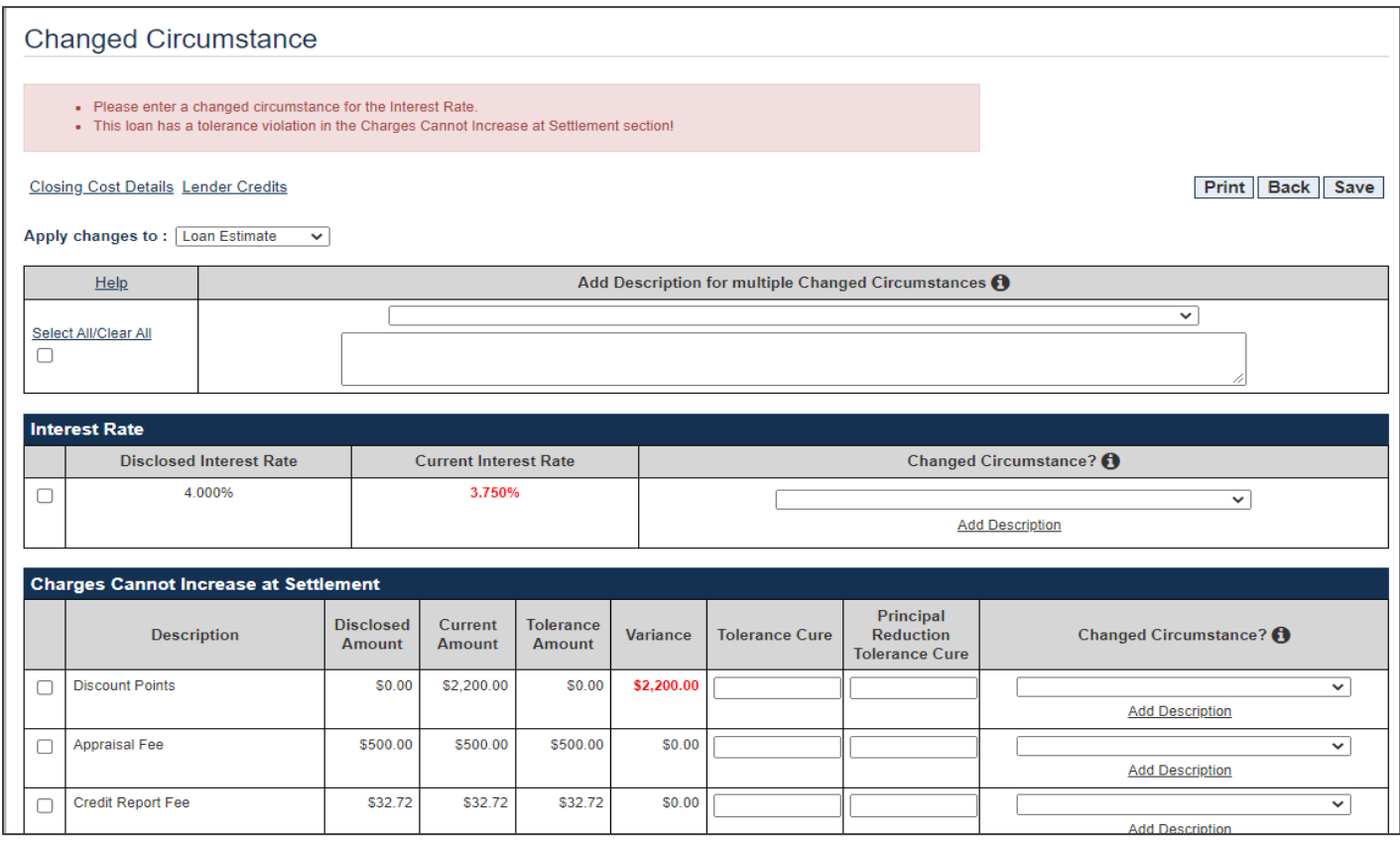

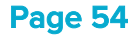

On the Changed Circumstance screen, complete the following sections near the top of the screen that are listed here and also shown below:

- Apply changes to: Select Loan Estimate
- Select All/Clear All: Click on the box. This will cover multiple issues OR you can select the boxes individually.
- Select the dropdown Event that applies from one of the 8 choices below: We selected "Borrower Requested".
	- o Extraordinary Event
	- o Inaccurate/Changed Info
	- o New Information Specific to Transaction
	- o Info affecting Eligibility
	- o Borrower Requested
	- o Changes because Rate Not Locked
	- o Intent to Proceed Exp
	- o Delayed Settlement Construction
- Directly in the box below the Event line, "**specifically describe" all** of the Changed Circumstances which should be everything in red: We typed in "Locked rate, borrower paying 1% Discount Points.

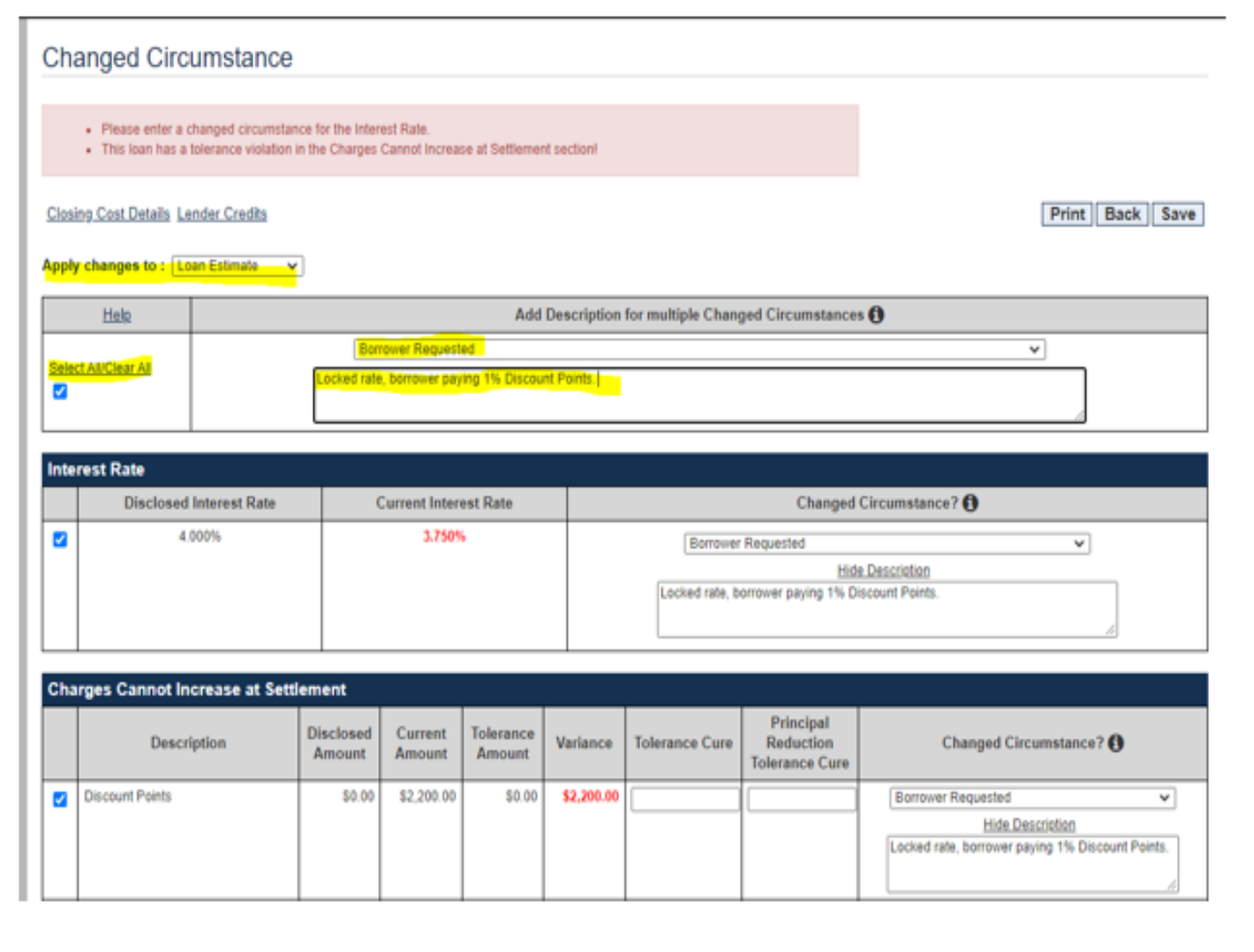

• Then click on Save in the top right corner. The screen will then say "Save Successful!" (see below). Please notice that the red warning messages at the top and the other red items are still on this screen.

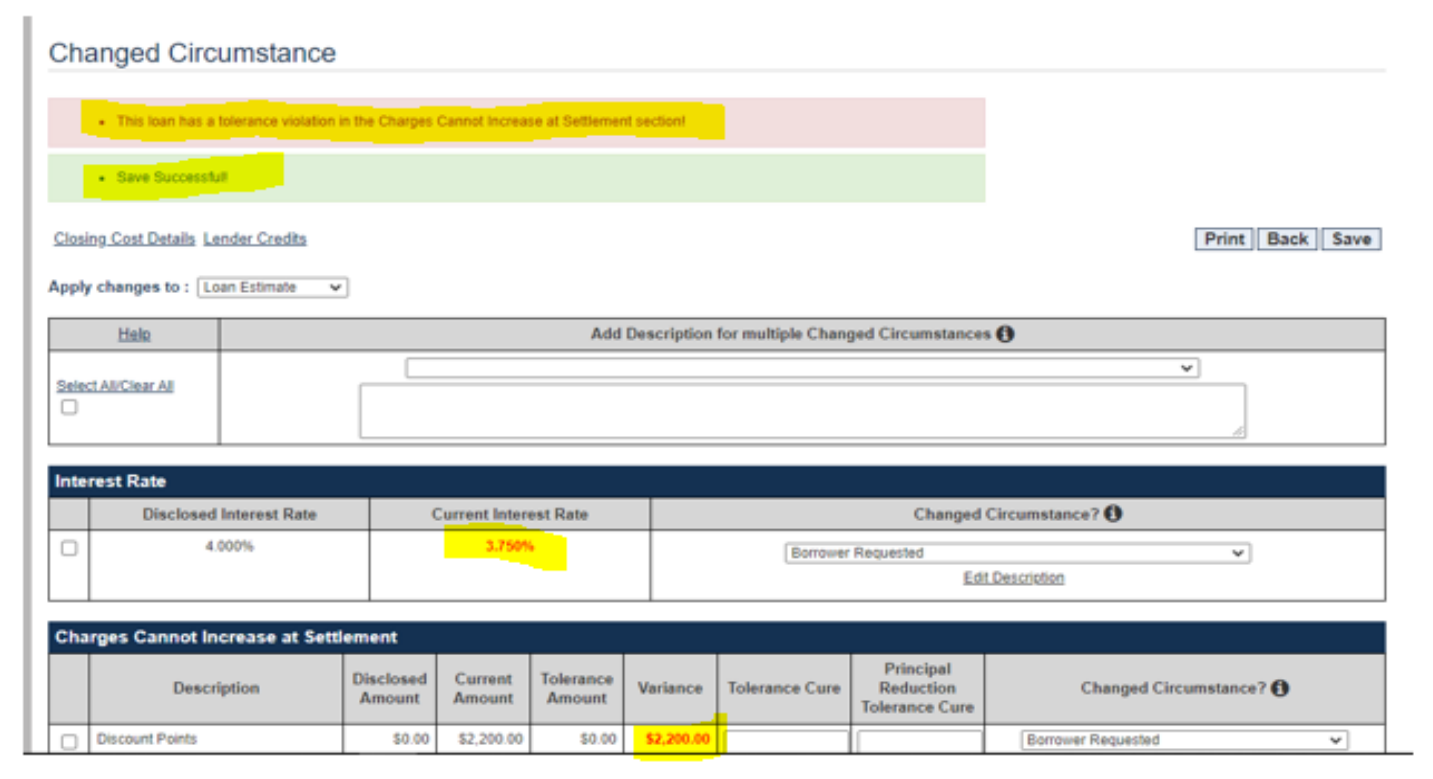

Now go to the Order Services tab. In the Select Service box, click on the drop-down arrow and select the "Initial Disclosure – Doc Center" line. Then click on Go!

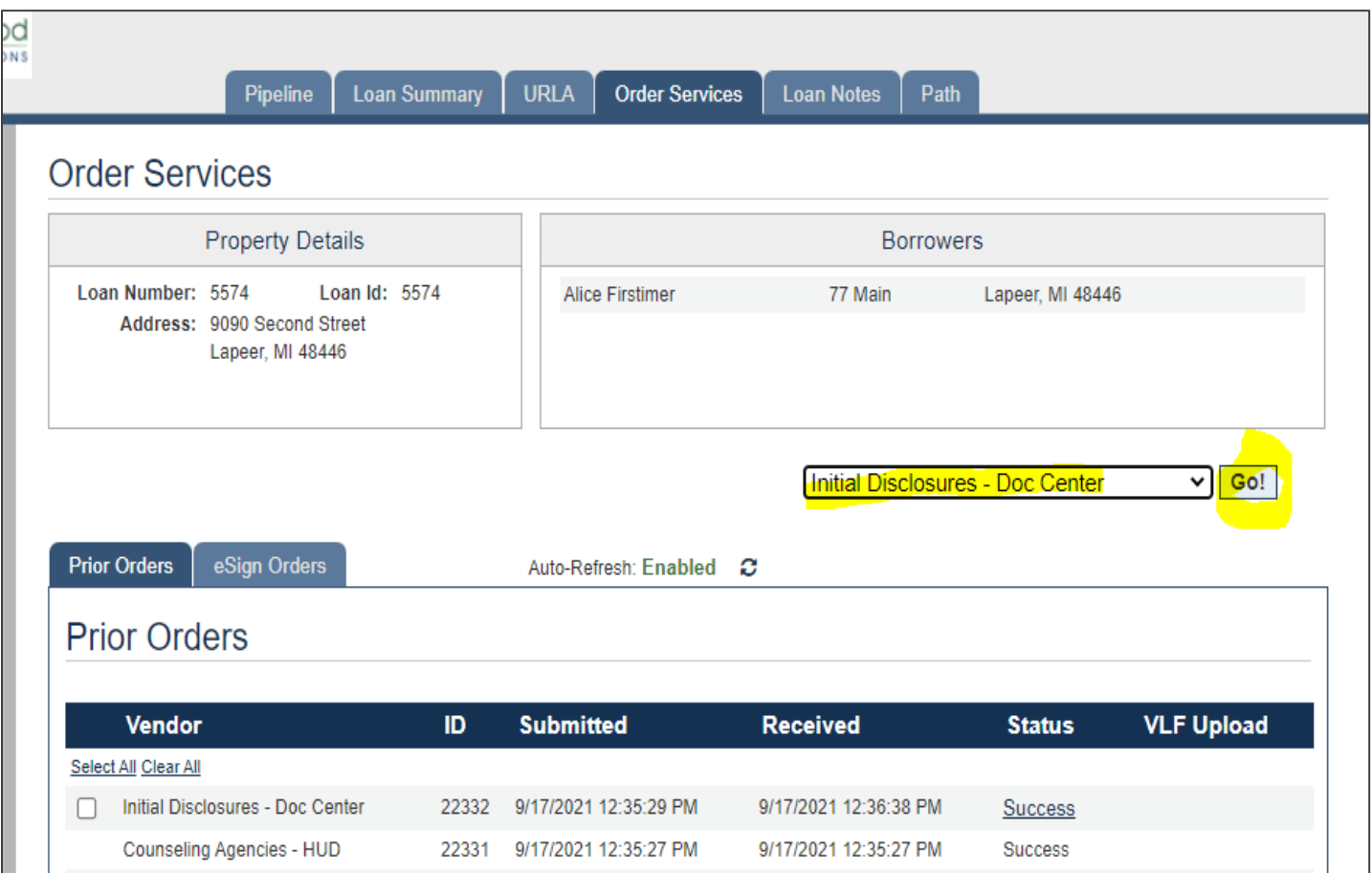

The Mortgage Cadence system will take you back to the Changed Circumstance screen. Just glance at all the items still in red to make sure you "specifically described" each/all. If so, click on the "Continue" button on the top right of the screen.

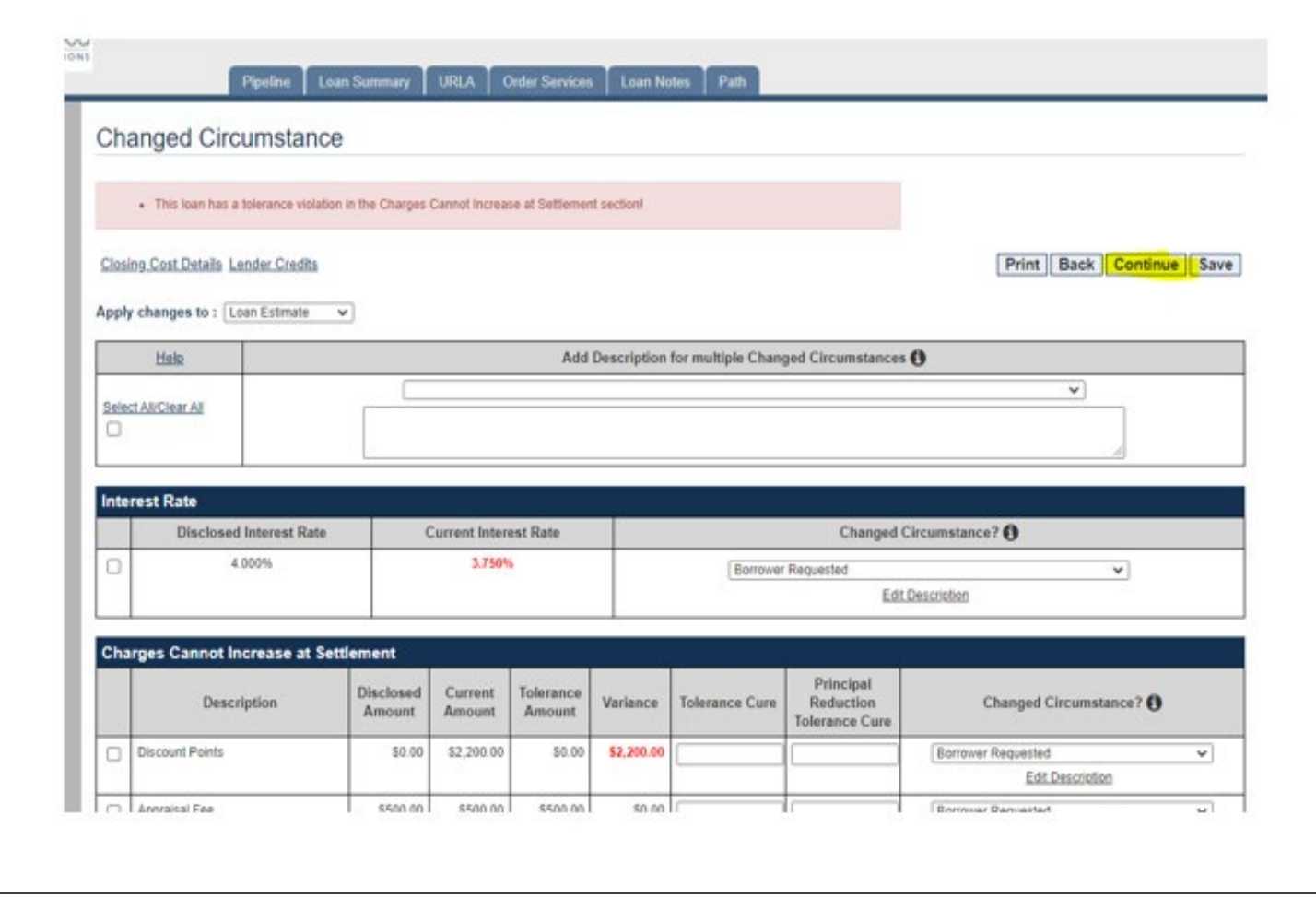

On this "Doc Center Initial Disclosures Order Screen", the only field you need to consider changing is the "GFE/LE Only" dropdown box from "No" to "Yes", if you don't want the entire Initial Disclosures Package documents again. Then click on the "Submit" button.

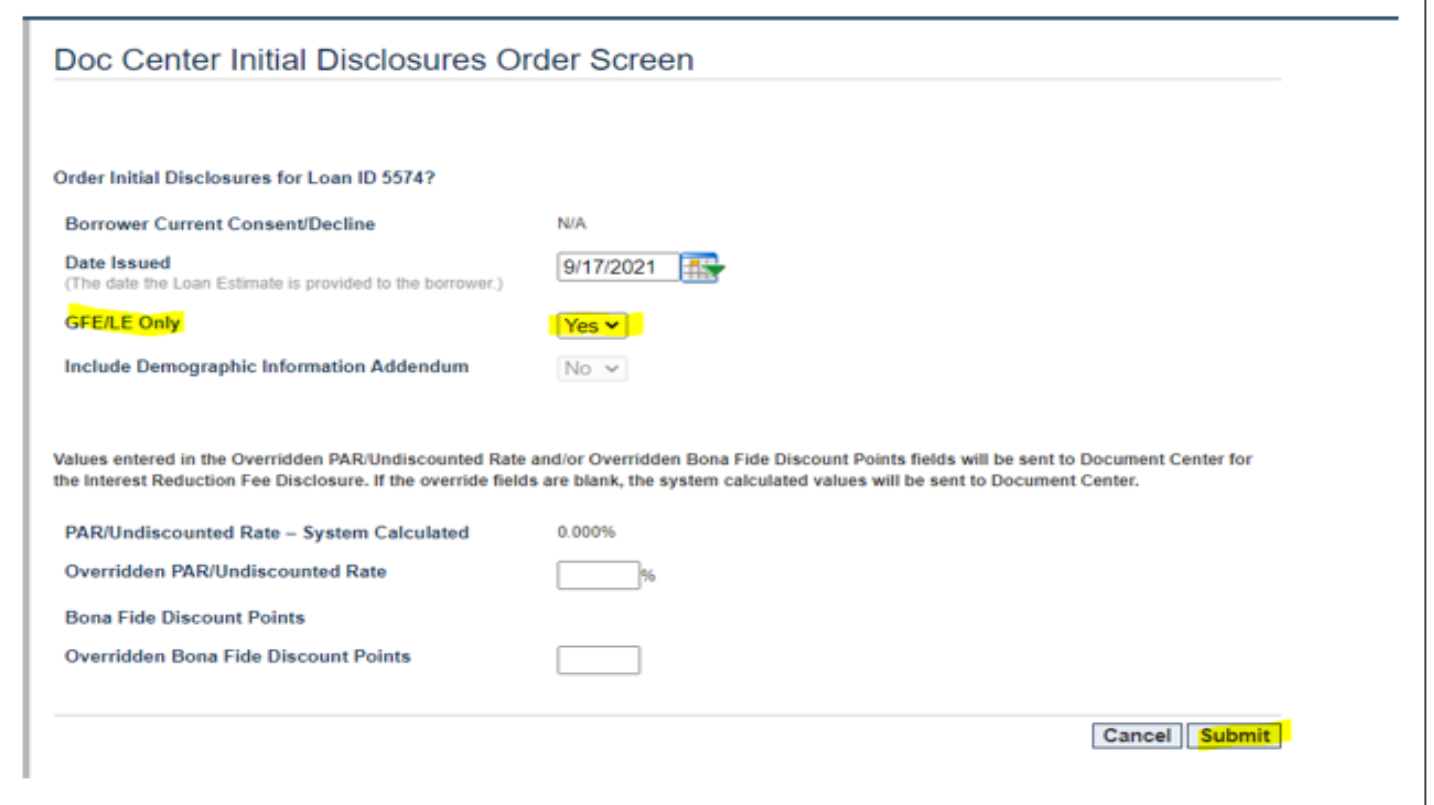

The Mortgage Cadence system will bring you back to Order Services tab. Wait until the Status says "Success" on the Initial Disclosures – Doc Center line you just ordered. Then click on the word "Success". Click on the "Initial Disclosure Package – GFE/LE Only" line.

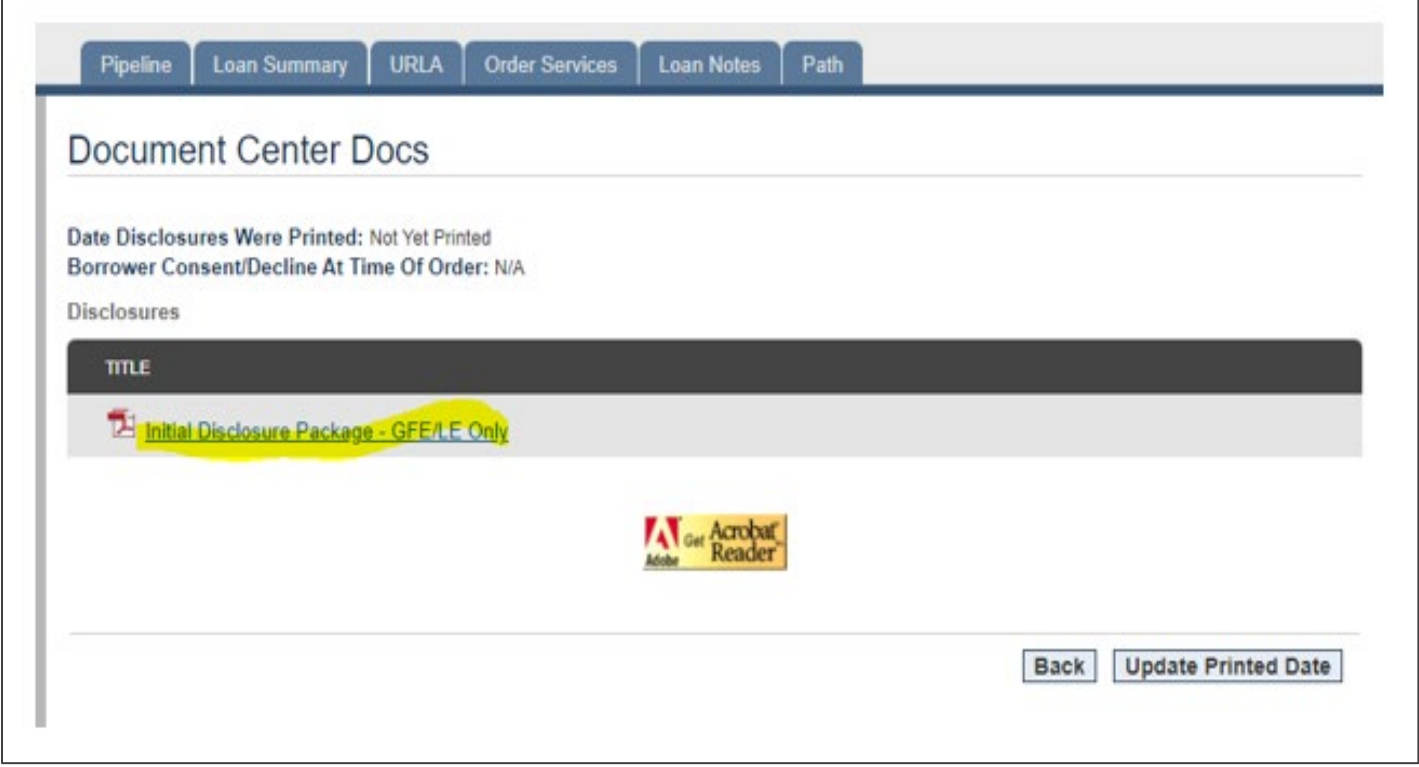

You should see the Change in Circumstance form (shown below) and the revised Loan Estimate. Please review the documents to ensure your changes are correct. Then the CU must deliver or place in the mail the Change in Circumstance form and the revised Loan Estimate to the consumer no later than 3 business days after receiving the valid Changed Circumstance information.

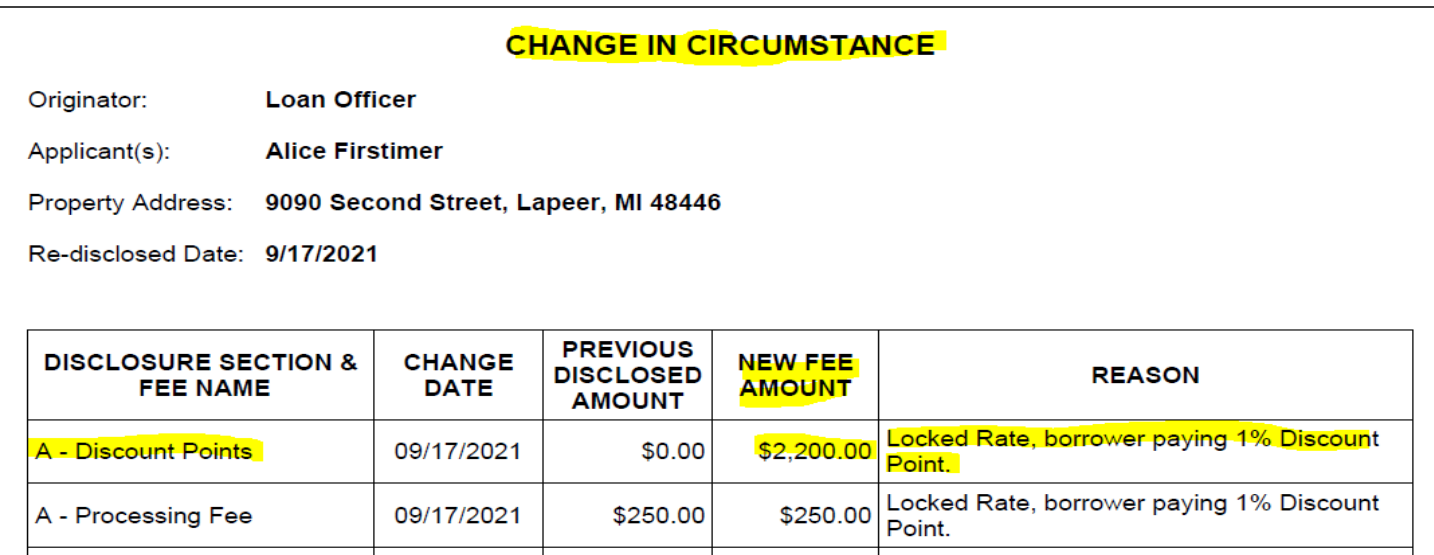

Furthermore, click on the Loan Summary tab, then click on "Timing & Delivery" in the left column to complete all information related to pulling the revised Loan Estimate.

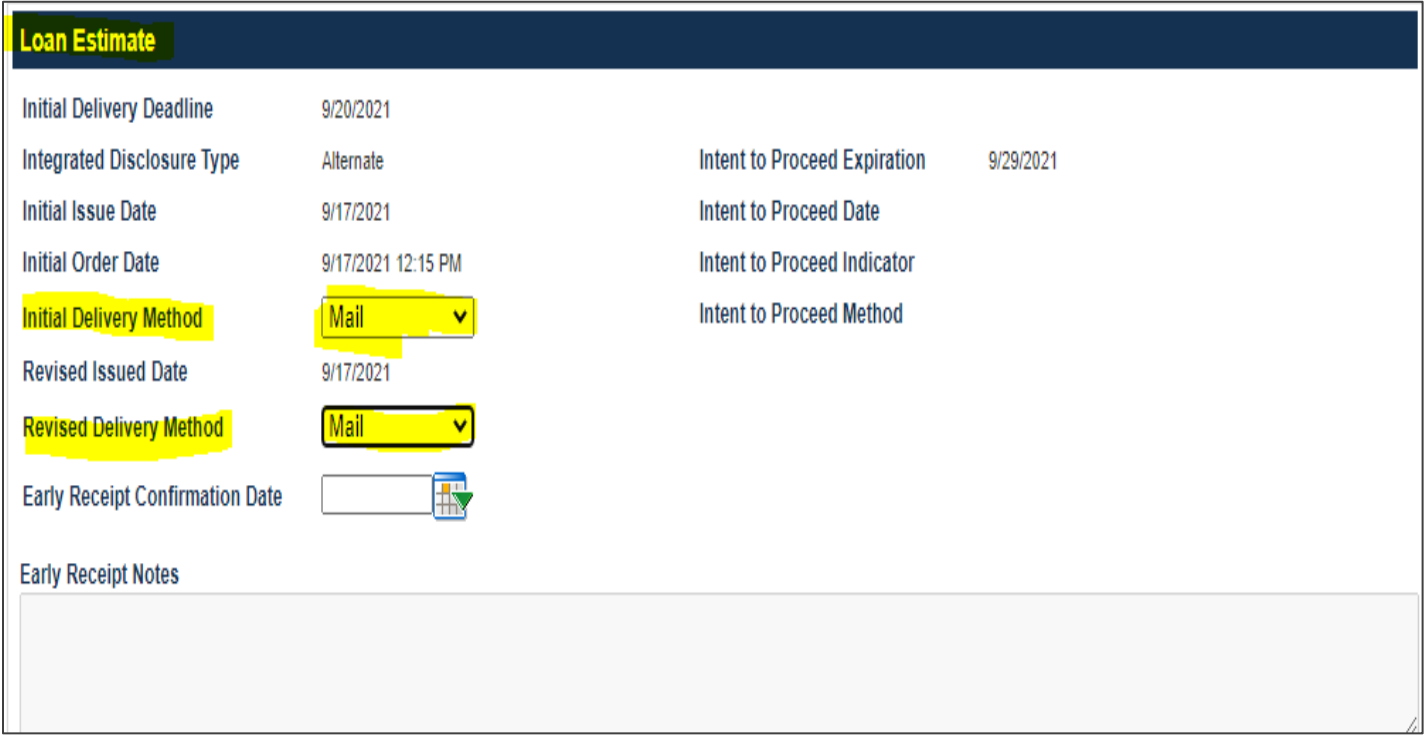

Finally, as a best practice recommendation:

- Go back to the Loan Summary tab,
- Click on Changed Circumstance on the left
- Confirm the red tolerance violation message at the top of the Changed Circumstance screen and the other items that were in red are gone.

# **Applying a Change in Circumstance to a Closing Disclosure**

**Scenario:** The borrower has told the CU that they want to lock in their Interest Rate and pay 1% in Discount Points, so the CU has made those changes to the loan and this is what the Changed Circumstance screen now looks like.

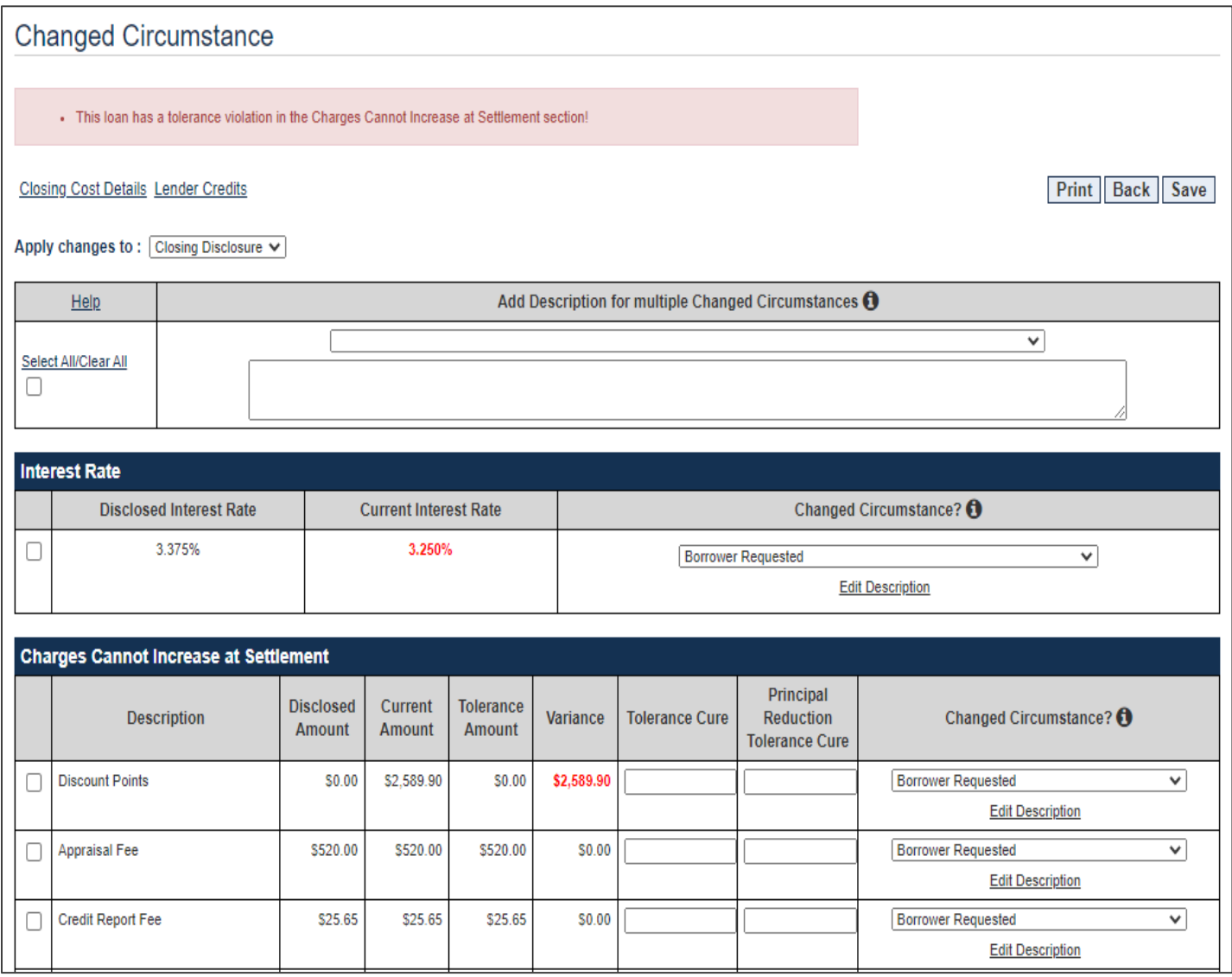

On the Changed Circumstance screen, complete the following sections near the top of the screen that are listed here and also shown below:

- Apply changes to: Select Closing Disclosure
- Select All/Clear All: Click on the box. This will cover multiple issues OR you can select the boxes individually.
- Select the Event that applies from one of the 8 choices below: We selected "Borrower Requested".
	- o Extraordinary Event
	- o Inaccurate/Changed Info
	- o New Information Specific to Transaction
	- o Info affecting Eligibility
	- o Borrower Requested
	- o Changes because Rate Not Locked
	- o Intent to Proceed Exp
	- o Delayed Settlement Construction

• Directly in the box below the Event line, "**specifically describe" all** of the Changed Circumstances – which should be everything in red: We typed in "Locked rate, borrower paying 1% Discount Points.

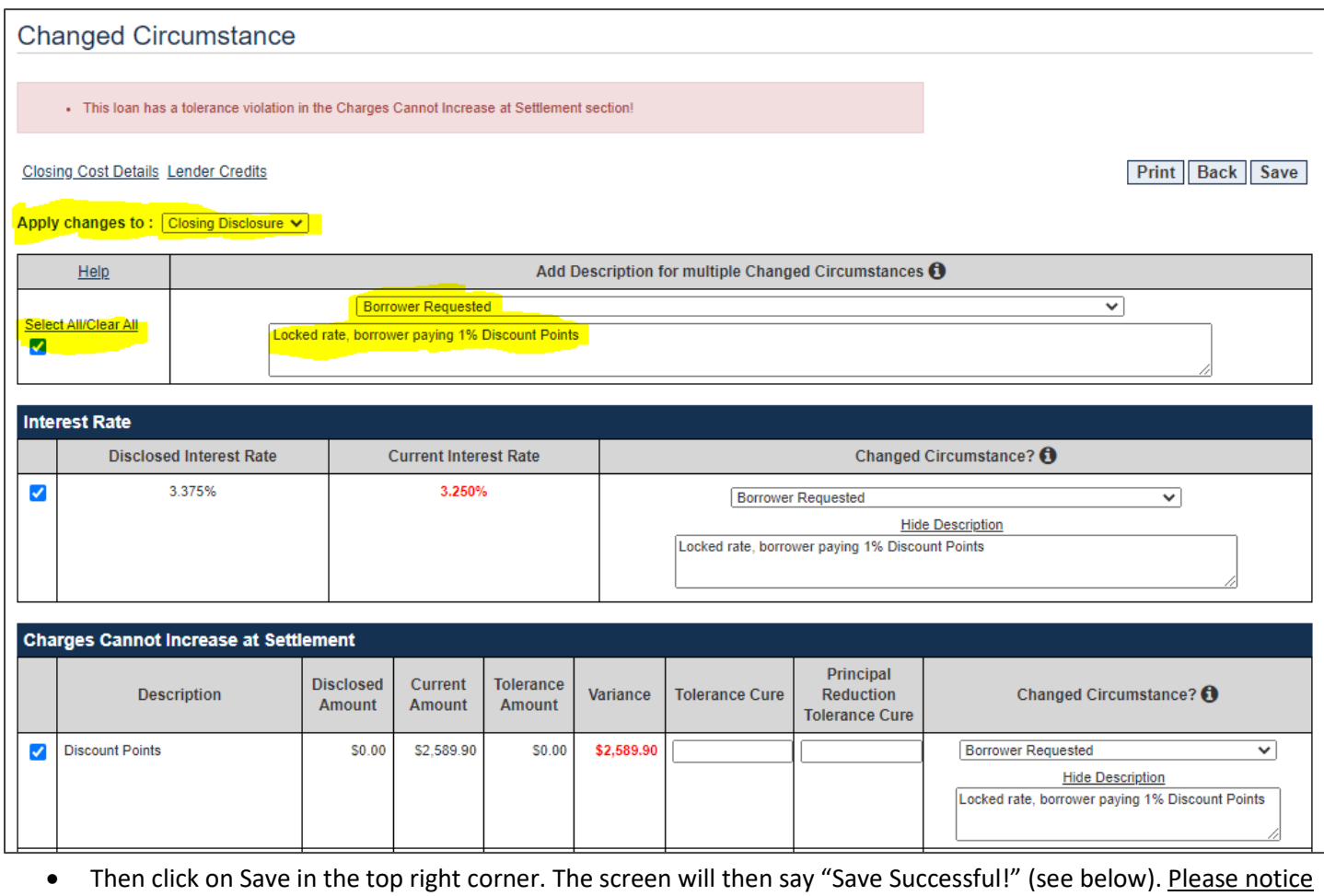

that the red warning messages at the top and the other red items are still on this screen.

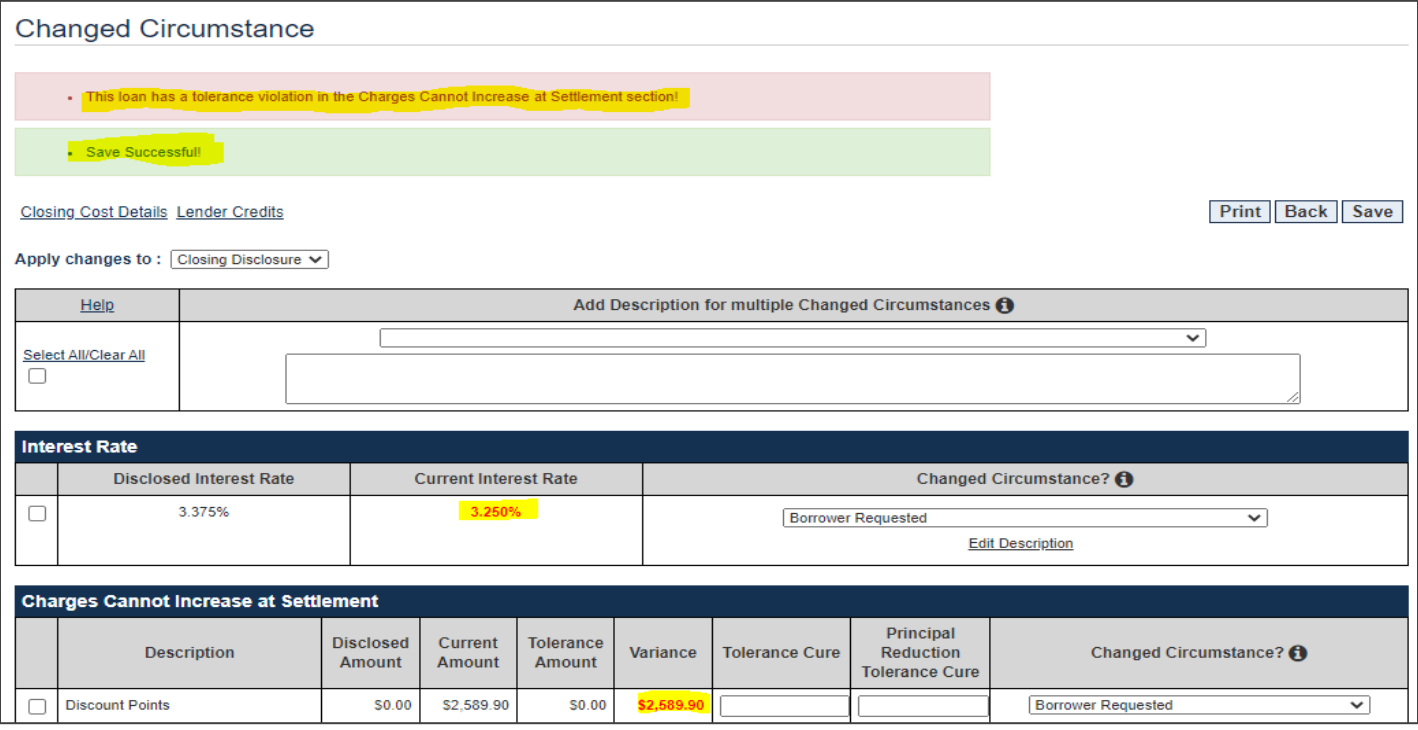

Now go to the Order Services tab. In the Select Service box, click on the drop-down arrow and select the "Closing Docs – Doc Center" line. Then click on Go!

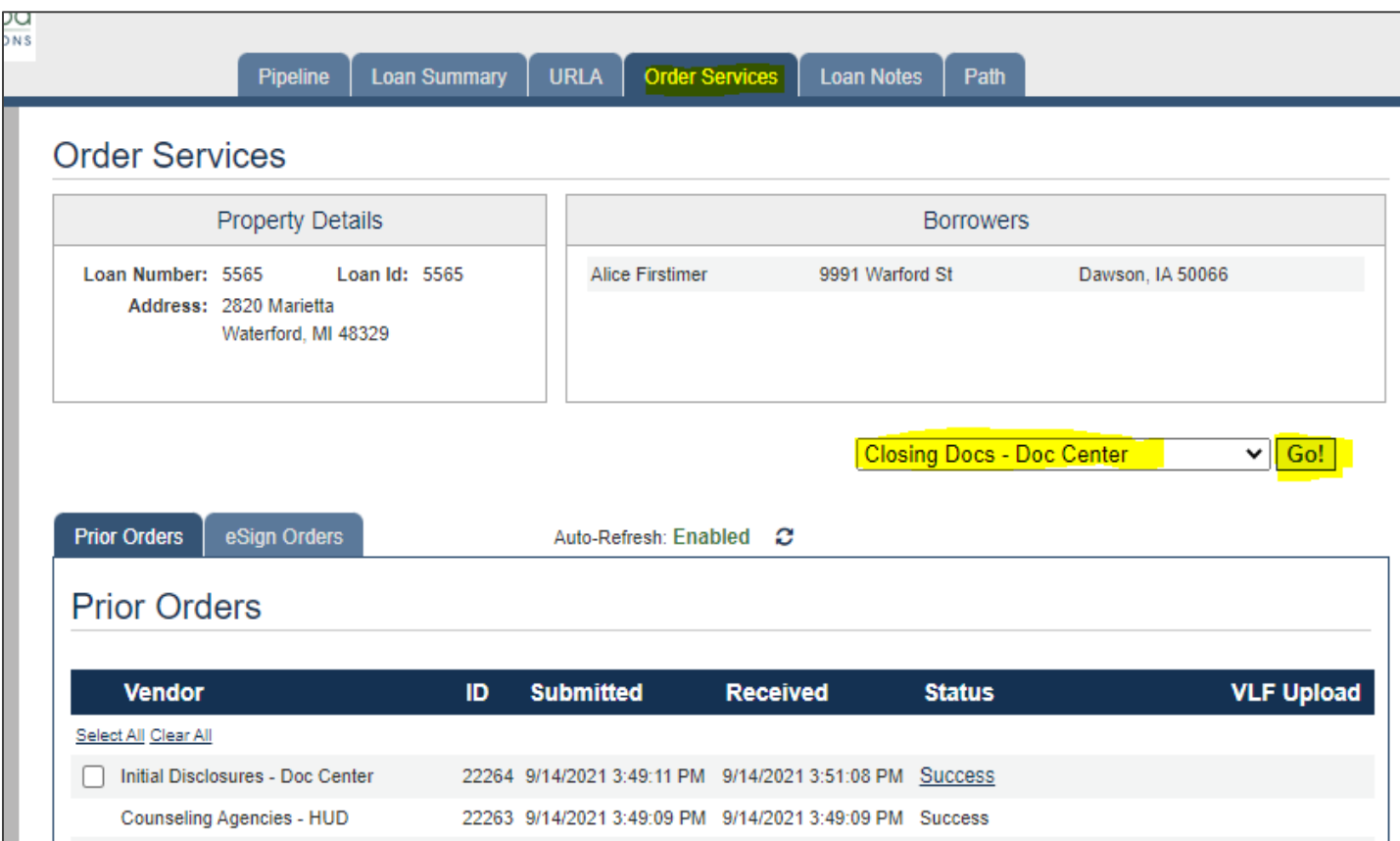

The Mortgage Cadence system will take you back to the Changed Circumstance screen. Just glance at all the items still in red to make sure you "specifically described" each/all. If so, click on the "Continue" button on top right of screen.

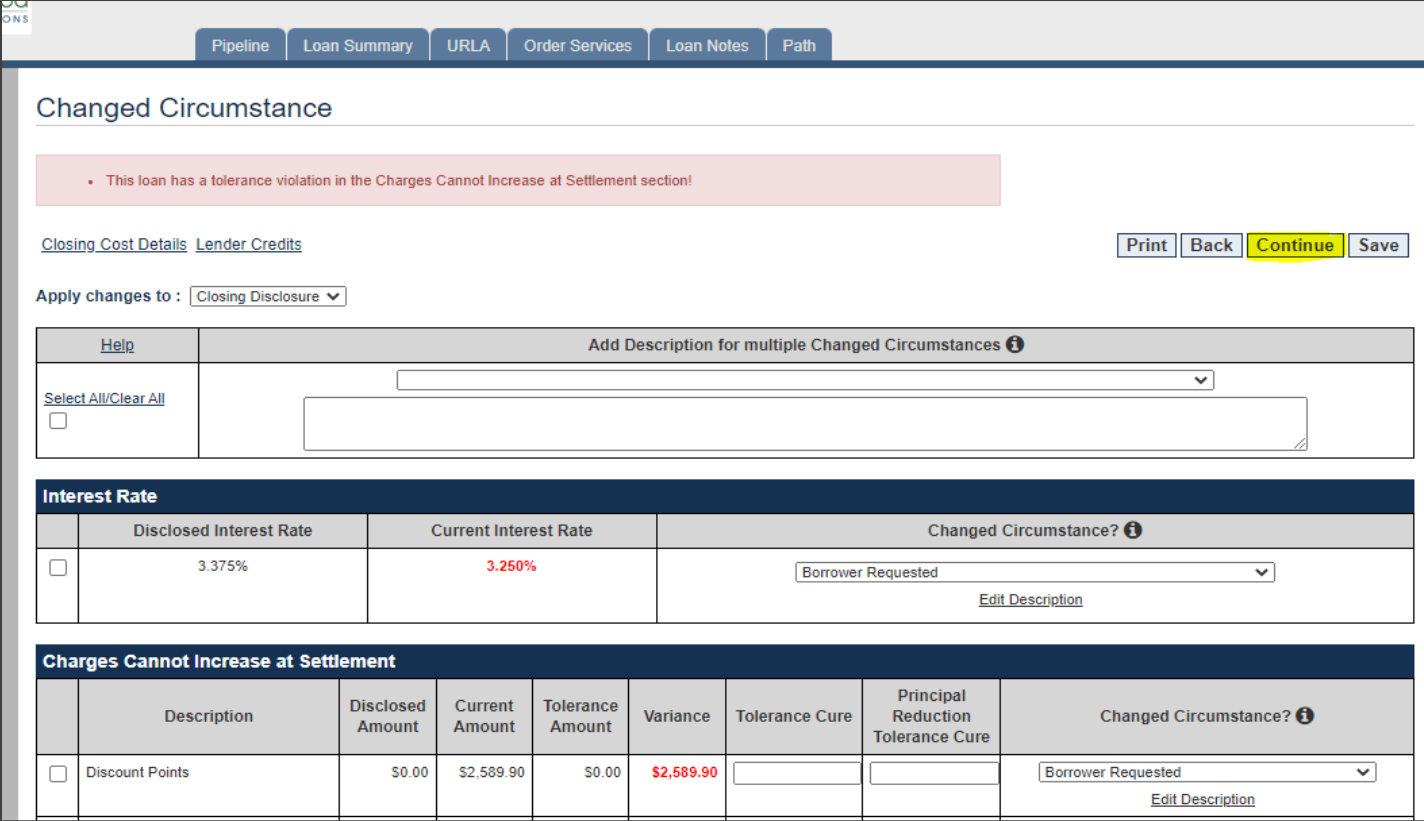

Click on the "Continue" button also on this "Uniform Closing Dataset – Closing Docs" screen.

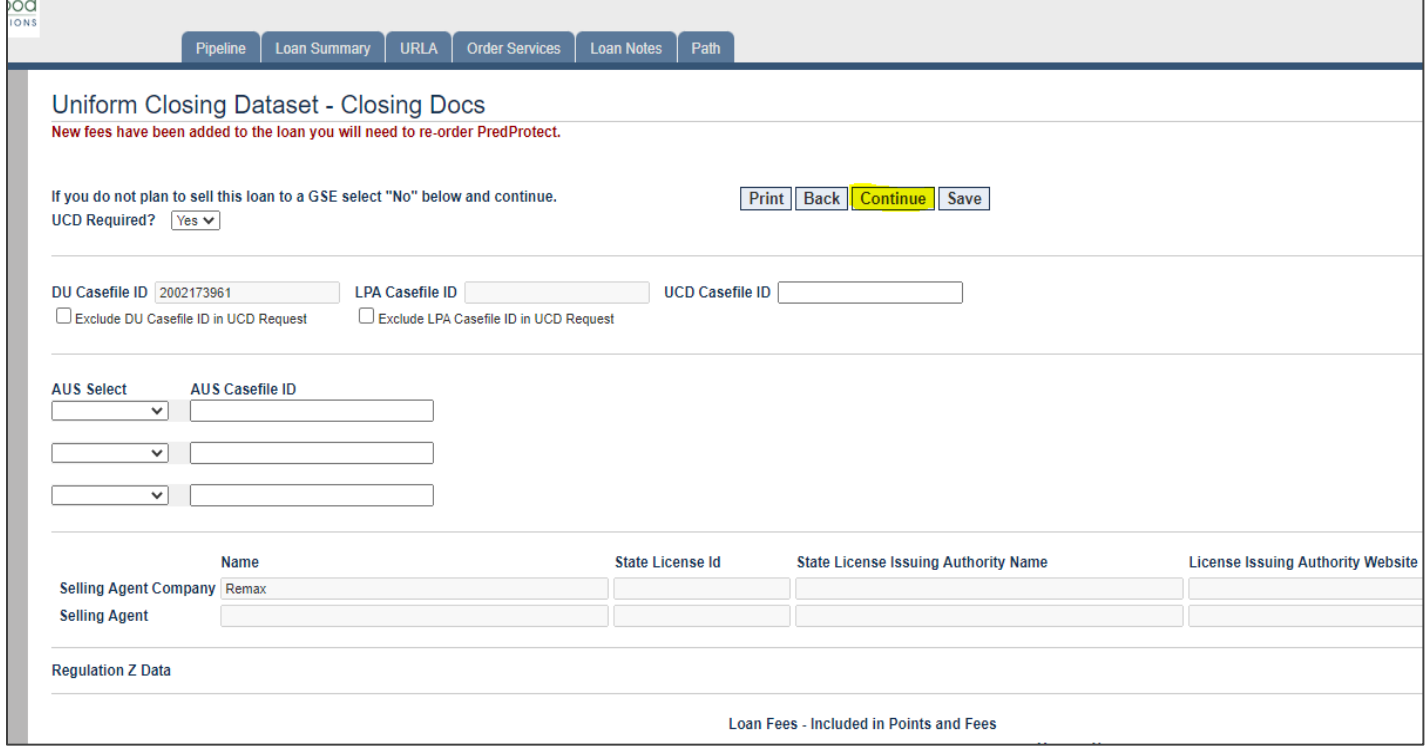

Doc Center Closing Docs Order Screen: On the top line that says "Document Package", click on the drop-down arrow and click on "Closing Disclosure Only". Then click on the "Submit" button.

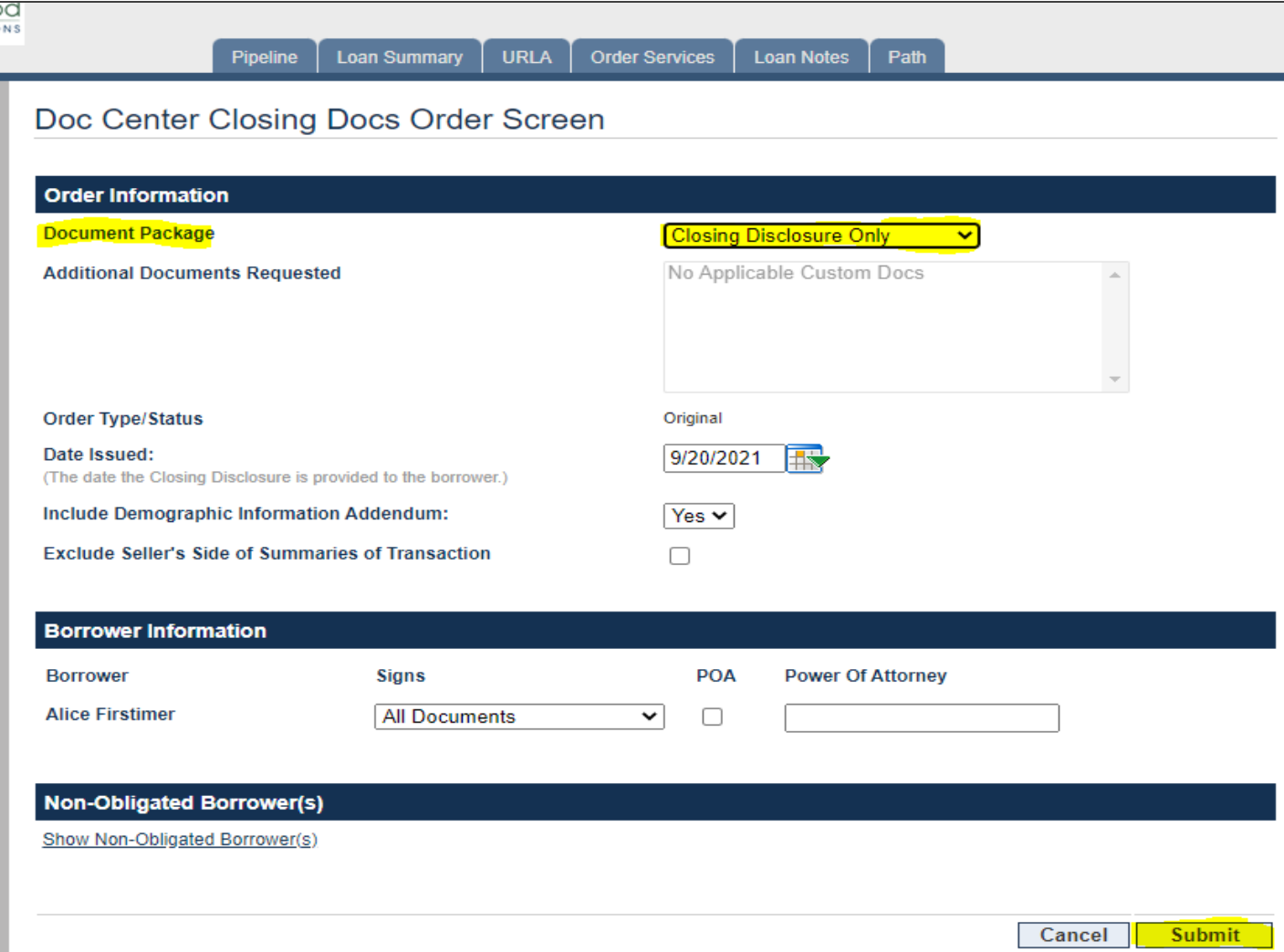

Mortgage Cadence system will bring you back to the Order Services tab. Wait until the Status says "Success" on the "Closing Disclosure Only – Doc Center" line you just ordered. Then click on the word "Success".

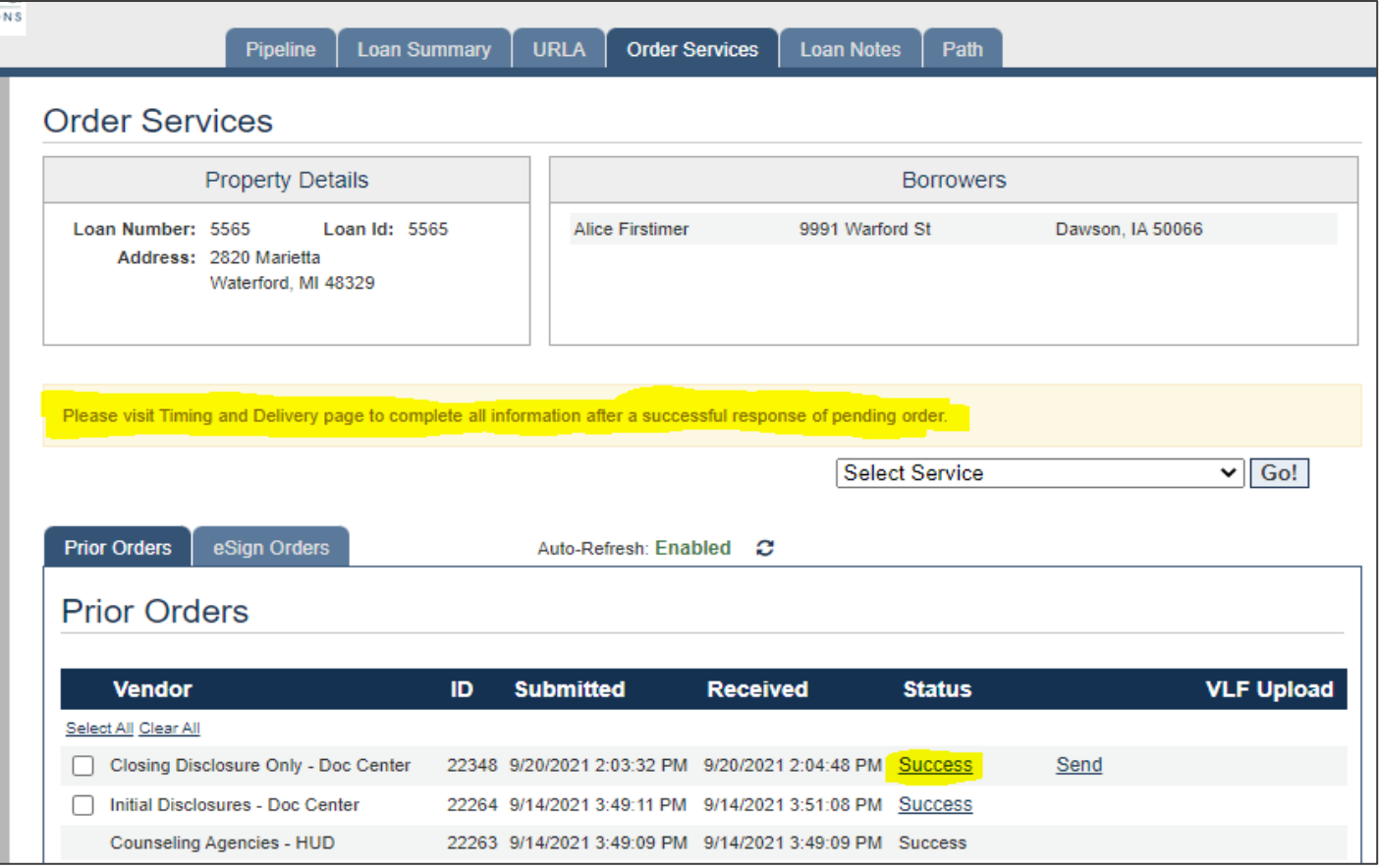

When the package opens, it will contain the Closing Disclosure and the Itemization of CD Fees. **You do not get a Change in Circumstance form**. Please review the documents to ensure your changes are correct. Then the CU must deliver or place these documents in the mail to the consumer no later than 3 business days after receiving the valid Changed Circumstance information.

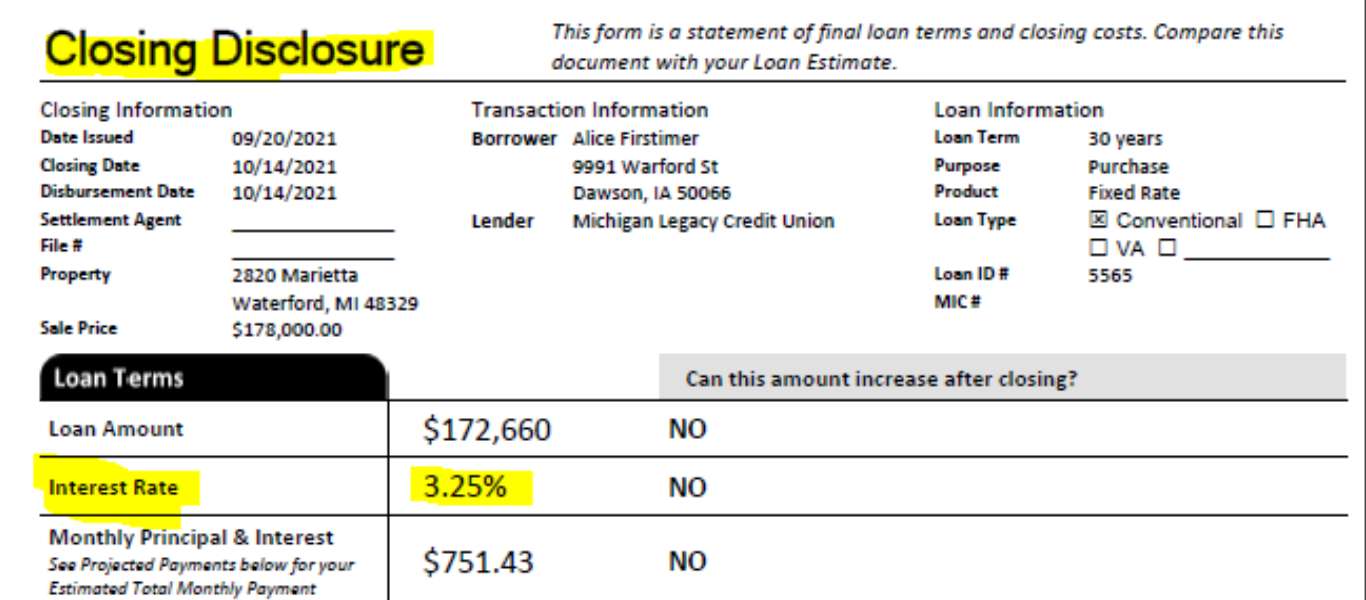
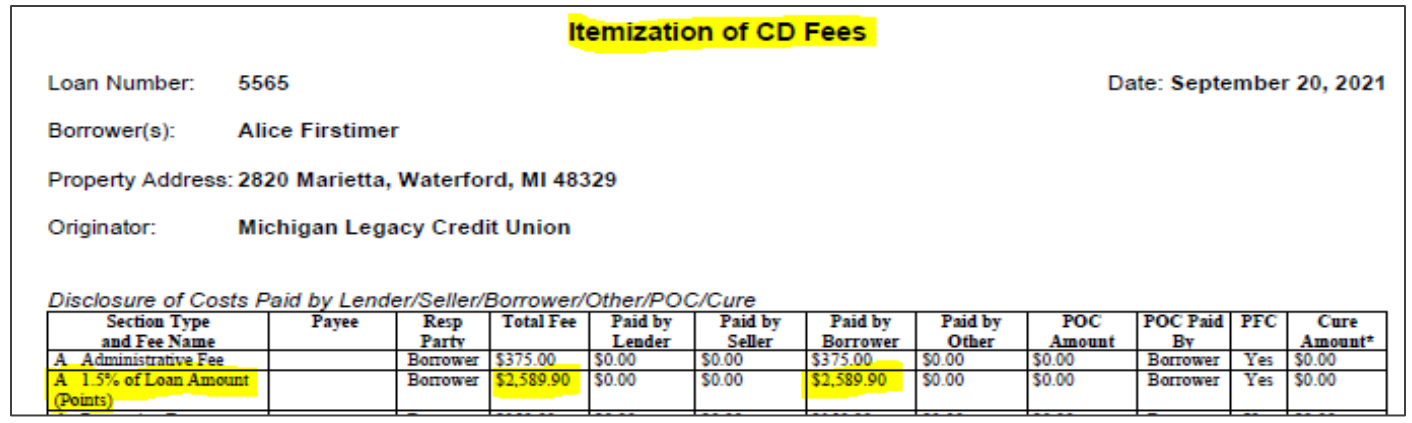

Furthermore, click on the Loan Summary tab. Then click on "Timing & Delivery" in the left column to complete all information related to pulling the Closing Disclosure.

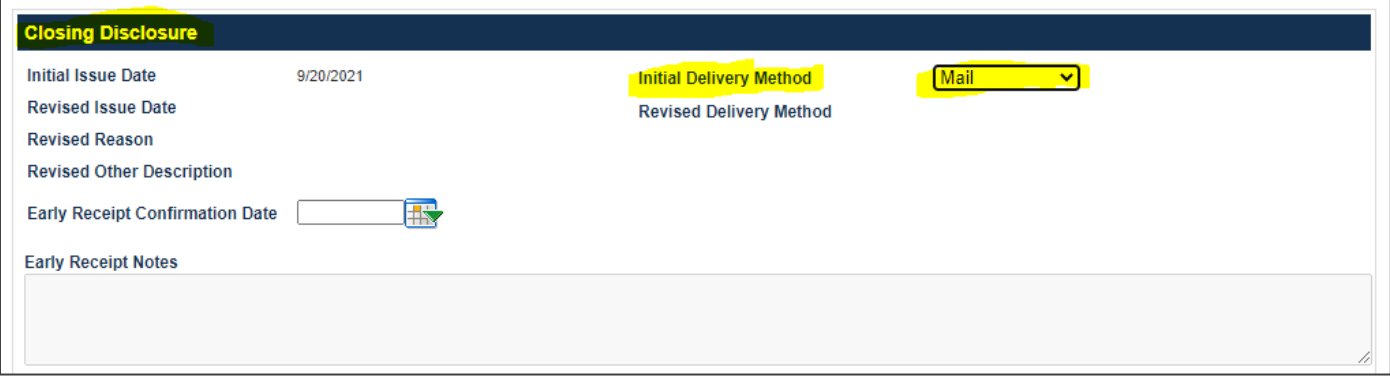

**Finally**, as a best practice recommendation:

- Go back to the Loan Summary tab,
- Click on Changed Circumstance in the left column
- Confirm the red tolerance violation message at the top of the Changed Circumstance screen and other items previously in red are gone (as shown below).

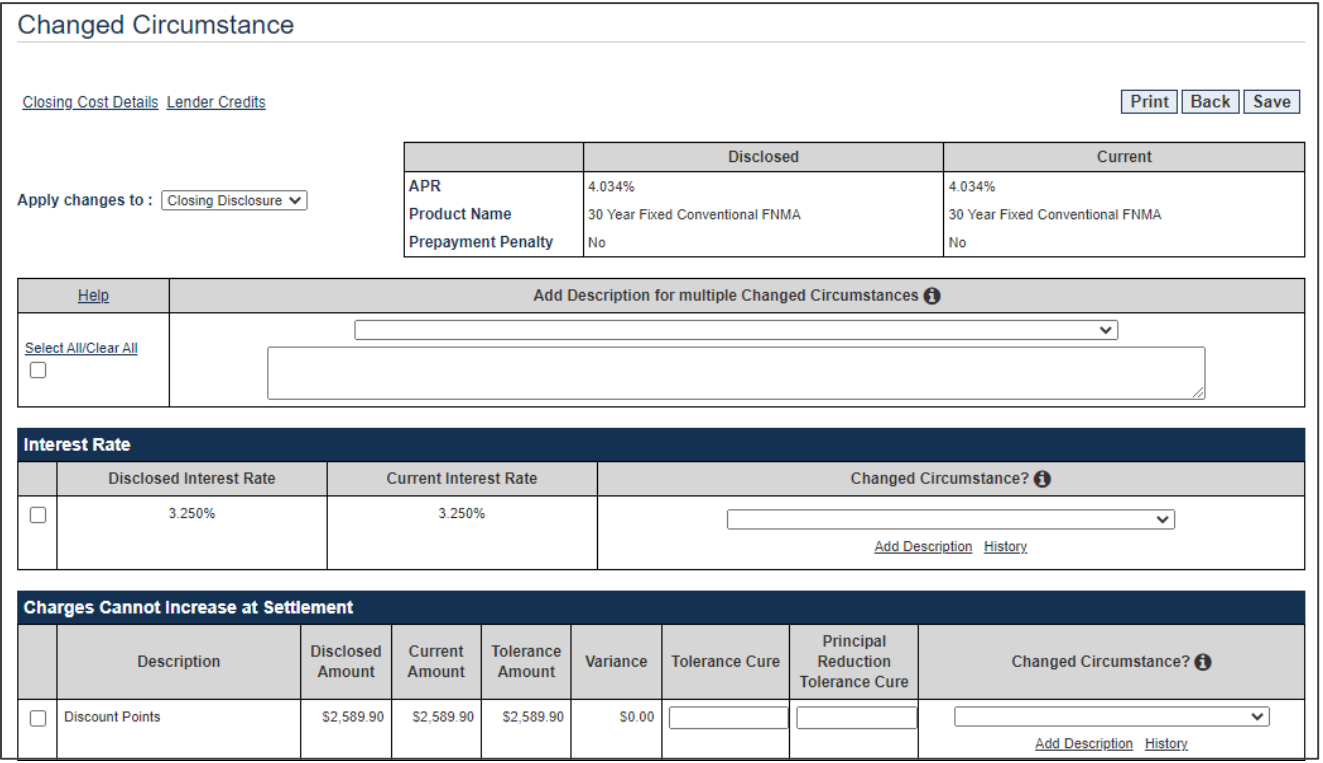

#### **CU\*Answers | Fannie Mae Mortgage Payoff Procedure**

Once you have the funds in hand, please use the following email and subject line:

Subject: PAYOFF FUNDS RECEIVED TODAY (Please put the subject line in all capital letters and send as High Importance.

In the email we will need the following data from you:

- 1. Account number and suffix
- 2. Name of member
- 3. Amount of funds you received for the payoff
- Payoffs need to be processed the same day they are received, so only email NMS when you have the funds (check, wire or other form of funds) in hand.
- NMS will prepare the mortgage payoff in CU\*Answers system and email the credit union when the system is ready for the credit union to apply the payoff funds.
- NMS will provide you with the amount of payoff. This payoff amount will equal the amount shown on the member screen in CU\*Answers.
- When processing the payoff funds, enter only the amount of the payoff given to you by NMS, not the amount of funds you received. When "Method for posting payment" appears, always pick the "Payment" bullet.
- The credit union will also need to take the payoff fee from the funds received and put it into the credit union's correct general ledger account.
- Any excess funds need to be deposited by the credit union into the member's account.

Note: NMS does not require an escrow analysis be ran at payoff.

Please email servicing@gonms.org when you have completed your end of the payoff process.

#### **Cutoff time for payoffs will be 4:30 pm.**

**This email pertains to actual FANNIE MAE mortgage payoffs; for payoff quotes please follow your normal procedures.**

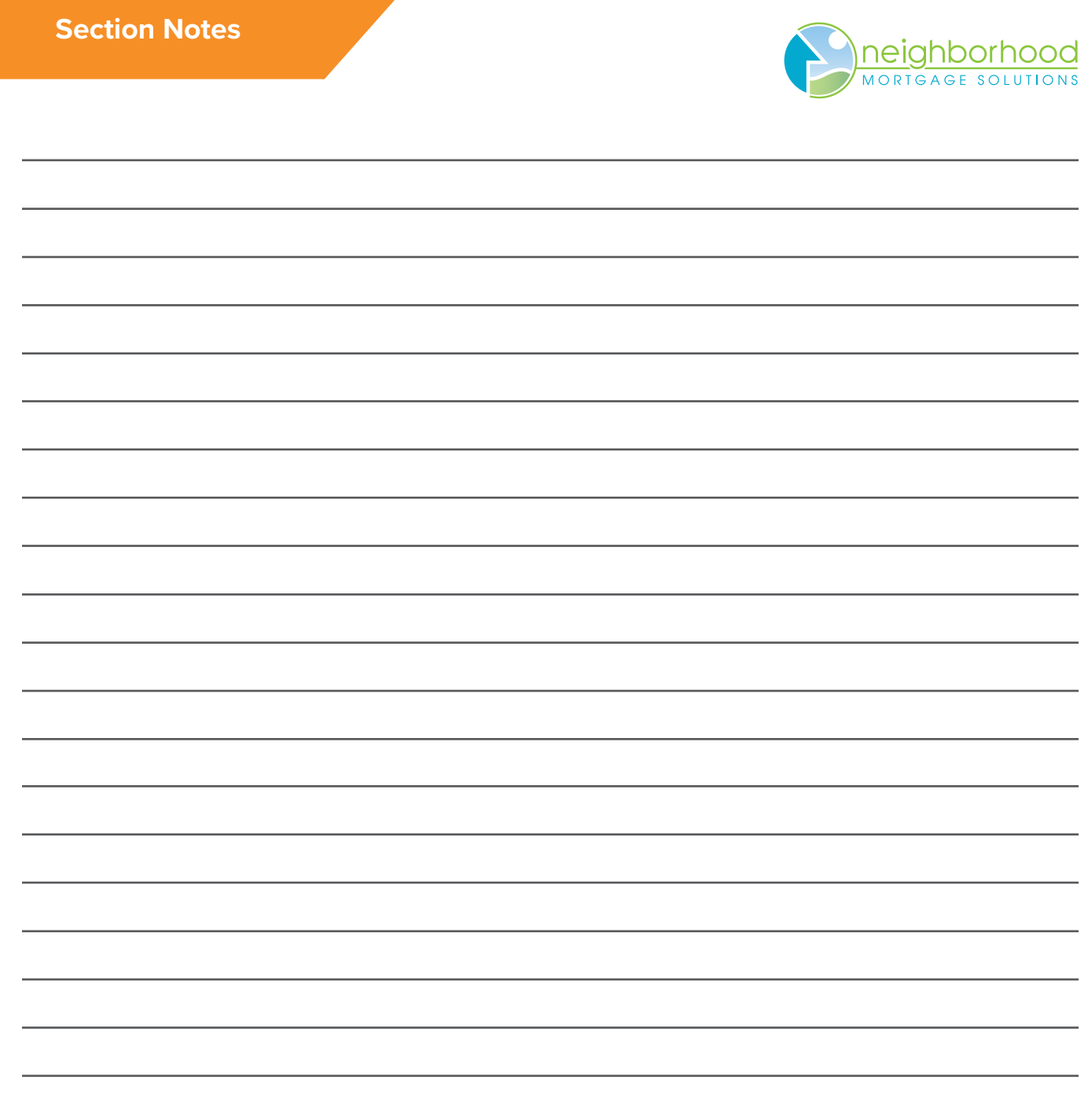

#### **Processing Payments for Mortgages that are Delinquent:**

Note: Please email the NMS Servicing Department to get the correct interest and principal amounts to apply prior to processing any delinquent payment(s). Below are the instructions from CU\*Answers on how to apply the payment(s) once you have obtained the breakdown from NMS.

#### **Delinquent More than 2 Payments**

If a member has been delinquent more than 2 payment cycles, the system can no longer apply payments based on the payment matrix. As described before, the system always assumes that any amount in the Delinquent interest due bucket represents a single payment, even if it actually contains several payments' worth of delinquent interest.

As described earlier, CU\*BASE has no way to know how many months' worth of interest might be represented by this amount, and the variables are too many to do this correctly in an automated fashion.

Therefore, when a member has been delinquent long enough so that the delinquent interest due no longer represents just one delinquent payment, the payment must be handled manually.

#### **Manual Processing of Delinquent Payments**

Please see the link below on how to process delinquent payments:

The link to the document is: (Page 27 and up.) **https://www.cuanswers.com/wp-content/uploads/360DayInterestCalculationforMortgageLoans.pdf**

Reviewing the entire section on Handling Delinquent Mortgage Loans would be beneficial.

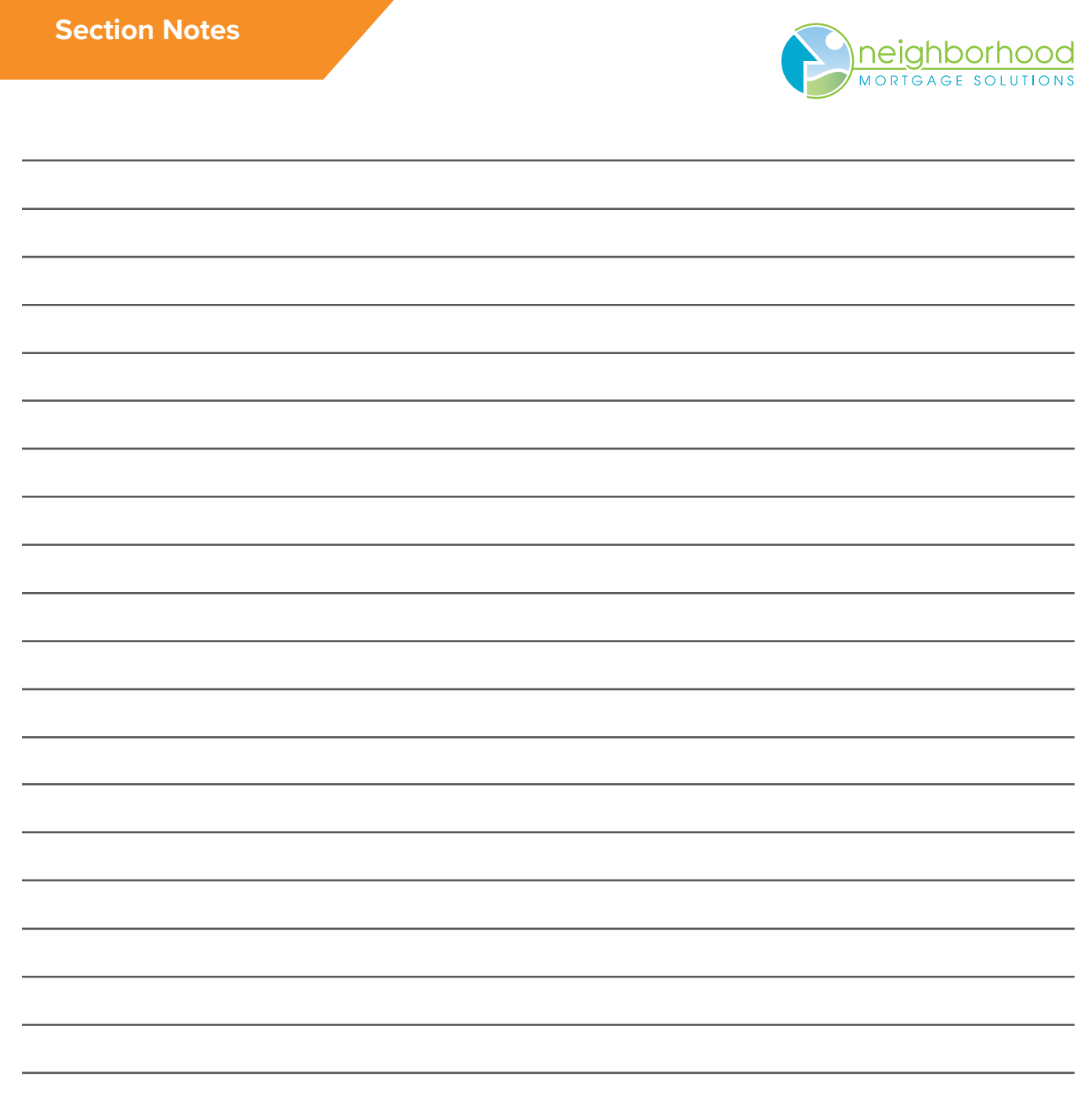

#### **Process for Early Termination of PMI**

Fannie Mae requirements for borrower-initiated removal of PMI:

Written, signed request from the borrower stating the reason they feel the PMI can be removed:

- The loan has been paid down to 80% or less LTV (based on the original value)
- There have been improvements done to the home that have increased the value
- Market Values in their area have increased significantly

Borrower must have an acceptable payment history:

- Most recent payment is paid
- No payments 30 or more days past due in the last 12 months
- No payments 60 or more days past due in the last 24 months

A new appraisal is required (at the borrower's expense):

- Must be ordered by NMS and be in NMS's name
- Borrower must pay for the appraisal prior to NMS ordering
- If the original appraisal is not expired it can be used

LTV Requirement by Scenario:

Removal based on Original Value:

- No Seasoning required
- Borrower must pay down to 80% LTV
- New appraisal must be the same or more than the original appraisal

Removal based on Current Value with less than 2 years (24 payments) seasoning:

- Must be based on home improvements only
- New appraisal must support 80% LTV

Removal based on Current Value with 2 – 5 years seasoning:

- Can be based on home improvements and/or market value
- New appraisal must support 75% LTV

Removal based on Current Value with more than 5 years seasoning:

- Can be based on home improvements and/or market value
- New appraisal must support 80% LTV

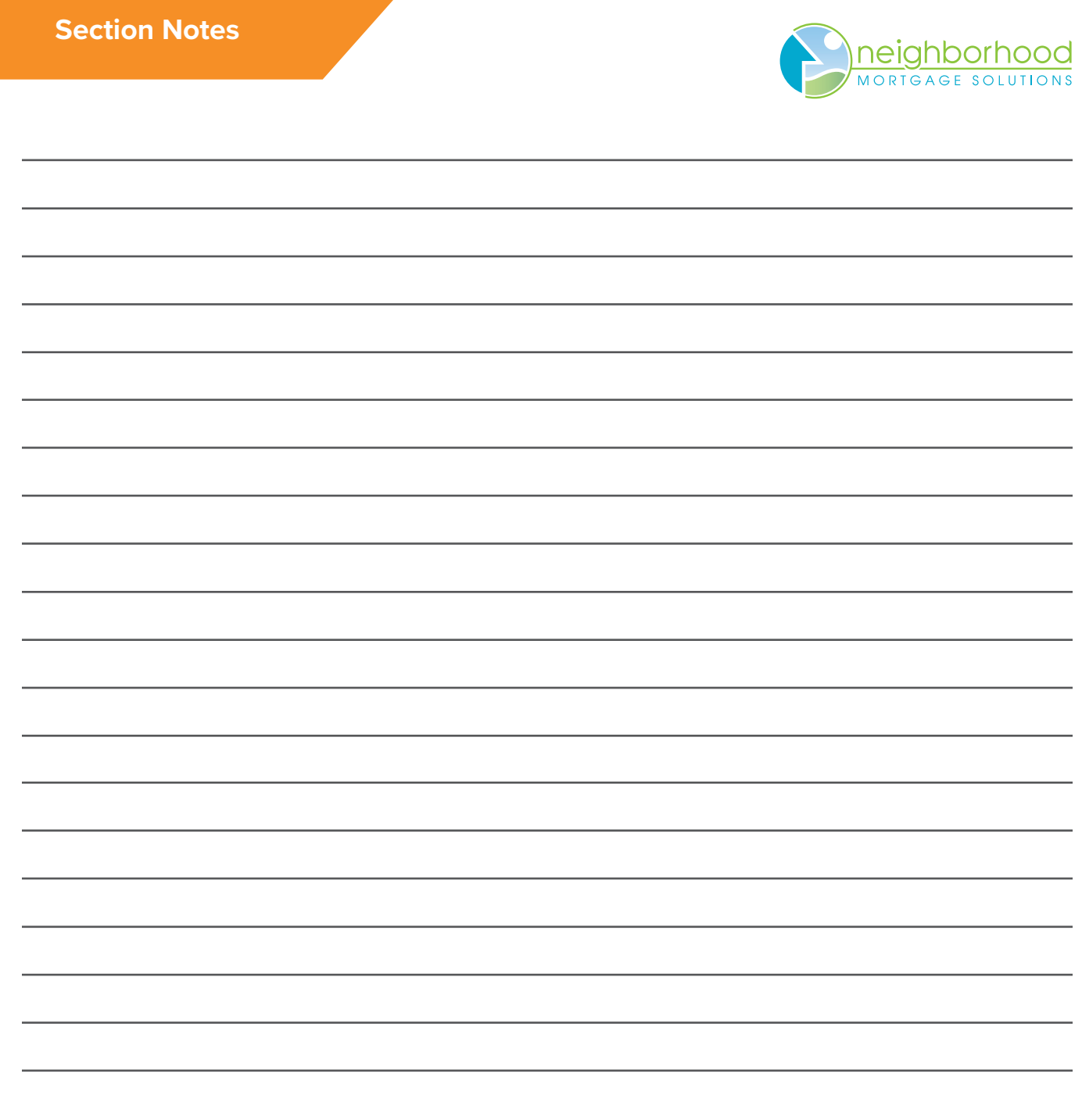

#### **Sales Tips and Creating Efficiencies**

Are you a Gorilla?

What type of lender are you? Relationship vs. Transactional Selling

Building relationships – (Divorce Attorneys, Realtors, Rotary, HBAs, Homebuyer Seminars)

Attend Closings

Setting Appointments vs. Walk-ins

Tellers/MSR's

Business Cards

Intuvo – Creating efficiencies and closing more loans

Q&A: What are your best practices? Where do you see success?

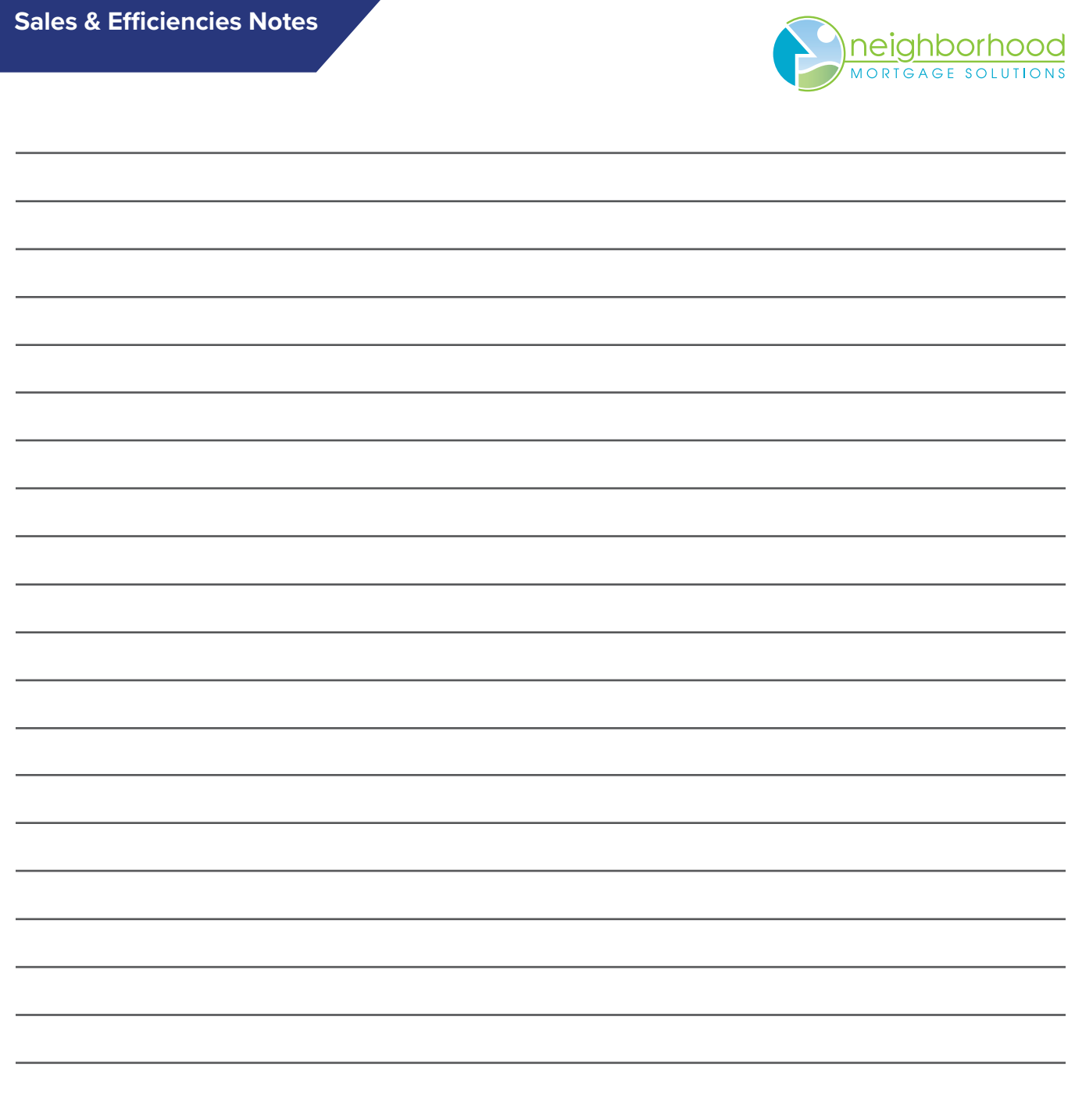

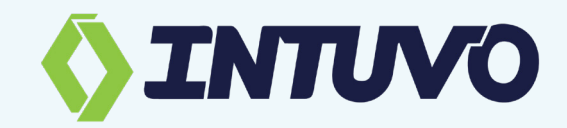

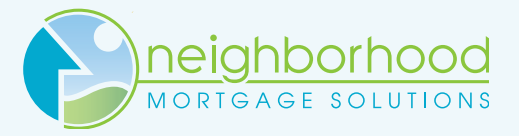

#### trusted solutions, credit union values,

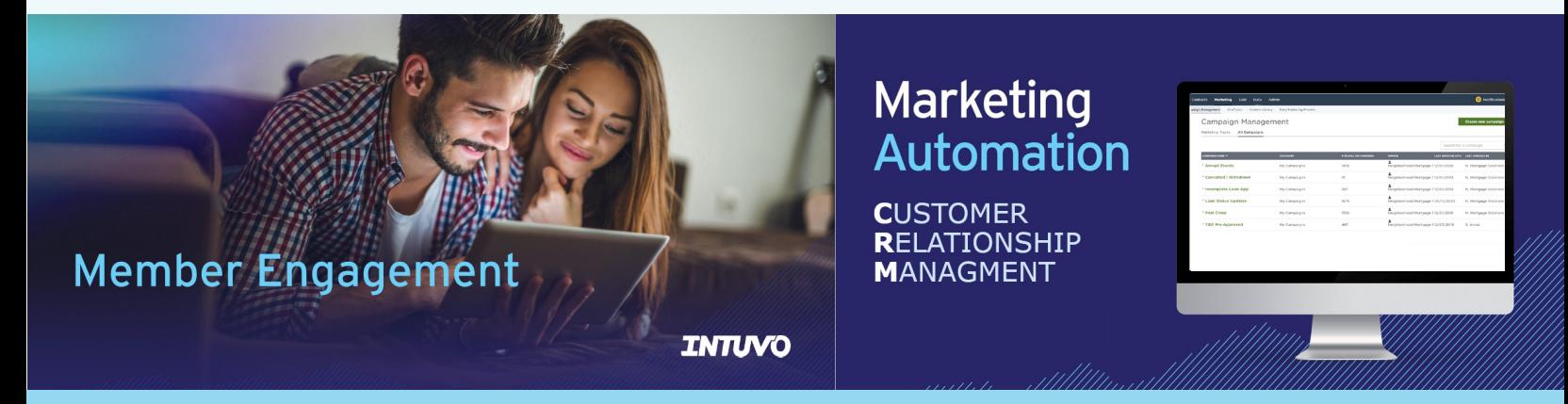

# **What can utilizing Intuvo through NMS do for your Credit Union?**

Intuvo is a Customer Relationship Management (CRM) platform by CUDirect to decrease call volume and increase borrower engagement throughout their home buying journey.

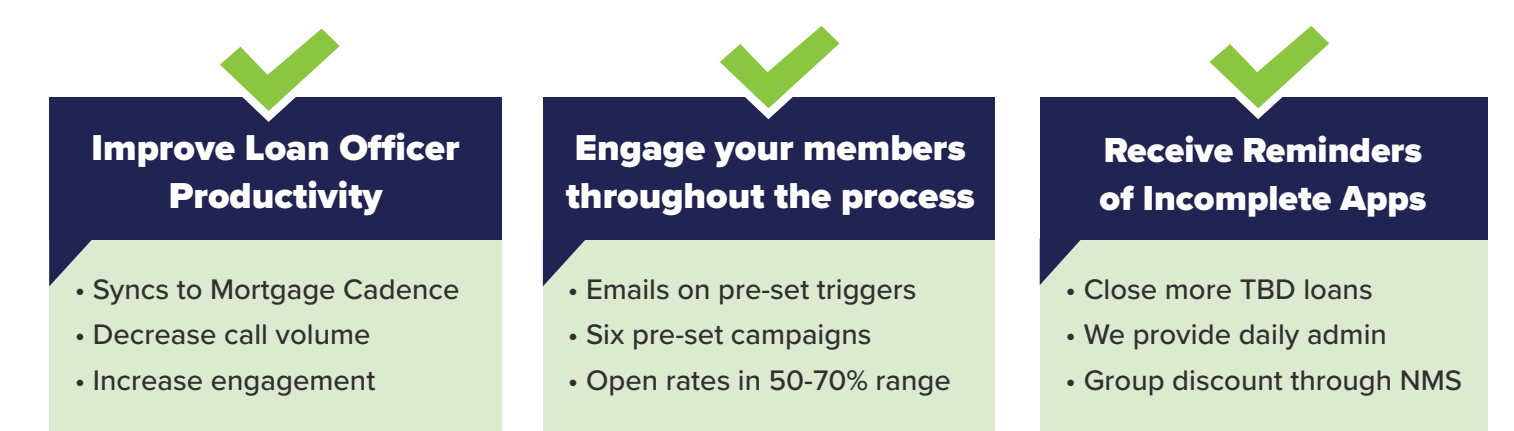

## A valuable investment in technology for your team and members.

**Contact Brian for an overview of Intuvo and its benefits to your Credit Union's mortgage team.**

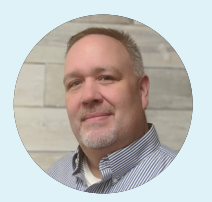

### **Brian James**

Sales & Member Dev. Officer **bjames@gonms.org** 989.860.2372 (cell)

*Overview is an informational, no-obligation offer, and carries no reps or warrants of any kind. All intellectual property contained in the overview is the sole property of Intuvo© and CUDirect©, and is not to be duplicated or infringed upon without written permission. (2021)*

*"Intuvo is really working for us; our unique open rate percentages are over 50% each week. We have noticed a real slowdown in calls and emails from borrowers once the file reaches the processing stage. We are also turning more of our TBDs to live deals."*

t

**Laurie Aultman, Vice President - Mortgage Lending** San Antonio Citizens Federal Credit Union (Florida)

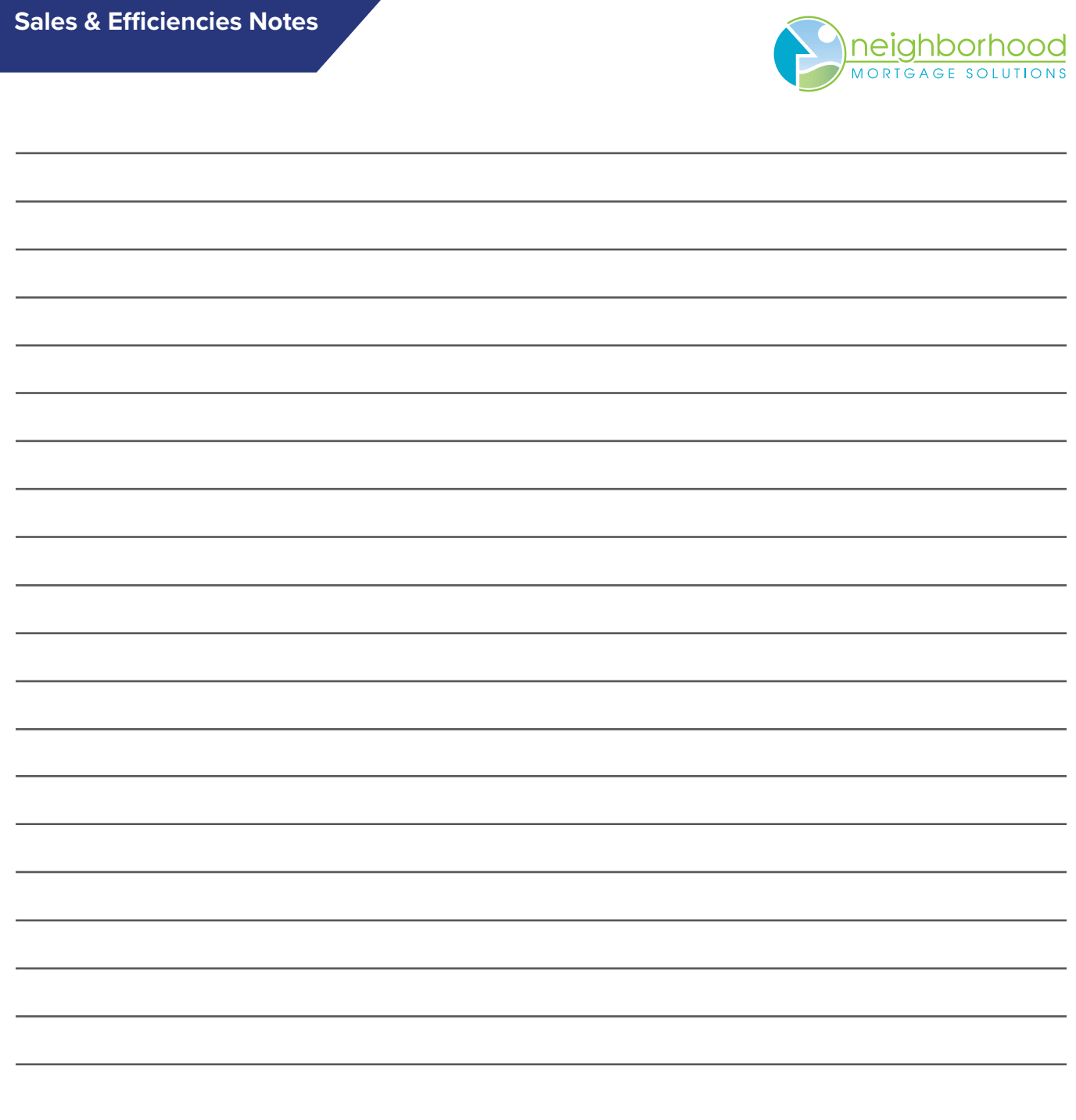

# neighborhood MORTGAGE SOLUTIONS

trusted solutions. credit union values.

# MAHALO!

"Thank you" for joining us! Until next time, have a great year in your neighborhood.